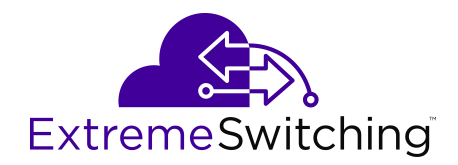

# **Configuring User Interfaces and Operating Systems for VOSS**

Release 8.0 (VOSS) 9035642 Rev 04 February 2020

#### © 2017-2020, Extreme Networks All Rights Reserved.

#### **Legal Notice**

Extreme Networks, Inc. reserves the right to make changes in specifications and other information contained in this document and its website without prior notice. The reader should in all cases consult representatives of Extreme Networks to determine whether any such changes have been made.

The hardware, firmware, software or any specifications described or referred to in this document are subject to change without notice.

#### **Trademarks**

Extreme Networks and the Extreme Networks logo are trademarks or registered trademarks of Extreme Networks, Inc. in the United States and/or other countries.

All other names (including any product names) mentioned in this document are the property of their respective owners and may be trademarks or registered trademarks of their respective companies/ owners.

For additional information on Extreme Networks trademarks, please see: [www.extremenetworks.com/company/legal/trademarks](http://www.extremenetworks.com/company/legal/trademarks)

#### **Open Source Declarations**

Some software files have been licensed under certain open source or third-party licenses. End-user license agreements and open source declarations can be found at: [www.extremenetworks.com/support/](http://www.extremenetworks.com/support/policies/software-licensing) [policies/software-licensing](http://www.extremenetworks.com/support/policies/software-licensing)

### **Contents**

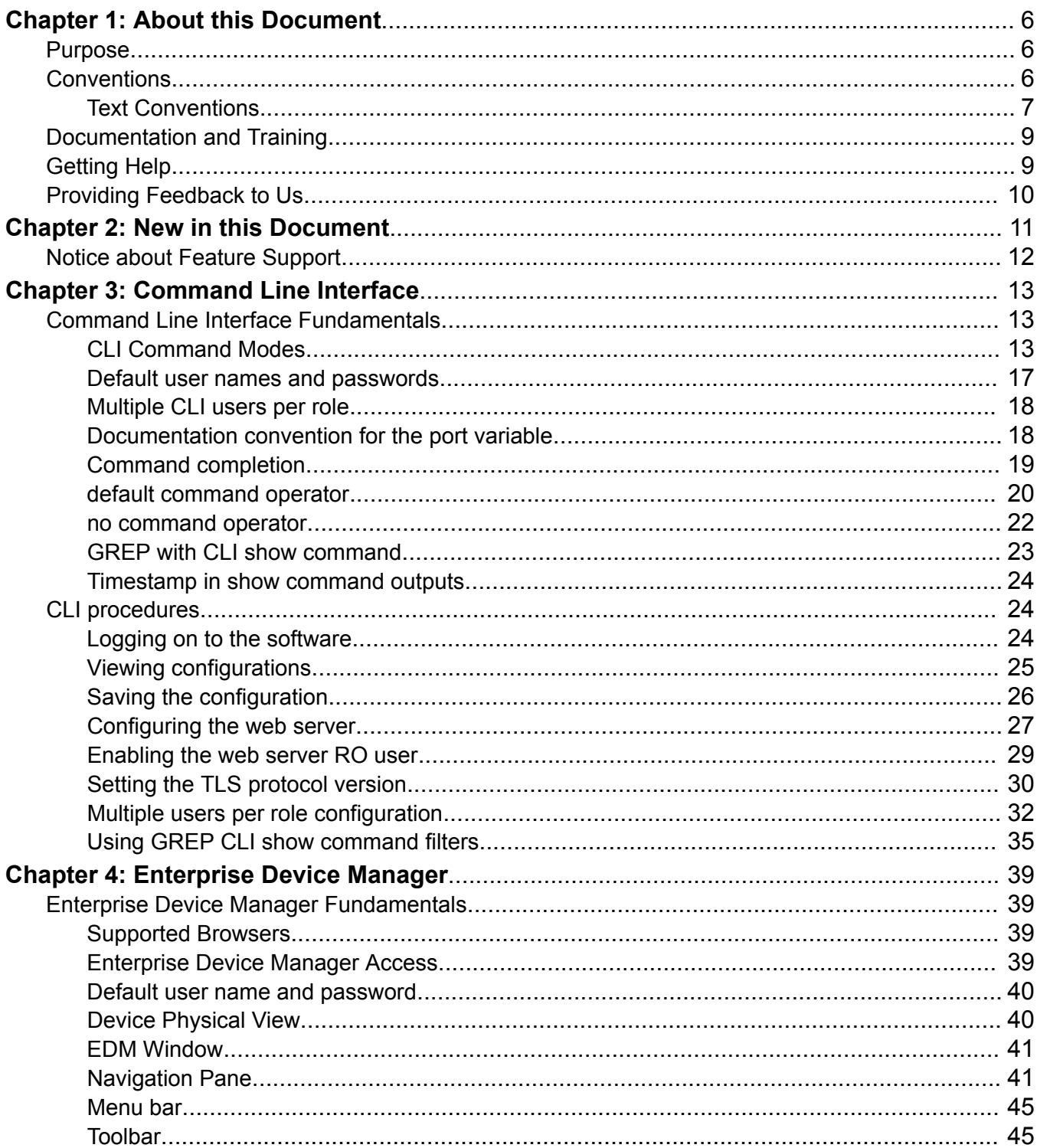

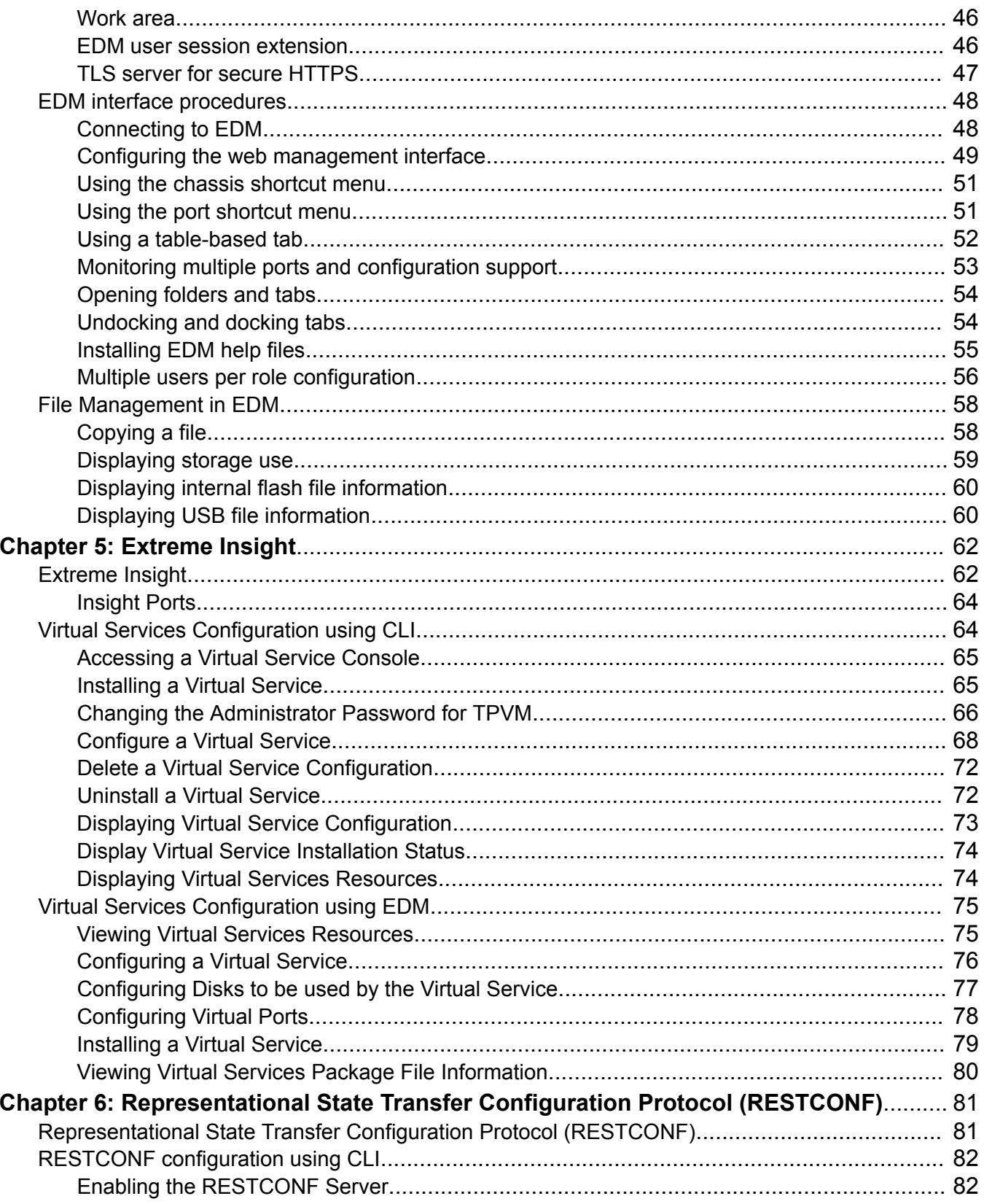

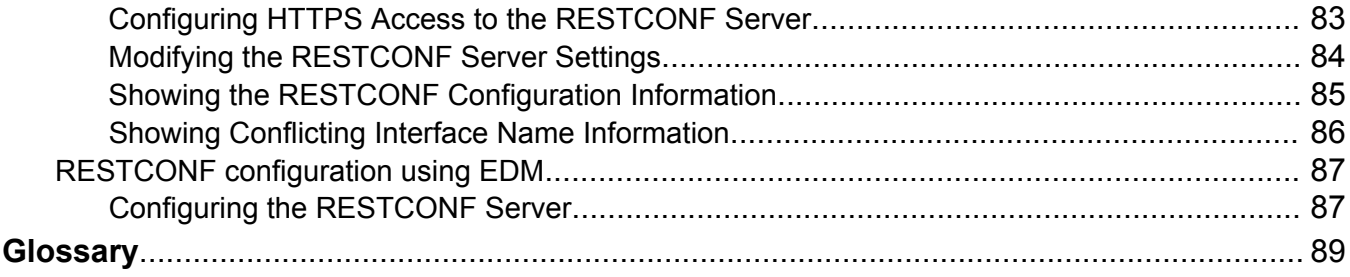

# <span id="page-5-0"></span>**Chapter 1: About this Document**

# **Purpose**

This document describes how to use the Command Line Interface (CLI) and Enterprise Device Manager (EDM) interfaces to configure your switch, in addition to other operating systems that run on the switch.

This document provides information on features in VSP Operating System Software (VOSS). VOSS runs on the following product families:

- Extreme Networks VSP 4000 Series
- Extreme Networks VSP 7200 Series
- Extreme Networks VSP 7400 Series
- Extreme Networks VSP 8000 Series (includes VSP 8200 Series and VSP 8400 Series Series)
- Extreme Networks VSP 8600 Series

Examples and network illustrations in this document may illustrate only one of the supported platforms. Unless otherwise noted, the concept illustrated applies to all supported platforms.

The following Extreme solutions can be used to manage multiple devices through a single interface on a remote server.

- Extreme Fabric Orchestrator (EFO)
- Configuration and Orchestration Manager Plus (COM Plus)
- Visualization Performance and Fault Manager Plus (VPFM Plus)
- Extreme Management Center

#### **Note:**

Solution availability may vary depending on product.

For more information on these solutions, see [https://www.extremenetworks.com/support/](HTTPS://WWW.EXTREMENETWORKS.COM/SUPPORT/DOCUMENTATION/) [documentation/](HTTPS://WWW.EXTREMENETWORKS.COM/SUPPORT/DOCUMENTATION/).

# **Conventions**

This section discusses the conventions used in this guide.

# <span id="page-6-0"></span>**Text Conventions**

The following tables list text conventions that can be used throughout this document.

#### **Table 1: Notice Icons**

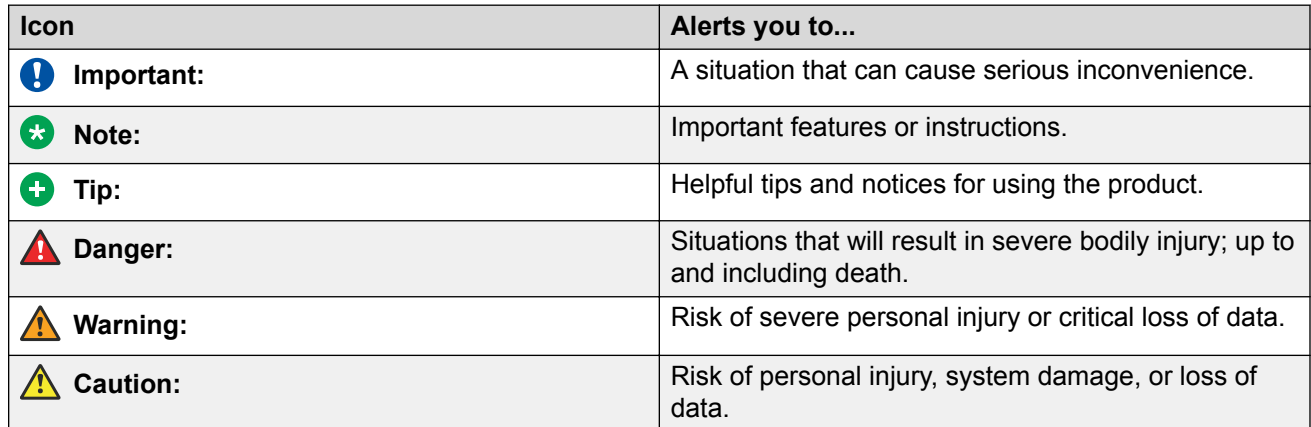

#### **Table 2: Text Conventions**

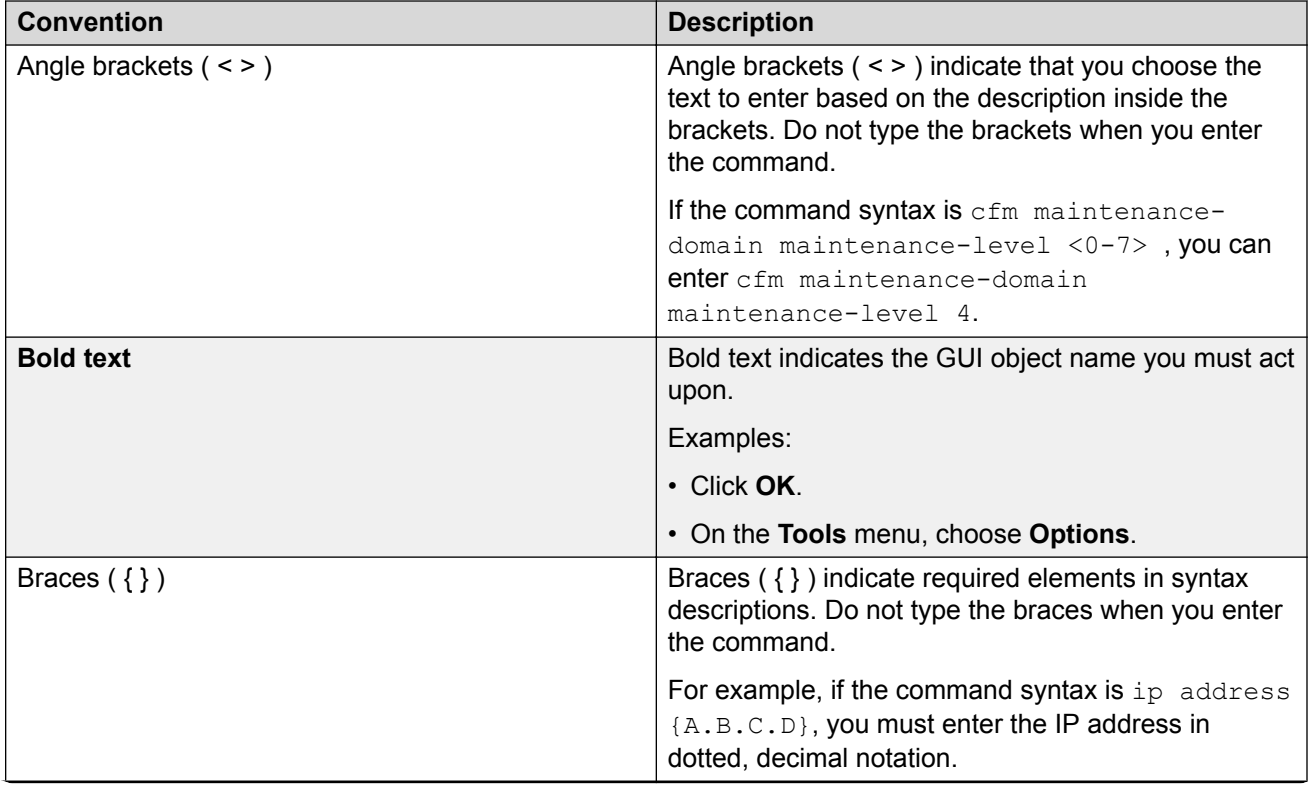

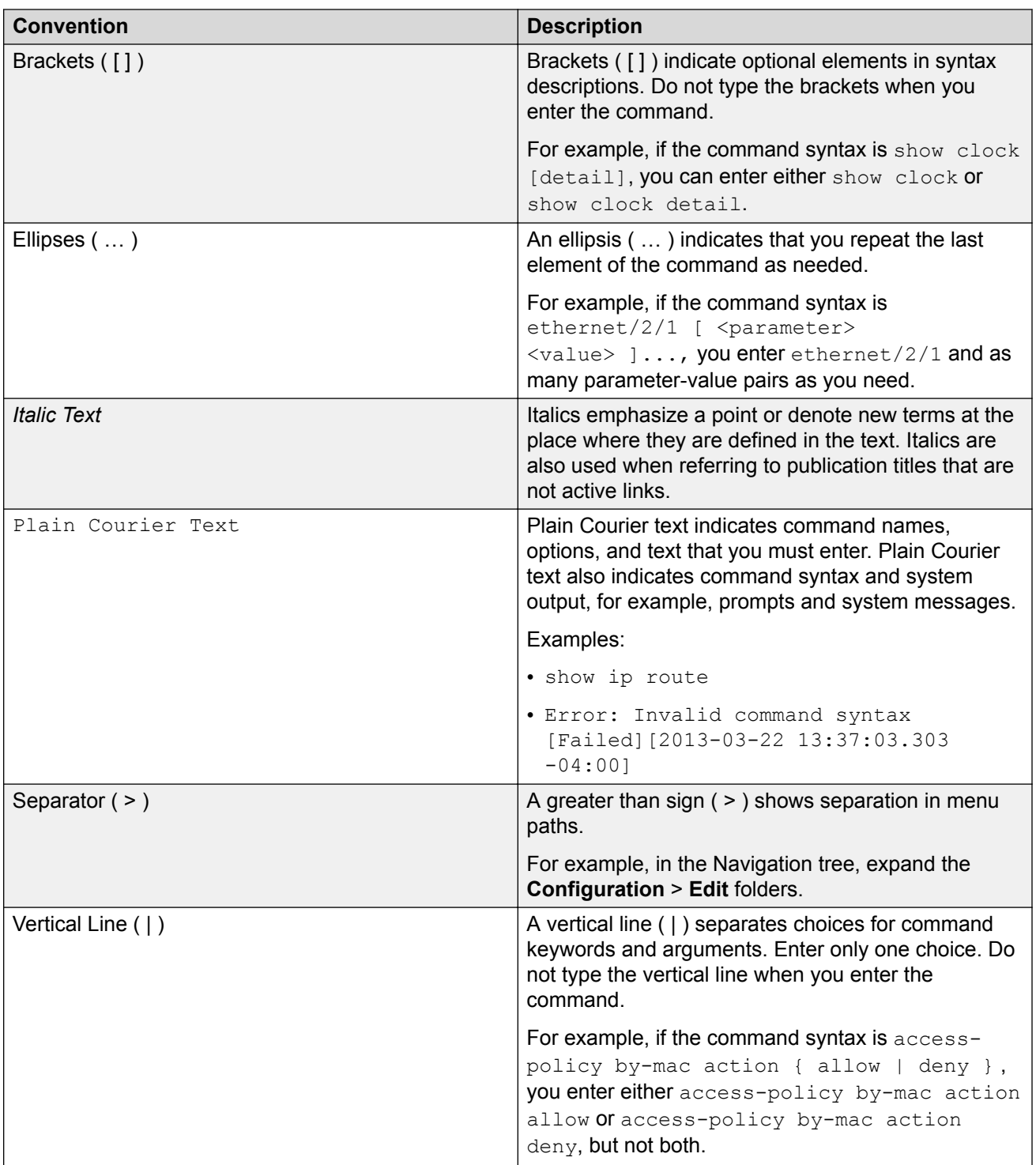

# <span id="page-8-0"></span>**Documentation and Training**

To find Extreme Networks product guides, visit our documentation pages at:

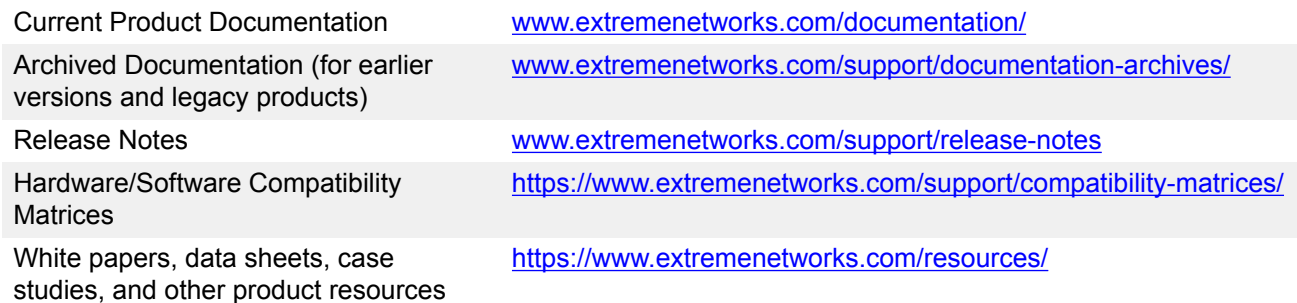

#### **Training**

Extreme Networks offers product training courses, both online and in person, as well as specialized certifications. For more information, visit [www.extremenetworks.com/education/](http://www.extremenetworks.com/education/).

# **Getting Help**

If you require assistance, contact Extreme Networks using one of the following methods:

- **[Extreme](https://extremeportal.force.com/ExtrSupportHome) [Portal](https://extremeportal.force.com/ExtrSupportHome)** Search the GTAC (Global Technical Assistance Center) knowledge base, manage support cases and service contracts, download software, and obtain product licensing, training, and certifications.
- **[The Hub](https://community.extremenetworks.com/)** A forum for Extreme Networks customers to connect with one another, answer questions, and share ideas and feedback. This community is monitored by Extreme Networks employees, but is not intended to replace specific guidance from GTAC.
- **[Call GTAC](http://www.extremenetworks.com/support/contact)** For immediate support: 1-800-998-2408 (toll-free in U.S. and Canada) or +1 408-579-2826. For the support phone number in your country, visit: [www.extremenetworks.com/support/contact](http://www.extremenetworks.com/support/contact)

Before contacting Extreme Networks for technical support, have the following information ready:

- Your Extreme Networks service contract number and/or serial numbers for all involved Extreme Networks products
- A description of the failure
- A description of any action(s) already taken to resolve the problem
- A description of your network environment (such as layout, cable type, other relevant environmental information)
- <span id="page-9-0"></span>• Network load at the time of trouble (if known)
- The device history (for example, if you have returned the device before, or if this is a recurring problem)
- Any related RMA (Return Material Authorization) numbers

#### **Subscribing to Service Notifications**

You can subscribe to email notifications for product and software release announcements, Vulnerability Notices, and Service Notifications.

- 1. Go to [www.extremenetworks.com/support/service-notification-form](http://www.extremenetworks.com/support/service-notification-form).
- 2. Complete the form with your information (all fields are required).
- 3. Select the products for which you would like to receive notifications.

#### **B** Note:

You can modify your product selections or unsubscribe at any time.

4. Click **Submit**.

# **Providing Feedback to Us**

Quality is our first concern at Extreme Networks, and we have made every effort to ensure the accuracy and completeness of this document. We are always striving to improve our documentation and help you work better, so we want to hear from you! We welcome all feedback but especially want to know about:

- Content errors or confusing or conflicting information.
- Ideas for improvements to our documentation so you can find the information you need faster.
- Broken links or usability issues.

If you would like to provide feedback to the Extreme Networks Information Development team, you can do so in two ways:

- Use our short online feedback form at [https://www.extremenetworks.com/documentation](https://www.extremenetworks.com/documentation-feedback/)[feedback/](https://www.extremenetworks.com/documentation-feedback/).
- Email us at [documentation@extremenetworks.com.](mailto:documentation@extremenetworks.com)

Please provide the publication title, part number, and as much detail as possible, including the topic heading and page number if applicable, as well as your suggestions for improvement.

# <span id="page-10-0"></span>**Chapter 2: New in this Document**

The following sections detail what is new in this document.

#### **Document Restructure**

This document has been renamed and restructured to reorganize information and include new information about operating systems that run on switches.

#### **Extreme Insight**

Extreme Insight Architecture provides a flexible and open solution that enables organizations to deploy high-performance and flexible visibility applications pervasively throughout their network for improved monitoring and troubleshooting. Enabled by the Extreme VSP Operating System Software (VOSS), this preconfigured QEMU/KVM environment leverages high performance x86 CPUs to host these applications, extending visibility customized to the business and operational needs of the organization across the entire network.

The Extreme Insight Architecture open QEMU/KVM environment supports several pretested and well-known packet capture applications in a Linux virtual machine, including Wireshark and tcpdump. There are a wide variety of additional applications, tools, and utilities that organizations are able to run in this environment, such as data analytics applications, packet generators, monitoring tools, troubleshooting utilities, and many others. While the QEMU/KVM environment is open and can host any application, it is designed and ideally suited for networking applications, tools, and utilities. It also supports ExtremeAnalytics virtual engine that captures and analyzes context-based application information to deliver business insights on applications, users, locations and devices. By providing dedicated resources on the router or switch, organizations can gain unparalleled insight into the network through pervasive low-latency capture of real-time visibility traffic without impacting the normal control and forwarding of the network.

#### **Note:**

The Analytics Engine (AE) virtual machine is a demonstration feature. Demonstration features are provided for testing purposes. Demonstration features are not for use in a production environment.

A key benefit of the Extreme Insight Architecture is to enable organizations to deploy highperformance and flexible visibility applications via dedicated resources on the platform, including:

- Dedicated internal and external bandwidth that allows applications running in the open QEMU/KVM environment to extract data without disrupting forwarding or control plane traffic and to deliver the captured data to analytics applications off the platform.
- Dedicated industry-standard x86 CPUs.

For more information about Extreme Insight and virtual services configuration, see:

• [Extreme Insight](#page-61-0) on page 62

- <span id="page-11-0"></span>• [Virtual Services Configuration using CLI](#page-63-0) on page 64
- [Virtual Services Configuration using EDM](#page-74-0) on page 75

#### **Representational State Transfer Configuration Protocol (RESTCONF)**

Representational State Transfer Configuration Protocol (RESTCONF) is a next generation northbound interface that provides an additional way to configure and monitor the switch. RESTCONF is an HTTP-based protocol that provides a programmatic interface to access data defined in a YANG model using the datastore concepts defined in NETCONF. RESTCONF uses a client-server model. The server acts as an entry point to a datastore, a conceptual place to store and access information. Clients use HTTP or HTTPS to interface with the server to configure and monitor devices.

For more information, see:

- [CLI Command Modes](#page-12-0) on page 13
- [Representational State Transfer Configuration Protocol \(RESTCONF\)](#page-80-0) on page 81
- [RESTCONF configuration using CLI](#page-81-0) on page 82
- [RESTCONF configuration using EDM](#page-86-0) on page 87

#### **Time stamp in show command outputs**

The output for all CLI show commands includes a timestamp header to indicate when the command output was generated. This information can be helpful when communicating with Support.

For an example, see [Timestamp in show command outputs](#page-23-0) on page 24.

# **Notice about Feature Support**

This document includes content for multiple hardware platforms across different software releases. As a result, the content can include features not supported by your hardware in the current software release.

If a documented command, parameter, tab, or field does not appear on your hardware, it is not supported.

For information about feature support, see [Release Notes for VOSS](http://documentation.extremenetworks.com/Release_Notes/VOSS/9035640_ReleaseNoteVOSS_8.0_RN.pdf).

For information about physical hardware restrictions, see your hardware documentation.

# <span id="page-12-0"></span>**Chapter 3: Command Line Interface**

# **Command Line Interface Fundamentals**

This section describes the Command Line Interface (CLI).

CLI is an industry standard command line interface that you can use for single-device management.

## **CLI Command Modes**

CLI command modes provide specific sets of CLI commands. When you log onto the switch, you are in User EXEC mode with limited commands. While in a higher mode, you can access most commands from lower modes, except if they conflict with commands of your current mode.

There are two categories of CLI commands: show commands and configuration commands. Show commands can be used from multiple command modes with the same results; they show the same configuration information regardless of the command mode from which the show command is used. Configuration command results, however, may be dependent on the command mode from which a configuration command is used. For example, an enable command used in Global Configuration mode will enable a feature globally for all devices, while the same command used from one of the interface command modes will enable a feature for a specific interface only.

The following figure illustrates the navigation paths for the various command modes:

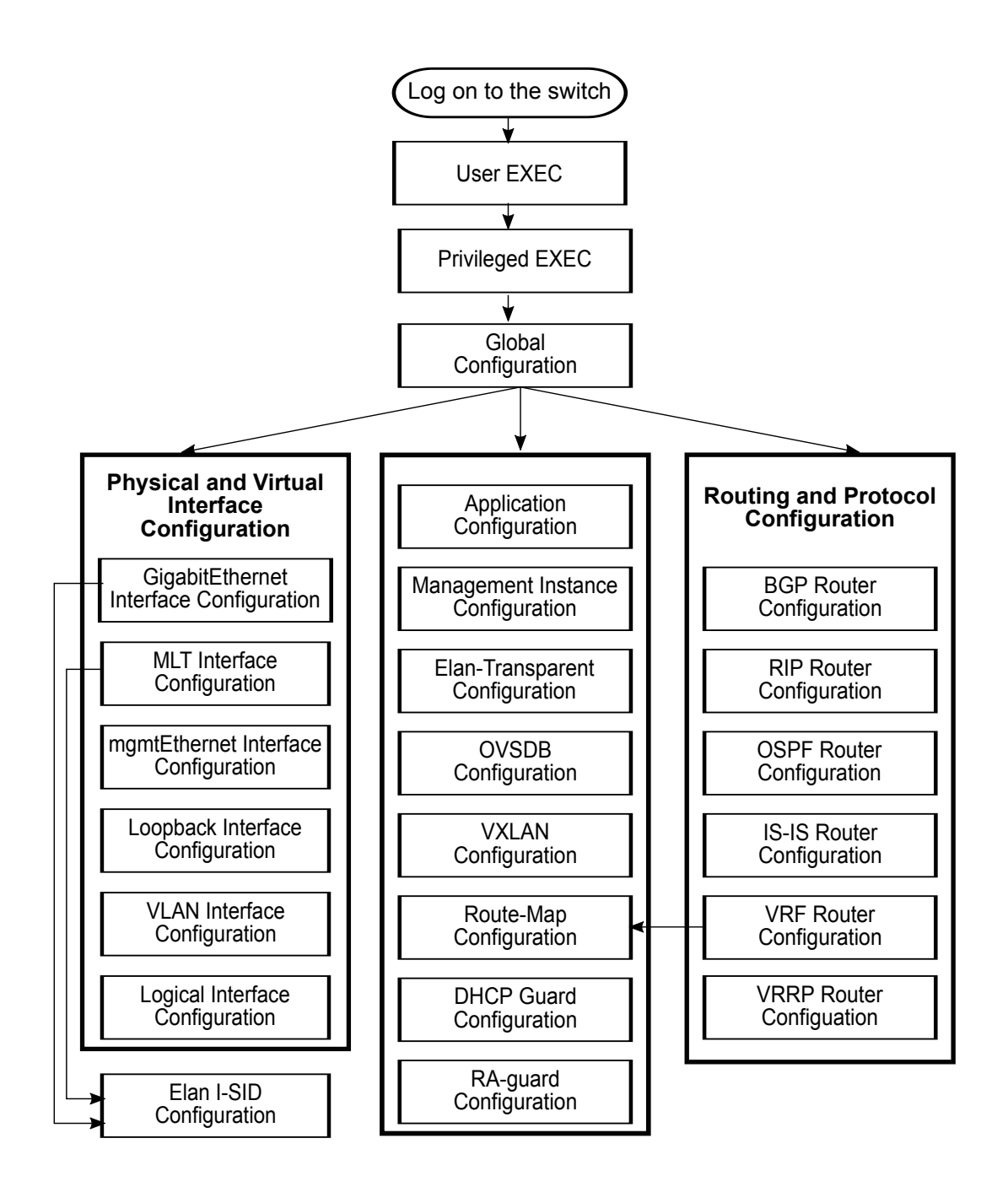

#### **Figure 1: CLI Command Mode Navigation**

Your user authorization credentials determine what commands are available to you in Privileged EXEC mode and all higher level modes. See [Administering VOSS](http://documentation.extremenetworks.com/VOSS/SW/80x/9035654_AdminVOSS_8.0_ADG.pdf) for more information.

The CLI commands for navigating from lower to higher level modes are listed in the following table. To navigate from higher to lower level modes, use the following commands:

- **exit** to navigate from a higher level mode to a lower level mode, down to Privileged EXEC mode
- **end** to navigate from any command mode directly to Privileged EXEC mode
- **disable** to navigate from Privileged EXEC mode to User EXEC mode
- **logout** to terminate the CLI session from any command mode

The following table describes the various command modes, including the CLI command to access each mode, the command prompt that displays in each mode, and a description of the purpose of the mode.

#### **Note:**

Some command modes are hardware dependent. If any of the following commands modes do not appear on your hardware, they are not supported or applicable.

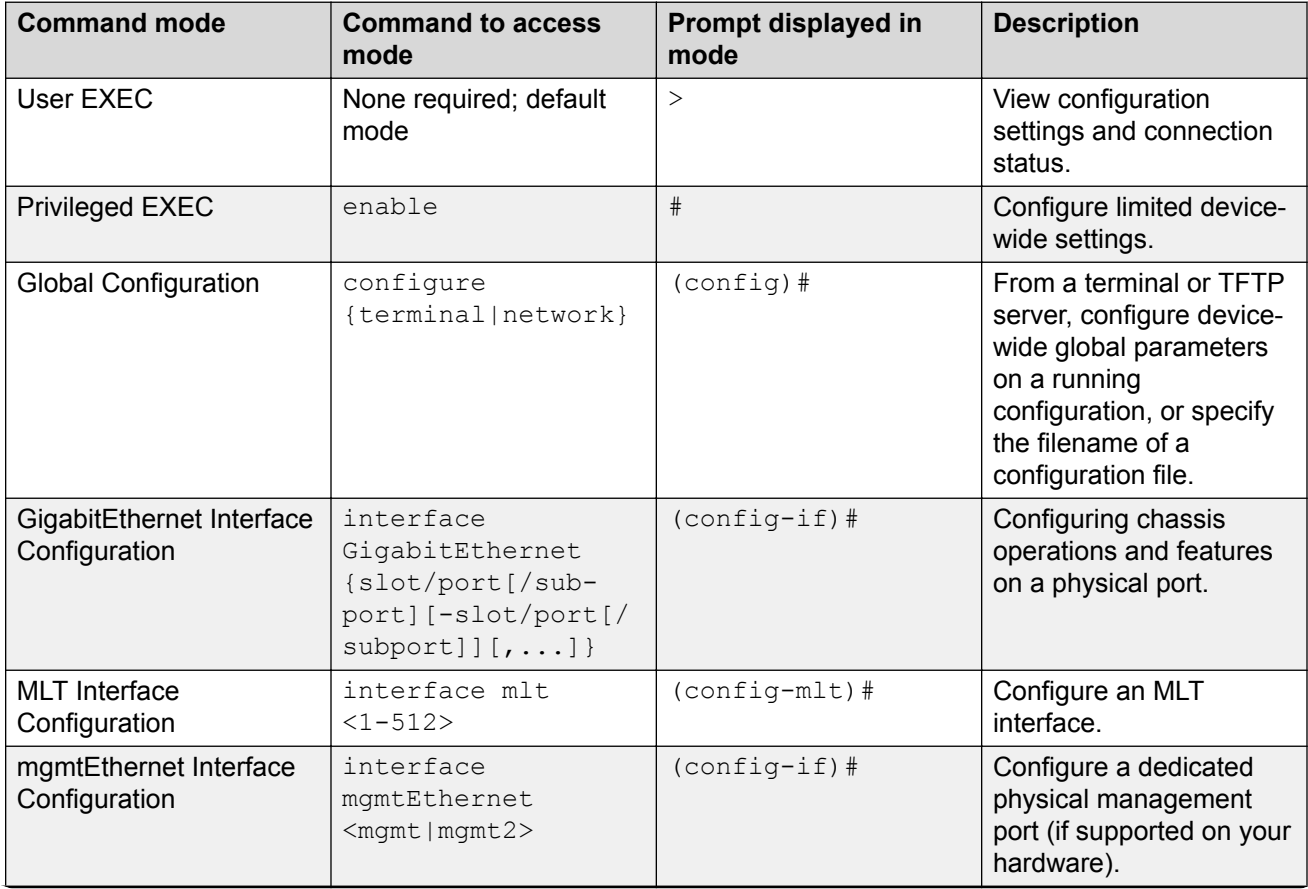

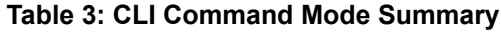

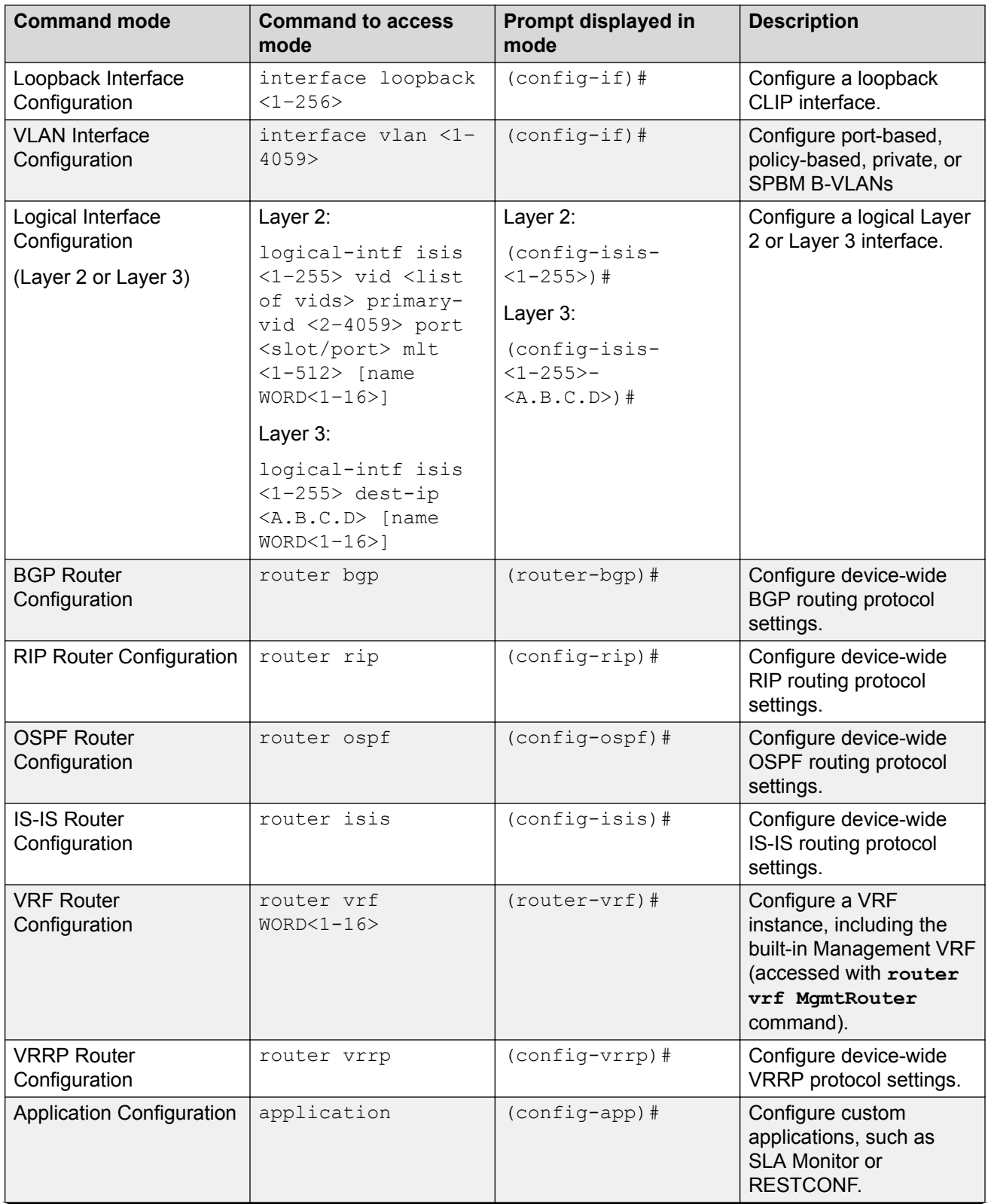

<span id="page-16-0"></span>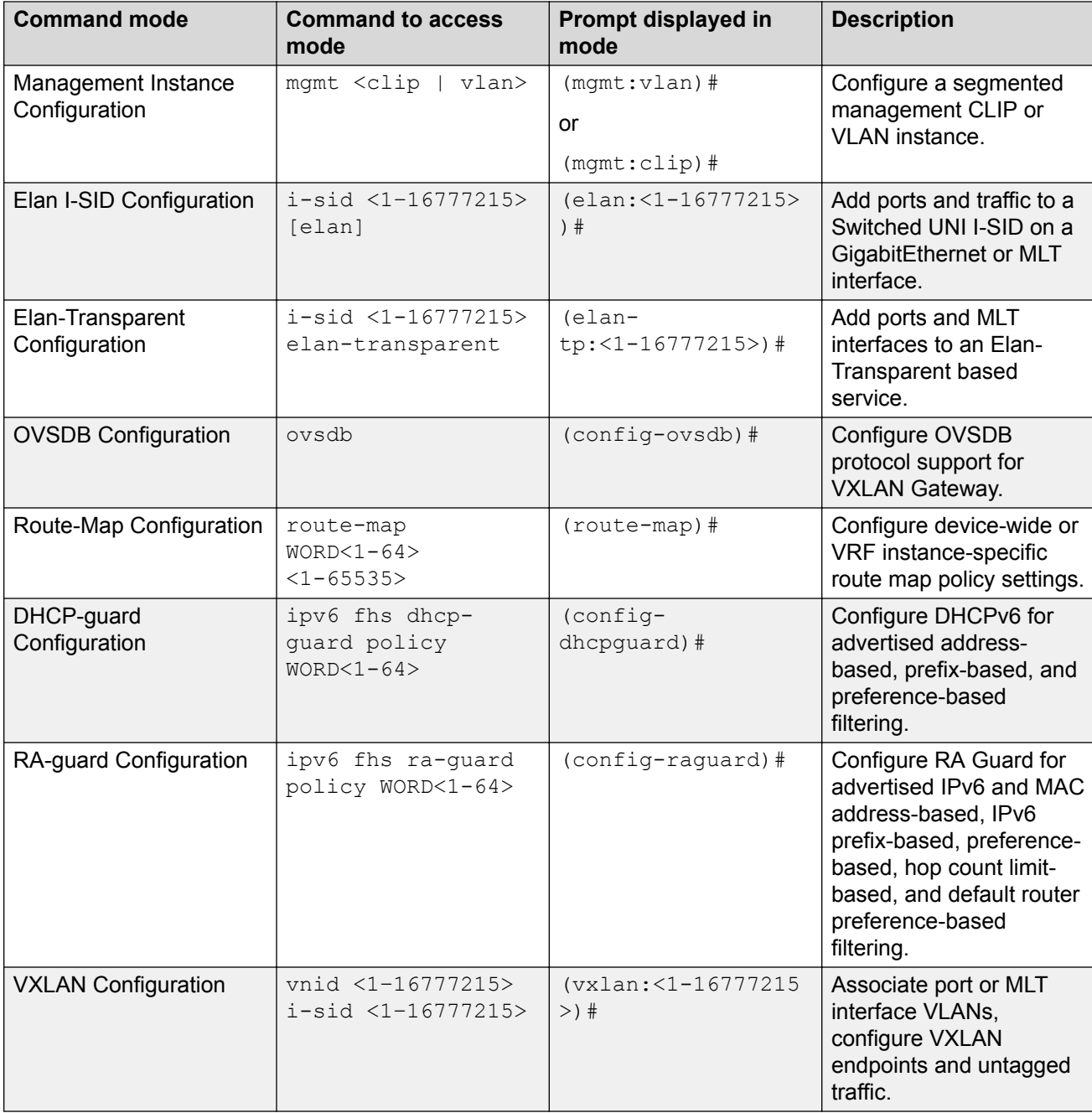

# **Default user names and passwords**

The following table contains the default user names and passwords that you can use to log on to the switch using the command line interface (CLI). For more information about how to change passwords, see [Configuring Security for VOSS](http://documentation.extremenetworks.com/VOSS/SW/80x/9035655_ConfigSecVOSS_8.0_CG.pdf).

#### <span id="page-17-0"></span>**Table 4: CLI default user names and passwords**

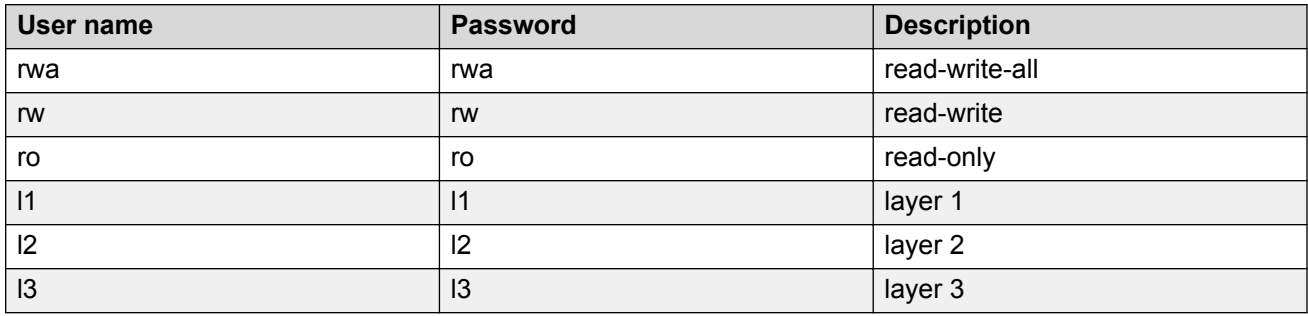

If you enable enhanced secure mode, the user names and passwords are different than the default values documented in the preceding table. For more information on enhanced secure mode, see [Administering VOSS](http://documentation.extremenetworks.com/VOSS/SW/80x/9035654_AdminVOSS_8.0_ADG.pdf).

#### **Important:**

The default passwords and community strings are documented and well known. It is strongly recommended that you change the default passwords and community strings immediately after you first log on. For more information about how to change user names and passwords, see [Configuring Security for VOSS.](http://documentation.extremenetworks.com/VOSS/SW/80x/9035655_ConfigSecVOSS_8.0_CG.pdf)

## **Multiple CLI users per role**

You can create up to a maximum of 10 CLI users per role, which includes:

- 3 default users (rwa, rw, and ro)—User Type = default
- 7 user defined users (rwa or rw or ro)—User Type = userDefined

Usernames for default users (rwa, rw, and ro) can be changed; however, usernames for user defined users cannot be changed.

Users require a username and password to connect to the switch. Users can log on through the local serial port, Telnet, SSH, rlogin, or ftp. When a user is created, authentication is enabled, by default.

For security reasons, if a login attempt fails, the error feedback does not indicate if the failed login is due to an invalid user name or an invalid password. Response times for invalid user name and invalid user name/password pair are identical to prevent identification of which of the two failed.

### **Note:**

Multiple CLI users per role functionality does not apply in enhanced secure mode.

### **Documentation convention for the port variable**

Commands that require you to enter one or more port numbers on the switch use the parameter *{slot/port[/sub-port] [-slot/port[/sub-port]] [,...]}* in the syntax. The following table specifies the rules for using *{slot/port[/sub-port] [-slot/port[/sub-port]] [,...]}*.

<span id="page-18-0"></span>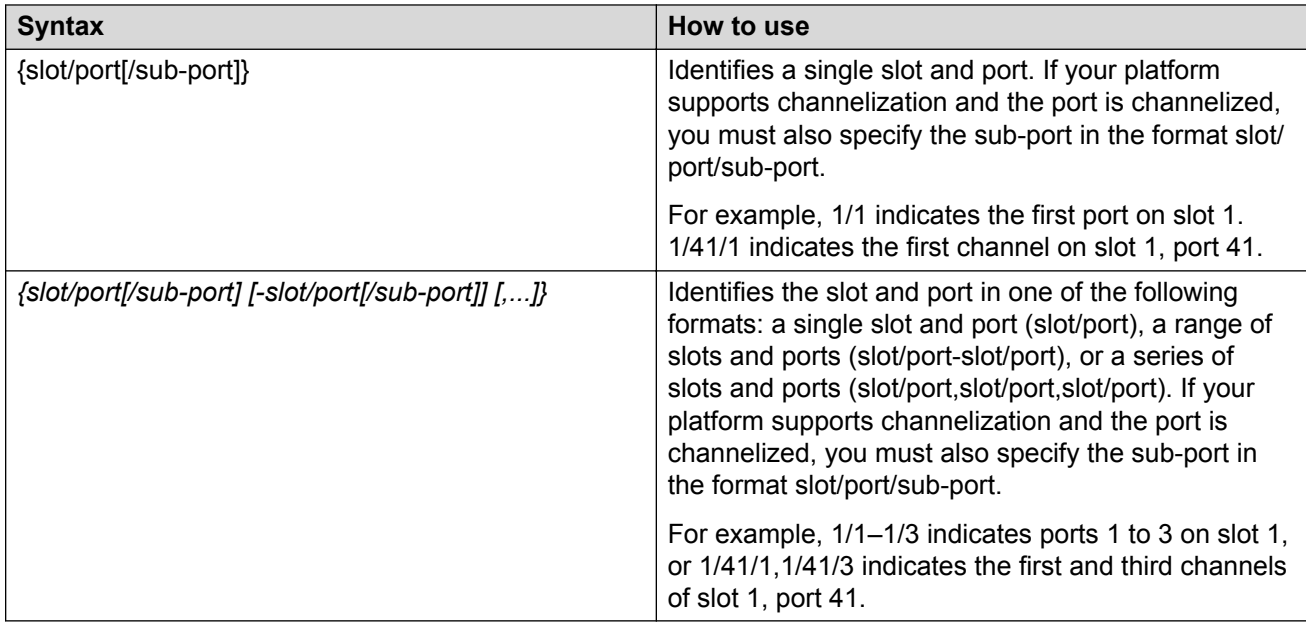

# **Command completion**

The CLI provides potential command completions to the command string. Completions are provided by using a question mark (?) or by using the CLI autocompletion feature.

#### **? command completion**

The ? command completion is available for any valid command. By typing a command and using a ? as the last argument in the command, the system returns a list of possible command completions from the point of the ?. A short description is provided with each possible completion.

#### **Example**

If you enter the following command:

Switch:1(config-isis)#redistribute ?

CLI provides a list of completions for the **redistribute ?** command.

```
Switch:1(config-isis)#redistribute ?
 direct isis redistribute direct command 
 ospf isis redistribute ospf command 
    rip isis redistribute rip command 
    static isis redistribute static command
```
All the parameters listed under redistribute indicate sub-context commands.

You must use one of the available completions, and if necessary, use the command completion help again to find the next completion.

```
Switch:1(config-isis)#redistribute direct ?
 enable Enable isis redistribute direct command
 metric Isis route redistribute metric
  metric-type Set isis redistribute metric type
  route-map Set isis redistribute direct route-policy
```

```
subnets Set isis redistribute subnets
<cr>
```
When you see <cr> (Carriage Return/Enter Key) in the list with the additional choices, this means that no additional parameters are required to execute the CLI command. However, the additional choices listed could be peer commands or sub-context commands.

For example, the parameters listed under **redistribute direct ?** are peer commands. You can enter these peer commands on the same line as the root command, for example **redistribute direct enable**. However, the <cr> indicates that you can also enter the **redistribute direct** command only and this command does not require any additional parameters at this level.

#### **CLI autocompletion**

CLI autocompletion is a feature that you can use to automatically fill in the unique parts of a command string rather than typing the entire command. Autcompletion makes the CLI experience easier and prevents mistakes in spelling that force you to re-enter the command.

Autocompletion completes the token in the command as soon as it becomes unique.

The Tab key autocompletes the command without executing the command, and places the cursor immediately after the last character. The Enter key autocompletes the command and executes it.

#### **Example**

To enable redistribution of ISIS direct routes,

Switch:1(config-isis)#redistribute direct

When you use redistribute ?, you see four possible sub-context commands.

direct static ospf rip

If you type the following without pressing Enter:

Switch:1(config-isis)#redistribute direct m

and press the Tab key, the system completes the command to the following point:

redistribute direct metric

Two possible completions exist. You can type  $-t$ , and then press  $Ta\bar{b}$  to finish the command:

Switch:1(config-isis)#redistribute direct metric-type

### **default command operator**

You can reset the modified configuration of a command to the default configuration by using the default operator. For more information about the default value for each command, see [Command](http://documentation.extremenetworks.com/VOSS/SW/80x/9035643_CLIRefVOSS_8.0_CRG.pdf) [Line Interface Commands Reference for VOSS](http://documentation.extremenetworks.com/VOSS/SW/80x/9035643_CLIRefVOSS_8.0_CRG.pdf).

Use the ? command completion along with the default keyword in each configuration mode, to view the list of commands that support the default operator. For more information, see [Command](#page-18-0) [completion](#page-18-0) on page 19.

#### **Example**

Configure **csnp-interval** to its default value. The default value of **csnp-interval** is 10 seconds.

```
Switch:1>enable
Switch:1#configure terminal
Enter configuration commands, one per line. End with CNTL/Z.
Switch:1(config)#router isis
Switch:1(config-isis)#show isis
========================================================================================
                               ISIS General Info
========================================================================================
                             AdminState : disabled
                             RouterType : Level 1
                             System ID : e45d.523c.6484
                   Max LSP Gen Interval : 900
                                Metric : wide
                    Overload-on-startup : 20
                              Overload : false
                          Csnp Interval : 200
                          PSNP Interval : 2
                      Rxmt LSP Interval : 5
                             spf-delay : 100
                            Router Name :
                      ip source-address :
                    ipv6 source-address :
               ip tunnel source-address :
                             Tunnel vrf :
                          ip tunnel mtu :
                      Num of Interfaces : 1
                  Num of Area Addresses : 0
                         inband-mgmt-ip :
                              backbone : disabled
               Dynamically Learned Area : 00.0000.0000
                             FAN Member : Yes
Switch:1(config-isis)#default csnp-interval
Switch:1(config-isis)#show isis
========================================================================================
                               ISIS General Info
========================================================================================
                             AdminState : disabled
                             RouterType : Level 1
                              System ID : e45d.523c.6484
                   Max LSP Gen Interval : 900
                                Metric : wide
                    Overload-on-startup : 20
                              Overload : false
                          Csnp Interval : 10
                          PSNP Interval : 2
                      Rxmt LSP Interval : 5
                             spf-delay : 100
                            Router Name :
                      ip source-address :
                    ipv6 source-address :
               ip tunnel source-address :
                            Tunnel vrf :
                          ip tunnel mtu :
                      Num of Interfaces : 1
                  Num of Area Addresses : 0
```

```
 inband-mgmt-ip :
                backbone : disabled
 Dynamically Learned Area : 00.0000.0000
              FAN Member : Yes
```
#### <span id="page-21-0"></span>**Example**

View the IP configuration commands for an MLT interface that support the default operator.

```
Switch:1>enable
Switch:1#configure terminal
Enter configuration commands, one per line. End with CNTL/Z.
Switch:1(config)#interface mlt 1
Switch:1(config-mlt)#default ?
Default settings
fa Set Fabric Attach configuration to default on mlt<br>flex-uni Set flex-uni to default on mlt interface
                     Set flex-uni to default on mlt interface
ip 1988 Default IP configurations on MTL interface<br>isis 1986 Set interface level isis parameters to def
                    Set interface level isis parameters to default value
lacp Set lacp for specific mlt to default<br>smlt Set Create default smlt on a specific ml
                    Create default smlt on a specific mlt
svlan-prototype Set vlan port type to default
virtual-ist Create virtual-ist on MLT with default value
Switch:1(config-mlt)#default ip ?
Default IP configurations on MLT interface
  arp-inspection Default arp inspection configuration
   dhcp-snooping Default dhcp snooping configuration
Switch:1(config-mlt)#default ip arp-inspection ?
 \langle c \rangle
```
### **no command operator**

You can use the no operator in a command to negate a configuration. Based on the functionality of the command, you can perform negations, such as disable, delete, remove, or reset to the default configuration. For more information about the no operator for each command, see [Command Line](http://documentation.extremenetworks.com/VOSS/SW/80x/9035643_CLIRefVOSS_8.0_CRG.pdf) [Interface Commands Reference for VOSS](http://documentation.extremenetworks.com/VOSS/SW/80x/9035643_CLIRefVOSS_8.0_CRG.pdf).

Use the ? command completion along with the no keyword to view the list of commands that support the no operator in each configuration mode. For more information, see [Command completion](#page-18-0) on page 19.

#### **Example**

Negate the automatic virtual link that provides automatic dynamic backup link for OSPF traffic.

```
Switch:1>enable
Switch:1#configure terminal
Enter configuration commands, one per line. End with CNTL/Z.
Switch:1(config)#router ospf
Switch:1(config-ospf)#no auto-vlink
```
#### **Example**

Remove an IP address configuration from VLAN.

```
Switch:1>enable
Switch:1#configure terminal
Enter configuration commands, one per line. End with CNTL/Z.
Switch:1(config)#interface vlan 3
Switch:1(config-if)#no ip address 192.0.2.4
```
#### <span id="page-22-0"></span>**Example**

View the commands that can negate a configuration in RIP router configuration mode.

```
Switch:1>enable
Switch:1#configure terminal
Enter configuration commands, one per line. End with CNTL/Z.
Switch:1(config)#router rip
Switch:1(config-rip)#no ?
Negate a command or set its defaults
ipv6 Disable ipv6 configurations
network Disable rip on an ip network
redistribute To disable/delete redistribute golbally
Switch:1(config-rip)#no network ?
  {A.B.C.D} Network ip address
LabSwitch:1(config-rip)#no network 192.0.2.4 ?
 <cr>
```
### **GREP with CLI show command**

You can use Global Regular Expression Print (GREP) with **show** commands to filter the output based on match criteria.

Enter the **show** command followed by the pipe (|) character, followed by the GREP filter command. The **show** command output contains only the lines that match the GREP filter pattern.

#### **B** Note:

The **show fulltech** command does not support GREP filters.

The following GREP filter commands are supported.

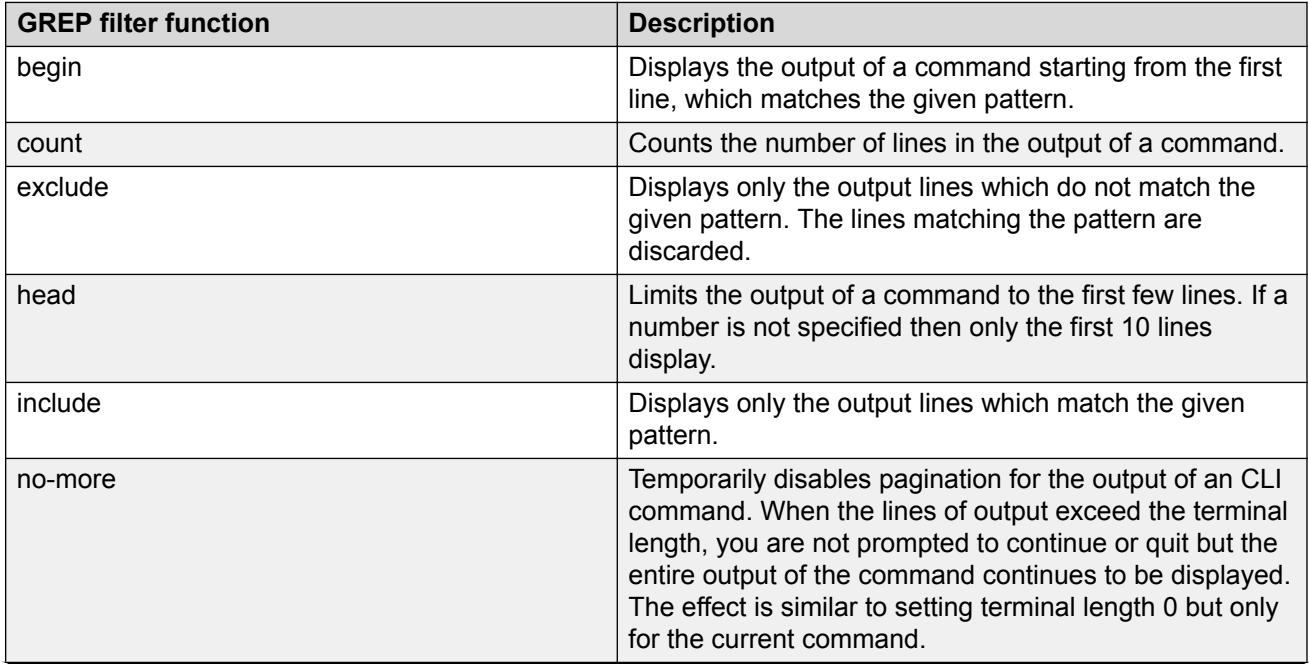

<span id="page-23-0"></span>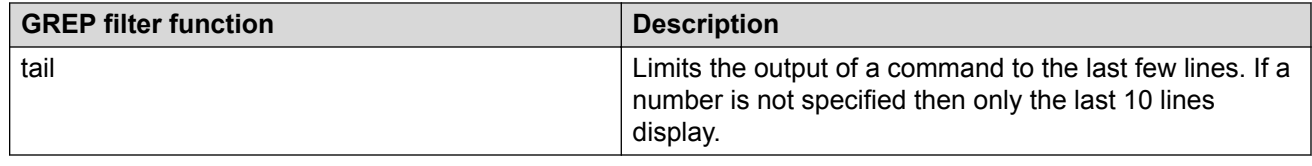

## **Timestamp in show command outputs**

The output for all CLI show commands includes a timestamp header to indicate when the command output was generated. This information can be helpful when communicating with Support.

The following command output shows a timestamp example.

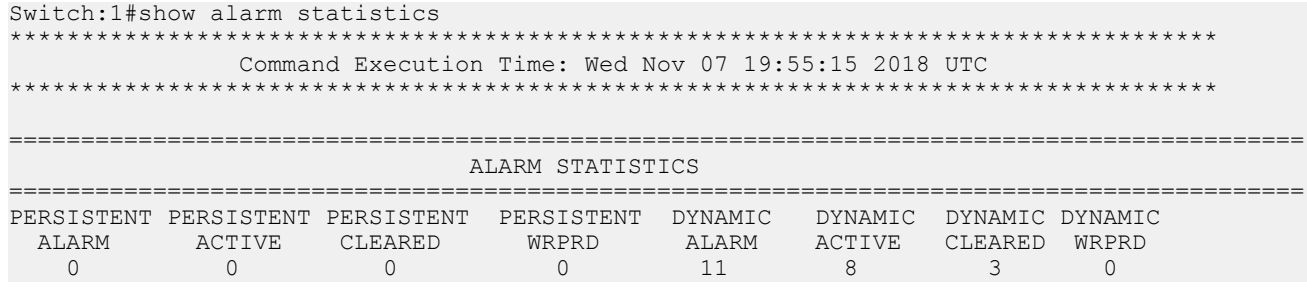

# **CLI procedures**

This chapter contains information about common CLI tasks. You can access CLI during runtime to manage the switch.

# **Logging on to the software**

#### **Before you begin**

• The first time you connect to the switch, you must log on to CLI using the direct console port.

#### **About this task**

After you first connect to CLI you can log on to the software using the default user name and password. For more information about the default user names and passwords, see [Default user](#page-16-0) [names and passwords](#page-16-0) on page 17.

#### **Procedure**

- 1. At the login prompt, enter the user name.
- 2. At the password prompt, enter the password.

# <span id="page-24-0"></span>**Viewing configurations**

You can view the running configuration using the show command.

#### **Procedure**

1. Enter Privileged EXEC mode:

enable

2. View running configuration:

show running-config

#### **Example**

```
VSP-8284XSQ:1#show running-config
Preparing to Display Configuration...
#
#
# Thu Feb 05 18:38:02 2015 UTC
# box type : VSP-8284XSQ
# software version : 4.2.0.0 B004 (PRIVATE)
# cli mode : CLI
#
#
#
#!end
#
config terminal
#
#
#BOOT CONFIGURATION
#
boot config flags ftpd
boot config flags telnetd
# end boot flags
auto-recover-delay 10
#CLI CONFIGURATION
#
telnet-access sessions 3
password password-history 3
#
#SYSTEM CONFIGURATION
#
ip name-server primary 198.51.100.0
sys msg-control control-interval 30
sys msg-control
#
#
```
# <span id="page-25-0"></span>**Saving the configuration**

After you change the configuration, you must save the changes to the module. Save the configuration to a file to retain the configuration settings.

#### **About this task**

File Transfer Protocol (FTP) and Trivial File Transfer Protocol (TFTP) support both IPv4 and IPv6 addresses, with no difference in functionality or configuration.

#### **Procedure**

1. Enter Privileged EXEC mode:

enable

2. Save the running configuration:

```
save config [backup WORD<1–99>] [file WORD<1–99>] [verbose]
```
#### **Example**

Save the configuration to the default location:

Switch:1#save config

Identify the file as a backup file and designate a location to save the file:

```
Switch:1#save config backup 198.51.100.1/configs/backup.cfg
```
### **Variable definitions**

Use the data in the following table to use the **save config** command.

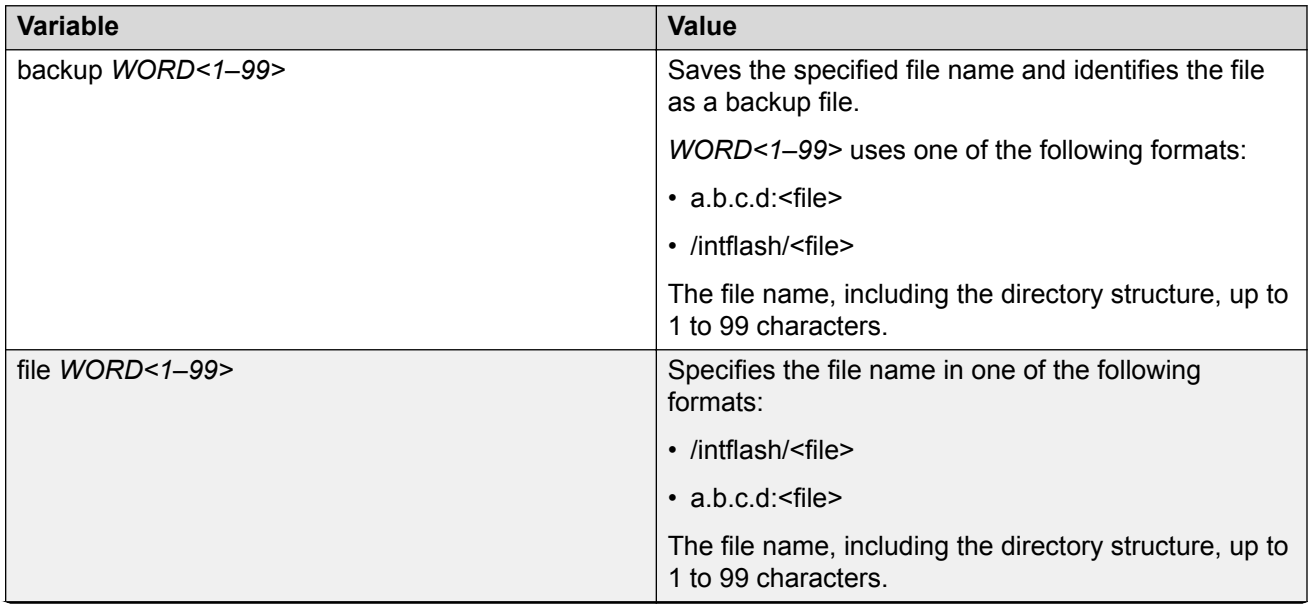

<span id="page-26-0"></span>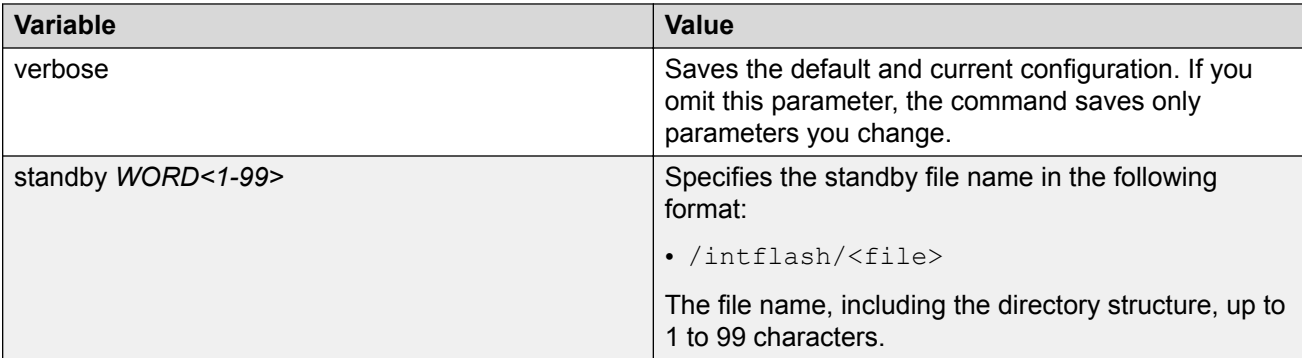

## **Configuring the web server**

Perform this procedure to enable and manage the web server using the Command Line Interface (CLI). After you enable the web server, you can connect to EDM.

HTTP and FTP support both IPv4 and IPv6 addresses, with no difference in functionality or configuration. The TFTP server supports both IPv4 and IPv6 addresses. The TFTP client is not supported, only the server.

#### **About this task**

This procedure assumes that you use the default port assignments. You can change the port number used for HTTP and HTTPS.

#### **Important:**

If you want to allow HTTP access to the device, you must disable the web server secure-only option. If you want to allow HTTPS access to the device, the web server secure-only option is enabled by default.

#### **Procedure**

1. Enter Global Configuration mode:

```
enable
configure terminal
```
2. Enable the web server:

web-server enable

3. Disable the secure-only option (for HTTP access) :

no web-server secure-only

4. Enable the secure-only option (for HTTPs access) :

web-server secure-only

5. Enable read-only user:

```
web-server read-only-user enable
```
6. Display the web server status:

show web-server

#### **Example**

Enable the secure-only web-server. Configure the Read-Write-All access level username to smith2 and the password to 90Go2437. Enable read-only-user for the web server. Configure the read-onlyuser username to jones6 and the password to G69s8672.

```
Switch:1>enable
Switch:1#configure terminal
Switch:1(config)#web-server enable
Switch:1(config)#web-server secure-only
Switch:1(config)#web-server read-only-user enable
Switch:1(config)#web-server password ro jones6 G69s8672
SSwitch:1(config)#web-server password rwa smith2 90Go2437
Switch:1(config)#show web-server
Web Server Info :
 Status : on
 Secure-only : enabled
 TLS-minimum-version : tlsv12
RO Username Status : enabled
RO Username : jones6
RO Password : ********
RWA Username : smith2
RWA Password : ********
 Def-display-rows : 30
Inactivity timeout : 900 sec
      Html help tftp source-dir : 
 HttpPort : 80
 HttpsPort : 443
```

```
NumHits : 0
NumAccessChecks : 0
NumAccessBlocks : 0
 NumRxErrors : 0
 NumTxErrors : 0
NumSetRequest : 0
     Minimum password length : 8
     Last Host Access Blocked : 0.0.0.0
```
### **Variable definitions**

Use the data in the following table to use the **web-server** command.

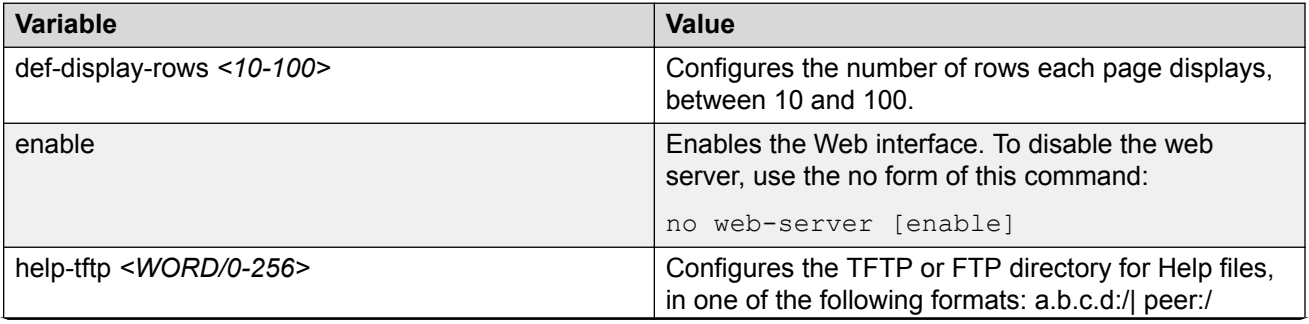

<span id="page-28-0"></span>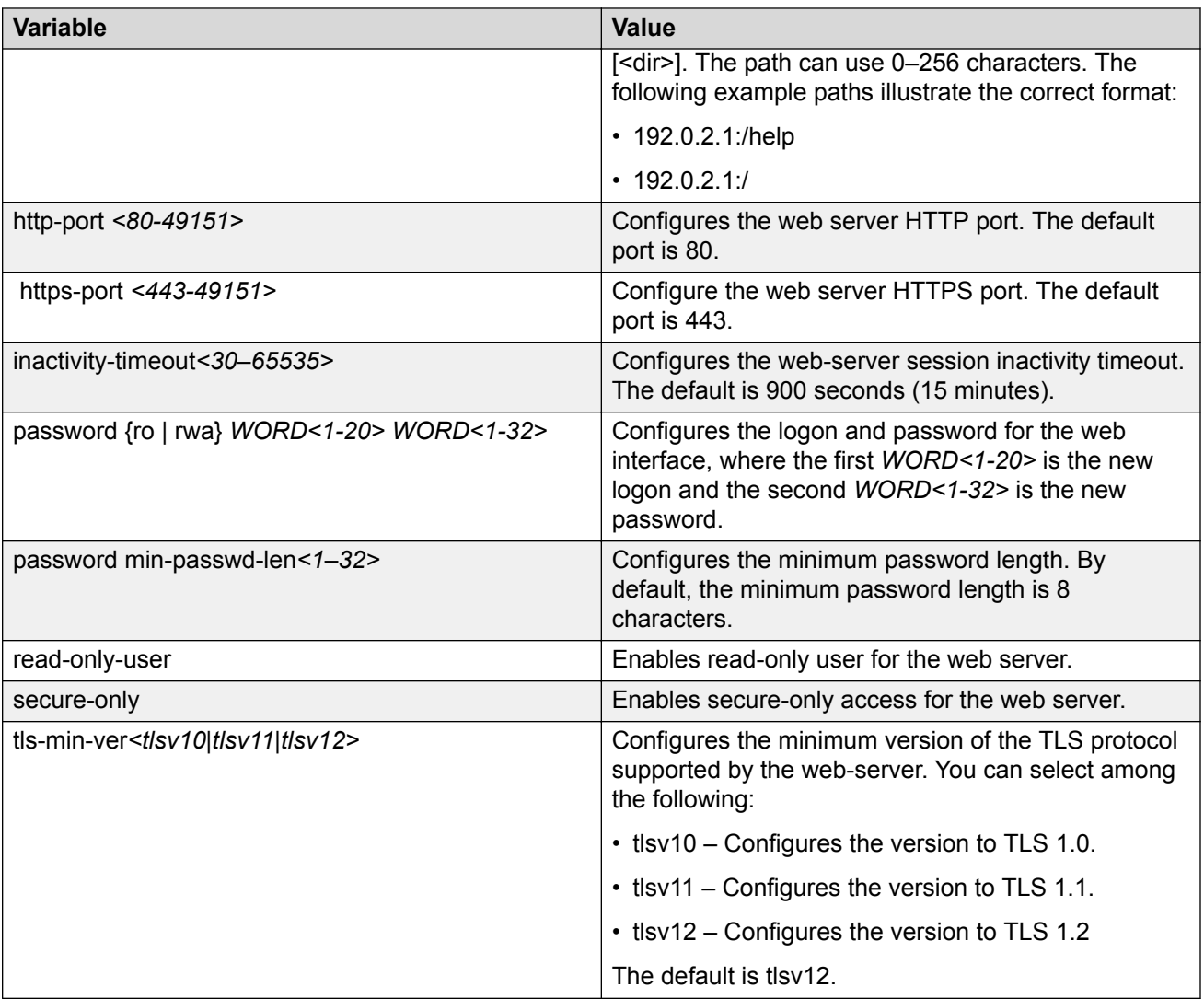

# **Enabling the web server RO user**

#### **About this task**

Perform this procedure to enable the web server RO user, which is disabled by default after a software upgrade.

#### **Procedure**

1. Enter Global Configuration mode:

enable

configure terminal

2. Enable the read-only user:

web-server read-only-user enable

#### <span id="page-29-0"></span>**Example**

Switch:1>enable Switch:1#configure terminal

#### Enable the default ro username:

Switch1:(config)#web-server read-only-user enable

Display the output of the **show web-server command** with the ro username enabled:

```
Switch:1(config)#show web-server
Web Server Info :
 Status : on
 Secure-only : enabled
 TLS-minimum-version : tlsv12
RO Username Status : enabled
RO Username : jones6
RO Password : ********
RWA Username : smith2
RWA Password : ********
 Def-display-rows : 30
Inactivity timeout : 900 sec
     Html help tftp source-dir : 
 HttpPort : 80
 HttpsPort : 443
NumHits : 87
NumAccessChecks : 4
NumAccessBlocks : 0
    NumRxErrors : 73<br>NumRxErrors : 73<br>NumTxErrors : 0
 NumTxErrors : 0
NumSetRequest : 0
    Minimum password length : 8
     Last Host Access Blocked : 0.0.0.0
```
### **Setting the TLS protocol version**

The switch by default supports version TLS 1.2 and above. You can explicitly configure TLS 1.0 and TLS 1.1 version support using CLI.

#### **About this task**

Disable the web server before changing the TLS version. By disabling the web server, other existing users with a connection to the web server are not affected from changing to a different version after you run the **tls-min-ver** command.

#### **Procedure**

1. Enter Global Configuration mode:

enable configure terminal

2. Disable the Web server:

```
no web-server enable
```
#### 3. Set the TLS protocol version:

web-server tls-min-ver [tlsv10 | tlsv11 | tlsv12]

#### 4. Enable the Web server:

web-server enable

#### 5. Verify the protocol version:

show web-server

#### **Example**

```
Switch> enable
Switch# configure terminal
Switch(config)# web-server tls-min-ver tlsv11
```
#### Verify the protocol version.

```
Switch> show web-server
```

```
Web Server Info :
```
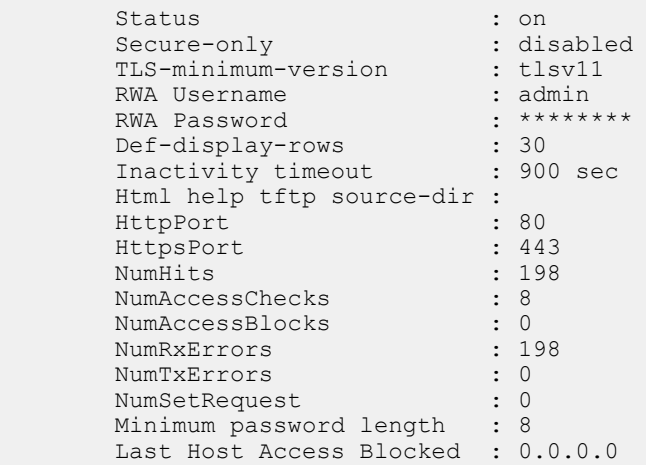

### **Variable definitions**

Use the data in the following table to use the **web-server** command.

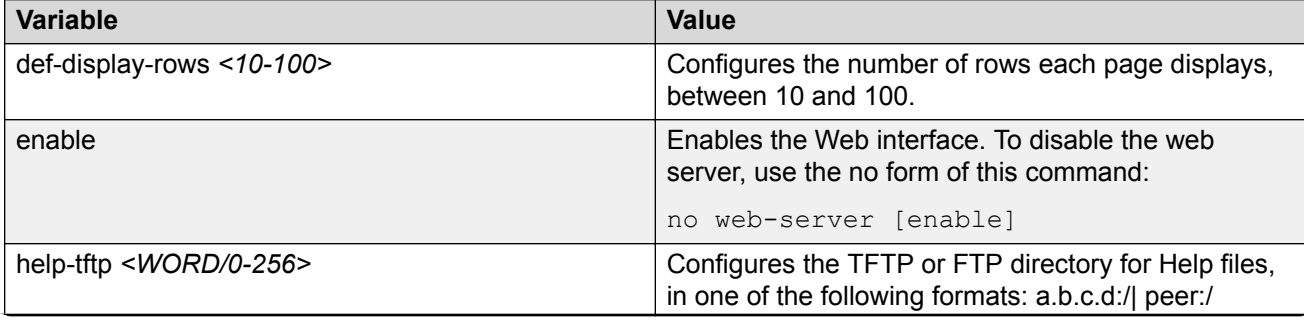

<span id="page-31-0"></span>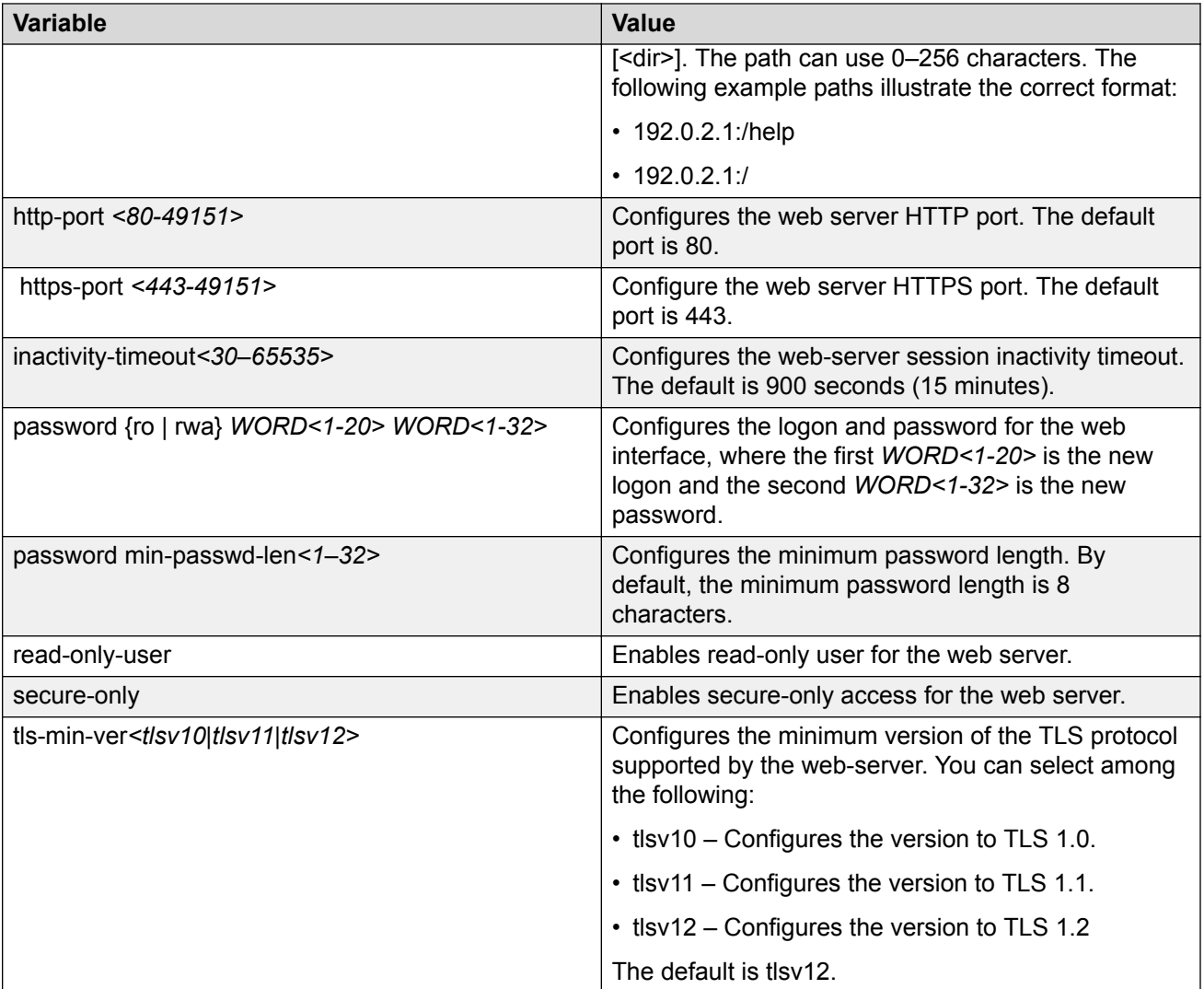

# **Multiple users per role configuration**

The following section provides procedures to configure multiple users per role.

### **Creating multiple CLI users**

You can create up to seven new CLI users on the switch, in addition to the three default CLI users. The username must be unique. If you enable the hsecure flag, password complexity rules apply to all users.

#### **Before you begin**

You must use an account with read-write-all privileges to create new CLI users.

#### **About this task**

Use this task to create a multiple CLI users on the switch using the Command Line Interface (CLI).

### **Note:**

When a new CLI user is created, the specified username and access level cannot be changed later.

#### **Procedure**

1. Enter Global Configuration mode:

enable

configure terminal

2. Create a new CLI user:

username add {<WORD 1–20> level [ro|rw|rwa] enable}

- 3. Enter a password.
- 4. Enter the password a second time.

#### **Example**

Create a new CLI user:

```
Switch:1>enable
Switch:1#configure terminal
Switch:1(config)#username add smith level rwa enable
Enter password : *******
Re-enter password : *******
Switch:1(config)#
```
### **Variable definitions**

Use the data in the following table to use the **username** command.

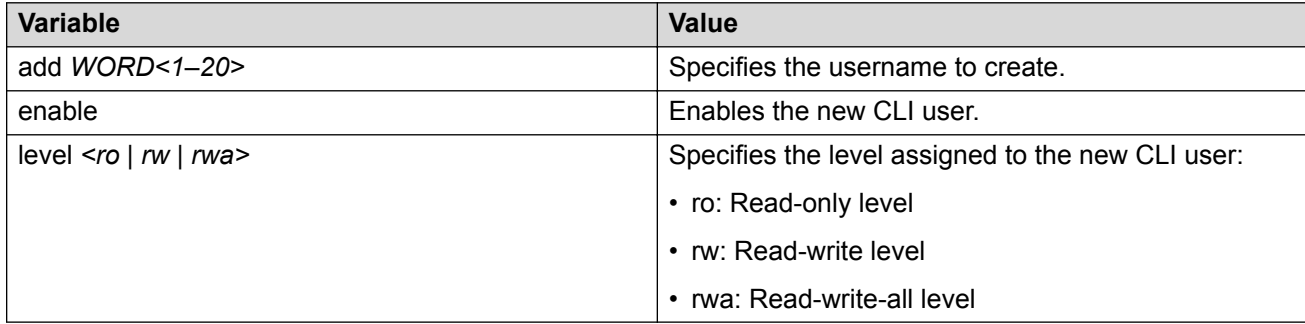

### **Disabling a user**

#### **About this task**

Use this task to disable a user.

#### **Before you begin**

You must use an account with read-write-all privileges to disable a user.

#### **Procedure**

1. Enter Global Configuration mode:

```
enable
configure terminal
```
#### 2. Enter the username:

no username <WORD 1–20> enable

#### **Example**

Disable a new user:

```
Switch:1>enable
Switch:1#configure terminal
Switch:1(config)#show cli username smith
```
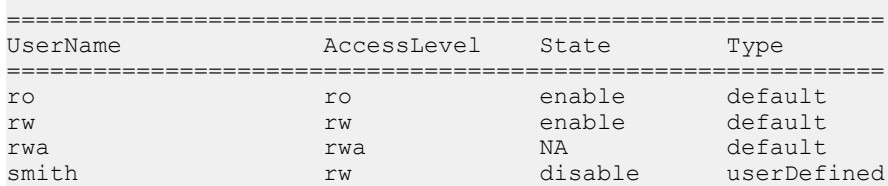

### **Deleting a username**

#### **About this task**

Use this task to delete a username. Default ro, rw, and rwa users cannot be deleted.

#### **Before you begin**

You must use an account with read-write-all privileges to delete a user.

#### **Procedure**

1. Enter Global Configuration mode:

enable

configure terminal

2. Enter the username::

no username <WORD 1–20> [enable]

#### **Example**

Deleting a user.

```
Switch:1>enable
Switch:1#configure terminal
Switch:1(config)#no username smith
The specified username will be deleted! Contiune (y/n) ? Y
Switch:1(config)# show cli username smith
Username does not exit
```
#### **Variable definitions**

Use the data in the following table to use the **no username** command.

<span id="page-34-0"></span>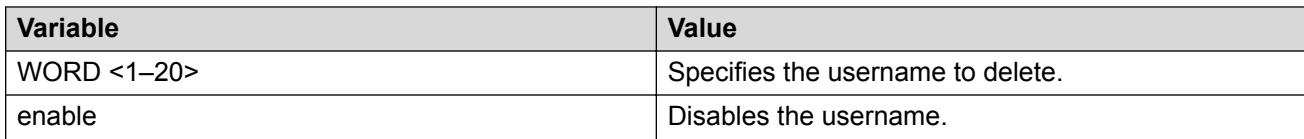

### **Displaying CLI usernames and roles**

#### **About this task**

Use this task to display CLI usernames and roles.

#### **Procedure**

- 1. Log on to the switch to enter User EXEC mode.
- 2. Display CLI usernames and roles:

show cli username

#### **Example**

Switch:1(config)#show cli username

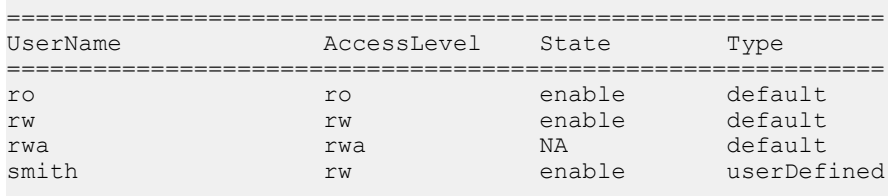

# **Using GREP CLI show command filters**

Use the following GREP filters to output only the command lines specified by the filter.

#### **Procedure**

1. Count the number of lines in the output:

<CLI command> | count

2. Display the output of a command starting from the first line that matches the given pattern:

```
<CLI command> | begin WORD<0–255> [field <number>] [ignore-case]
[header <number>]
```
3. Display only the output lines that match the given pattern:

```
<CLI command> | include <pattern> [field <number>] [ignore-case]
[header <number>]
```
4. Display only the output lines that do not match the given pattern:

```
<CLI command> | exclude <pattern> [field <number>] [ignore-case]
[header <number>]
```
5. Temporarily disable pagination for the output of a CLI command:

<CLI command> | no-more

There is no prompt to continue or to quit when the lines of output exceed the terminal length.

6. Limit the output of a command to the first few lines:

<CLI command> | head [<number>]

If a number is not specified, the first 10 lines display.

7. Limit the output of a command to the last few lines:

```
<CLI command> | tail [<number>] [from-line <number>] [header
<number>]
```
If a number is not specified, the last 10 lines display.

#### **Example**

```
Switch:1>enable
Siwtch:1#configure terminal
```
#### Count the number of lines in the output:

Switch1:#show vlan basic | count Count: 17 lines

#### Display only the output lines that match the given pattern:

Switch:1(config)#show vlan basic | include byPort field 3 header 6

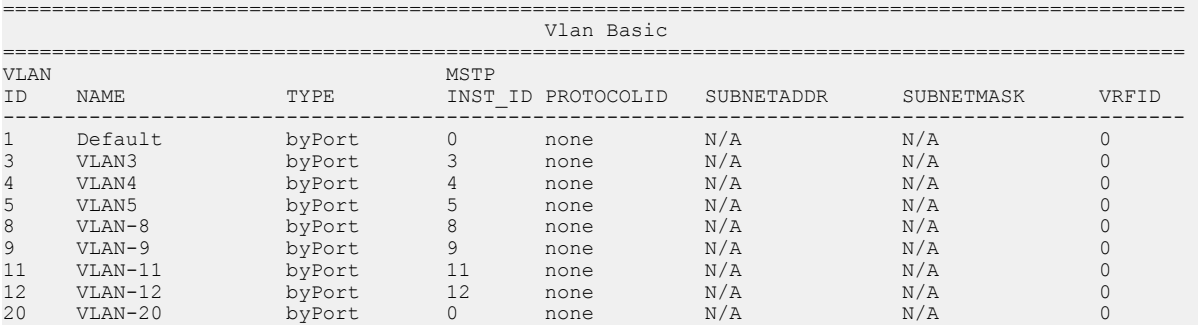

Switch:1(config)#show vlan basic | include private field 3 header 6

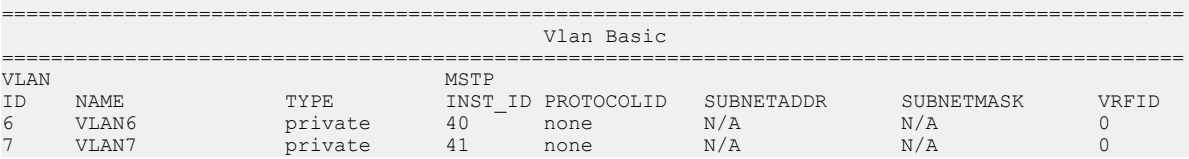

Display only the output lines that do not match the given pattern:

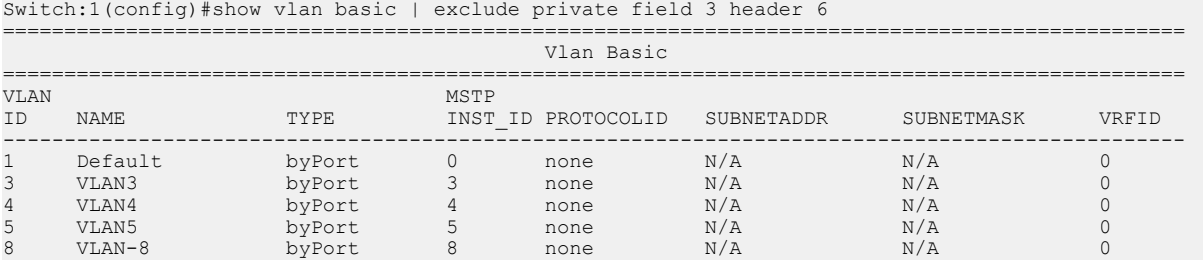
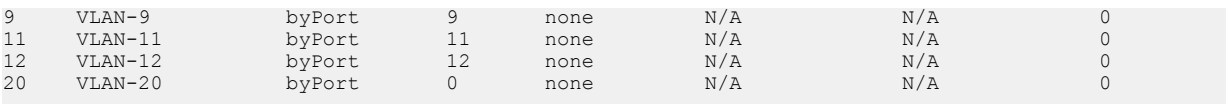

Switch:1(config)#show vlan basic | exclude byPort field 3 header 6

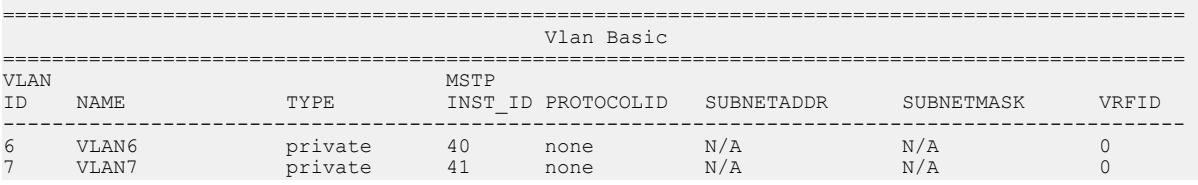

#### Display the output of a command starting from the first line that matches the given pattern:

Switch:1(config)#show vlan basic | begin 8 header 6

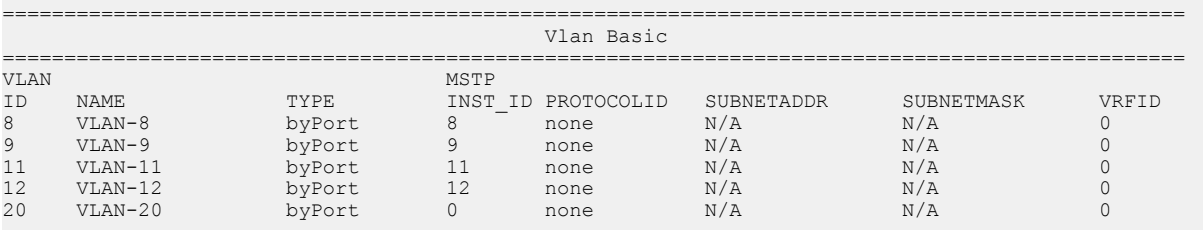

#### Display the entire output of the command:

Switch:1(config)#show vlan basic | no-more

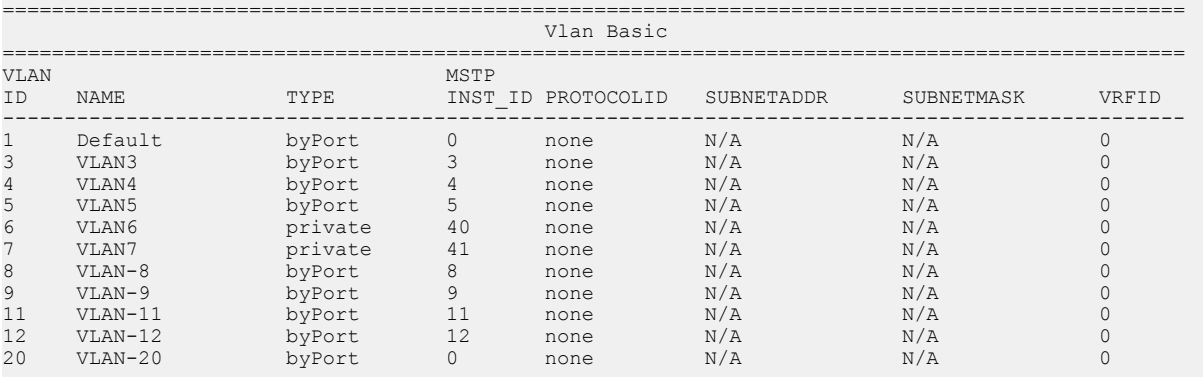

#### Display only the first few lines of output:

Switch:1(config)#show vlan basic | head 9

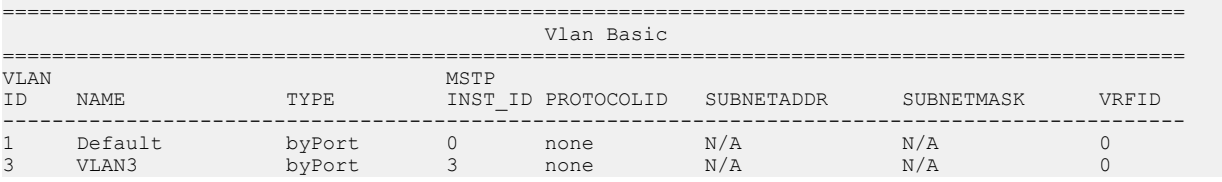

#### Display only the last few lines of output:

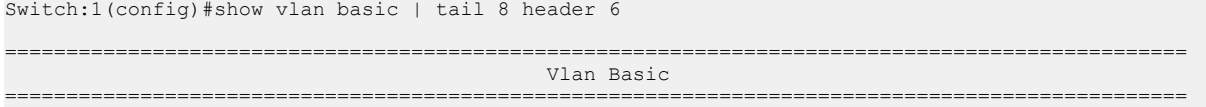

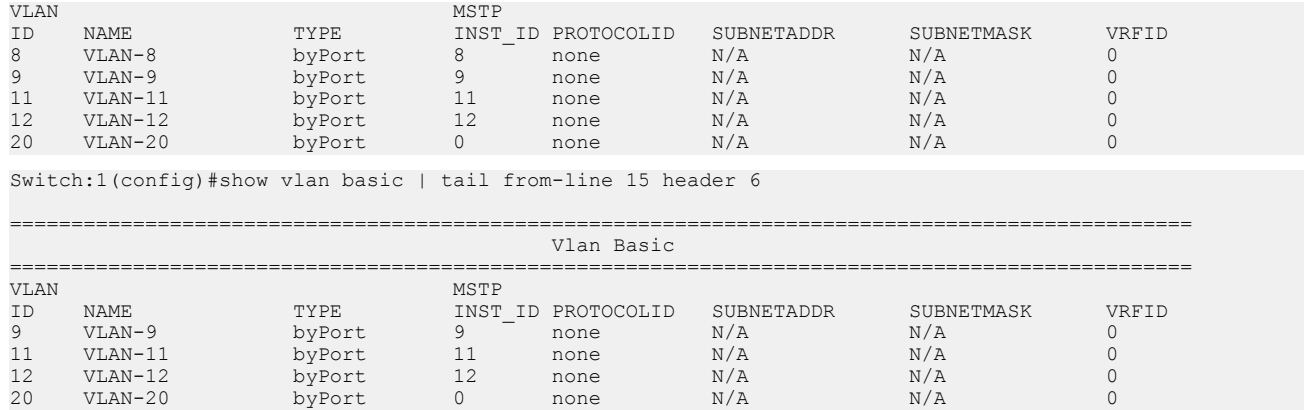

### **Variable definitions**

The GREP filters use the following parameters:

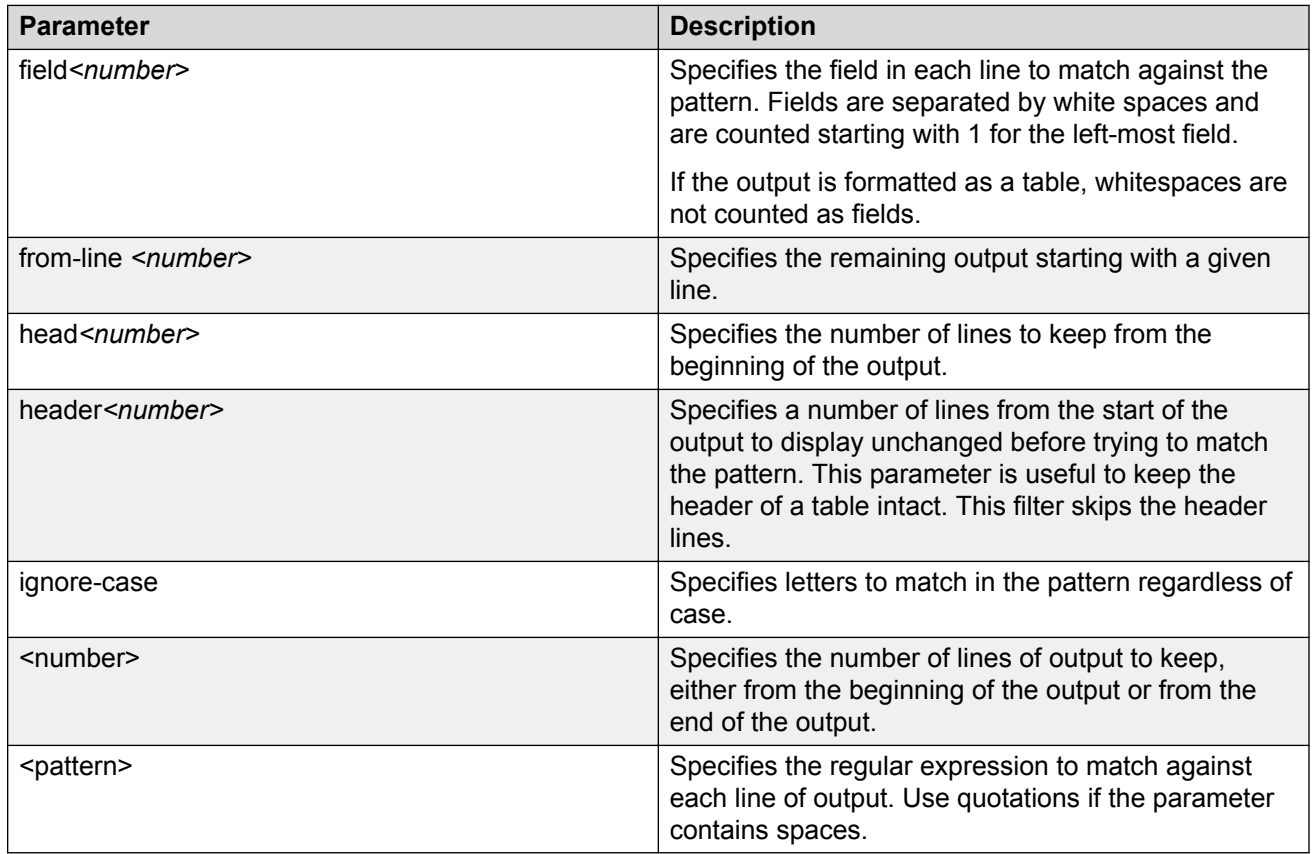

# **Chapter 4: Enterprise Device Manager**

# **Enterprise Device Manager Fundamentals**

This section details Enterprise Device Manager (EDM).

EDM is a web-based graphical user interface (GUI) you can use to configure a single switch. EDM runs from the switch and you can access it from a web browser. You do not need to install additional client software, and you can access it with all operating systems.

# **Supported Browsers**

Use the following recommended browser versions to access Enterprise Device Manager (EDM):

- Microsoft Edge 41.16299.15.0
- Microsoft Internet Explorer 11
- Mozilla Firefox 58.0.2
- Google Chrome 64.0.3282.140

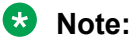

The following earlier browser versions can be used to access EDM (although not recommended):

- Microsoft Internet Explorer 9 and 10
- Mozilla Firefox 37 through 57

### **Enterprise Device Manager Access**

To access EDM, open *http://<deviceip>/login.html* or *https://<deviceip>/login.html* from Microsoft Edge, Microsoft Internet Explorer, Google Chrome, or Mozilla Firefox. Ensure you use a supported browser version.

#### **Important:**

• You must enable the web server from CLI (see [Configuring the Web server using CLI](#page-26-0) on page 27) to enable HTTP access to the EDM. If you want HTTP access to the device, you must also disable the web server secure-only option. The web server secure-only option,

allowing for HTTPS access to the device, is enabled by default. It is recommended that you take the appropriate security precautions within the network if you use HTTP

• EDM access is available to read-write users only

If you experience issues while connecting to the EDM, check the proxy settings. Proxy settings can affect EDM connectivity to the switch. Clear the browser cache and do not use proxy when connecting to the device.

# **Default user name and password**

The following table contains the default user name and password that you can use to log on to the switch using EDM. For more information about changing the passwords, see [Configuring Security](http://documentation.extremenetworks.com/VOSS/SW/80x/9035655_ConfigSecVOSS_8.0_CG.pdf) [for VOSS](http://documentation.extremenetworks.com/VOSS/SW/80x/9035655_ConfigSecVOSS_8.0_CG.pdf).

#### **Table 5: EDM default username and password**

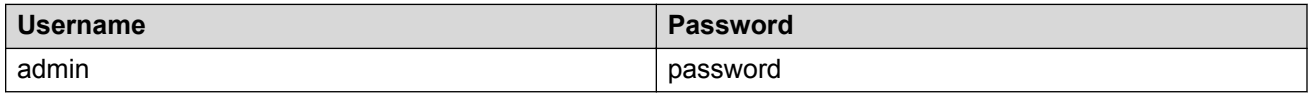

#### *<u></u>* Important:

The default passwords and community strings are documented and well known. It is strongly recommended that you change the default passwords and community strings immediately after you first log on. For more information about changing user names and passwords, see [Configuring Security for VOSS.](http://documentation.extremenetworks.com/VOSS/SW/80x/9035655_ConfigSecVOSS_8.0_CG.pdf)

# **Device Physical View**

After you access EDM, the system displays a real-time physical view of the front panel of the device. From the front panel view, you can view fault, configuration, and performance information for the device or a single port. You can open this tab by clicking the Device Physical View tab above the device view.

You can use the device view to determine the operating status of the various ports in your hardware configuration. You can also use the device view to perform management tasks on specific objects. In the device view, you can select a port or the entire chassis. To select an object, click the object. EDM outlines the selected object in yellow, indicating your selection.

The conventions on the device view are similar to the actual device appearance. The port LEDs and the ports are color-coded to provide status. Green indicates the module or port is up and running, red indicates the module or port is disabled, dark pink indicates a protocol is down, and amber indicates an enabled port that is not connected to anything. For information about LED behavior, see your hardware documentation.

### **EDM Window**

The following figure shows the different sections of the EDM window:

- Navigation pane—Located on the left side of the window, the navigation pane displays all the available command tabs in a tree format. A row of buttons at the top of the navigation pane provides a quick method to perform common functions.
- Menu bar—Located at the top of the window, the menu bar shows the most recently accessed primary tabs and their respective secondary tabs.
- Toolbar—Located just below the menu bar, the toolbar gives you quick access to the most common operational commands such as Apply, Refresh, and Help.
- Work area—Located on the right side of the window, the work area displays the dialog boxes where you can view or configure parameters on the switch.

The following figure shows an example of the Device Physical View window.

#### **B** Note:

The Device Physical View on your hardware can appear differently than the following example.

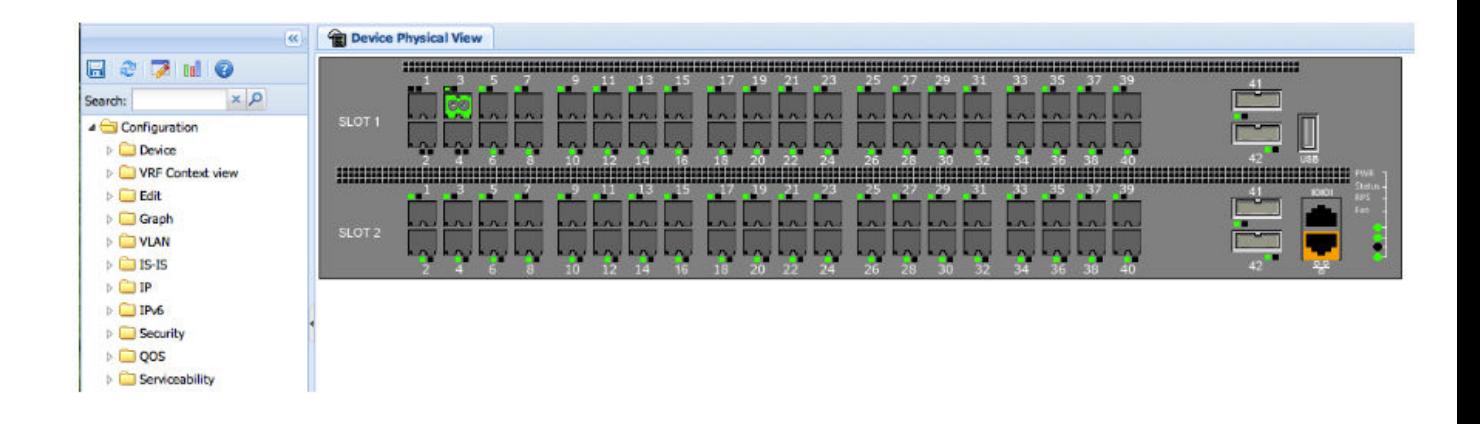

#### **Figure 2: EDM window**

# **Navigation Pane**

You can use the navigation pane to see what commands are available and to quickly browse through the command hierarchy. A row of buttons at the top of the navigation pane provides a quick method to perform common functions.

### *<u>B* Important:</u>

For module-based chassis, menu options related to a specific module are activated only after you install and select the required module.

The following table describes the buttons that appear at the top of the navigation pane.

#### **Table 6: Navigation Pane Buttons**

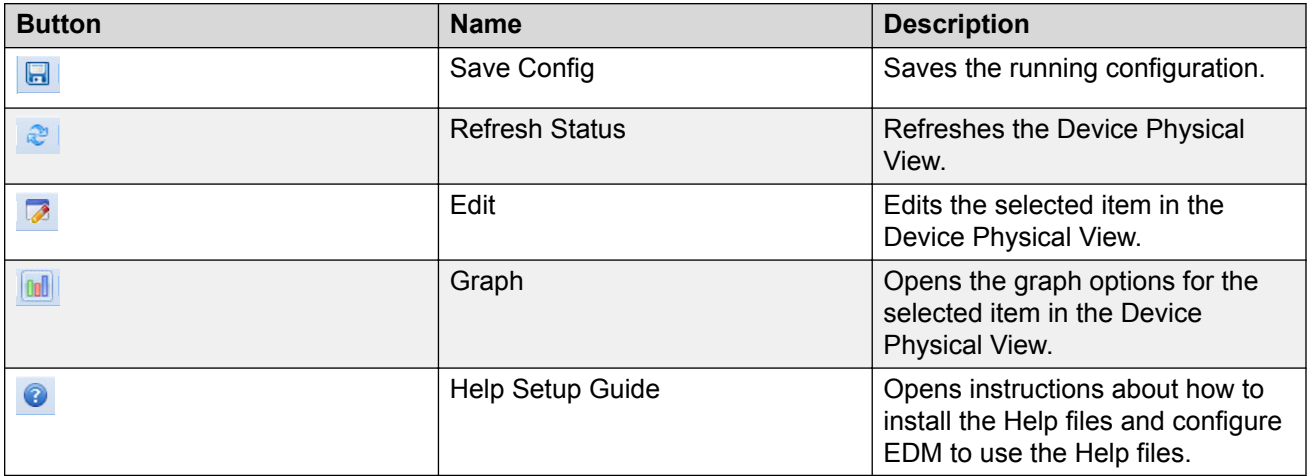

Expand a folder by clicking it. Some folders have subfolders such as the Edit folder, which has the Port, Diagnostics, and SNMPv3 subfolders.

Within each folder and subfolder, there are numerous tabs. To open a tab, click it. The selected tab appears in the menu bar and opens in the work area. The following table describes the main folders in the navigation pane.

#### **Table 7: Navigation Pane Folders**

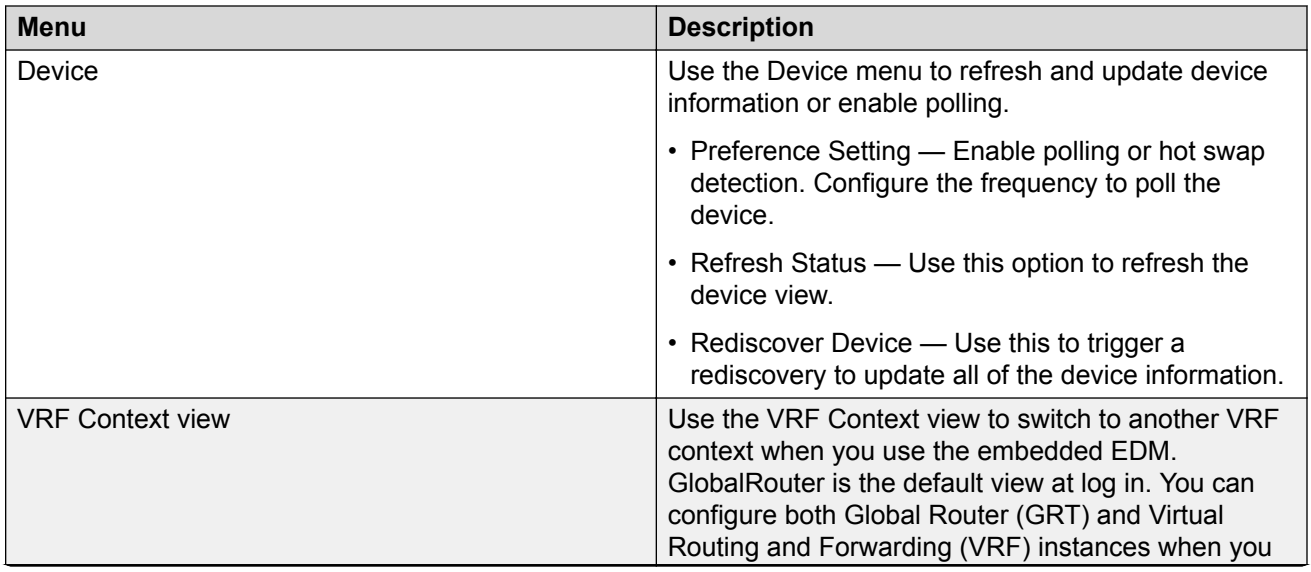

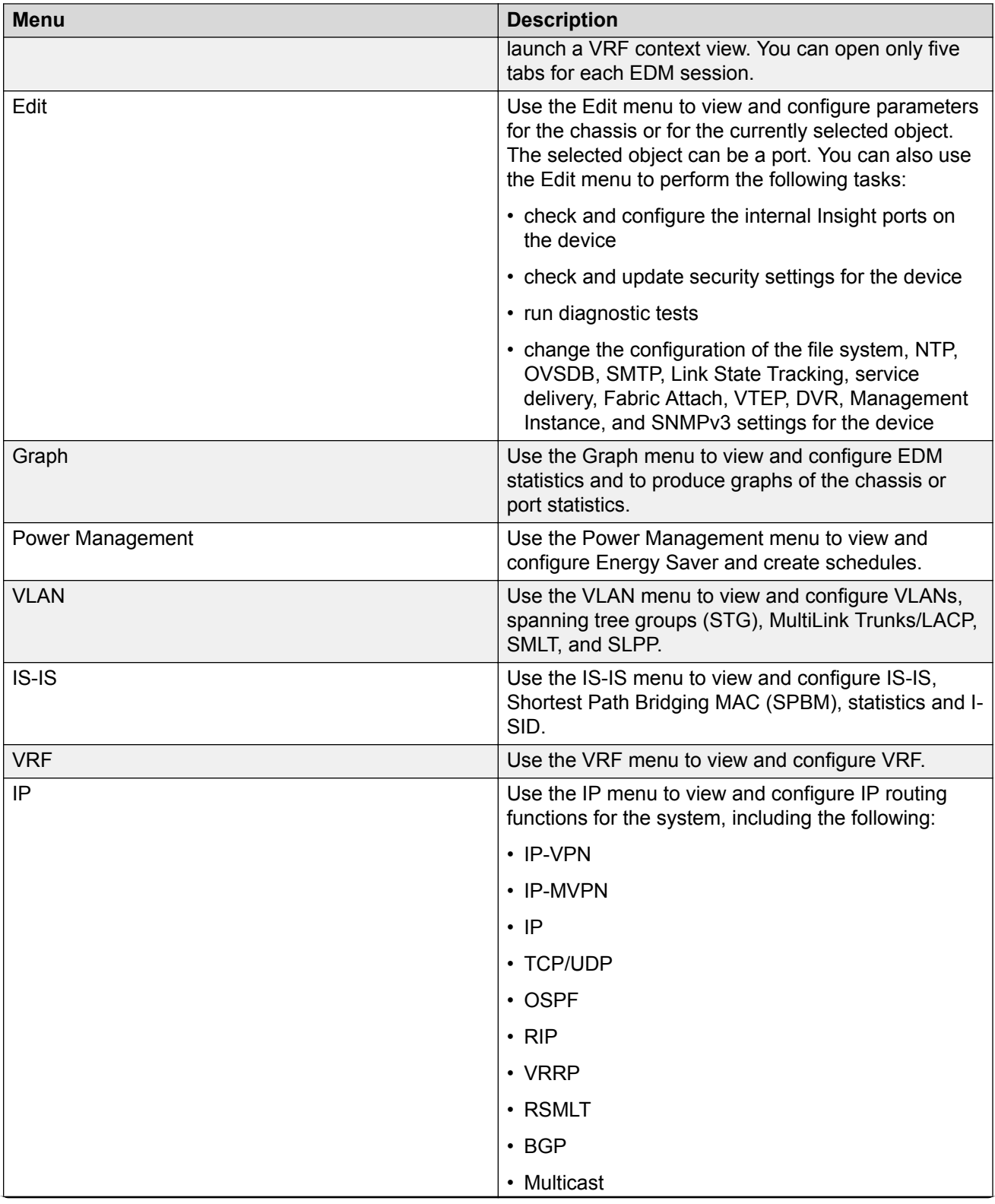

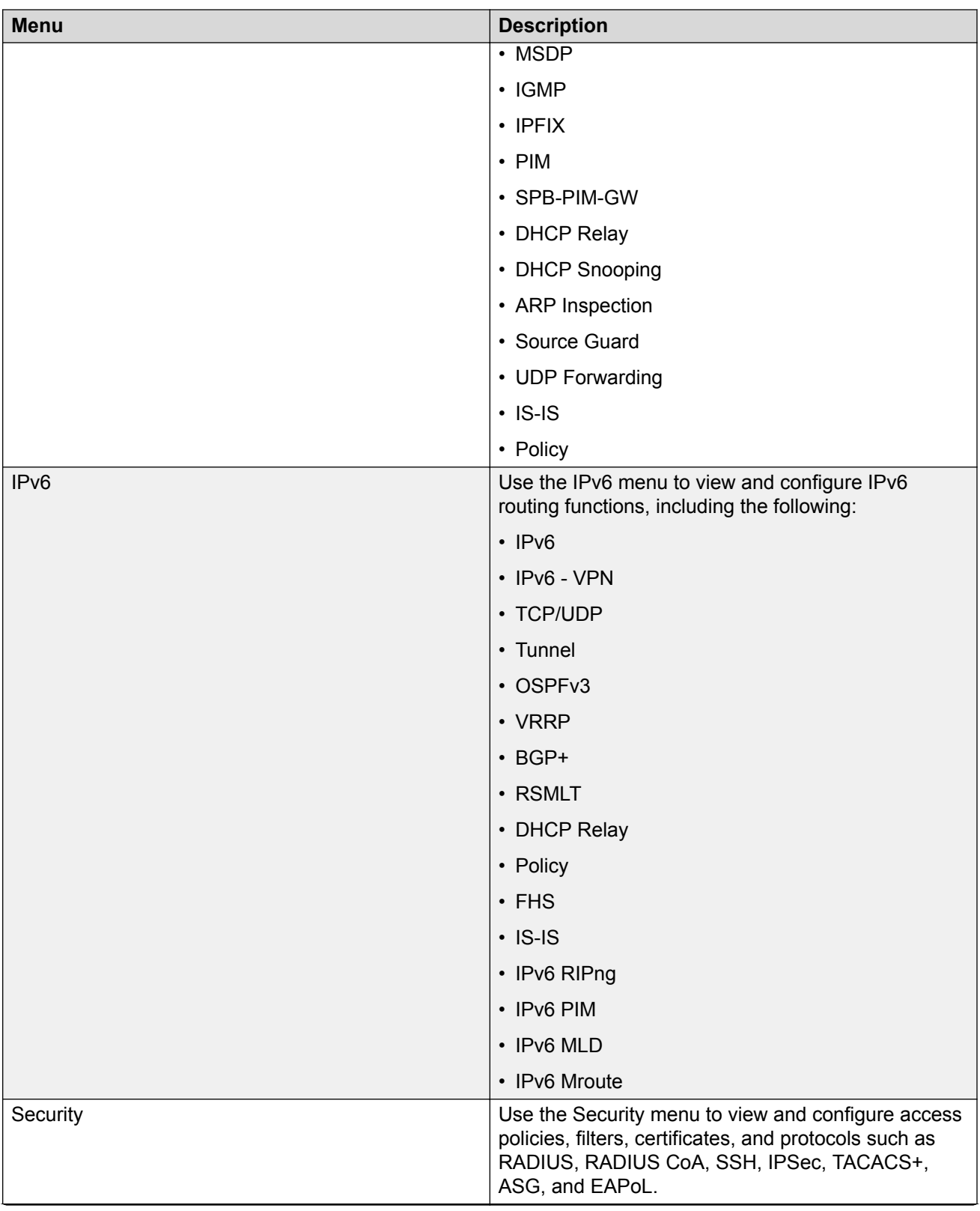

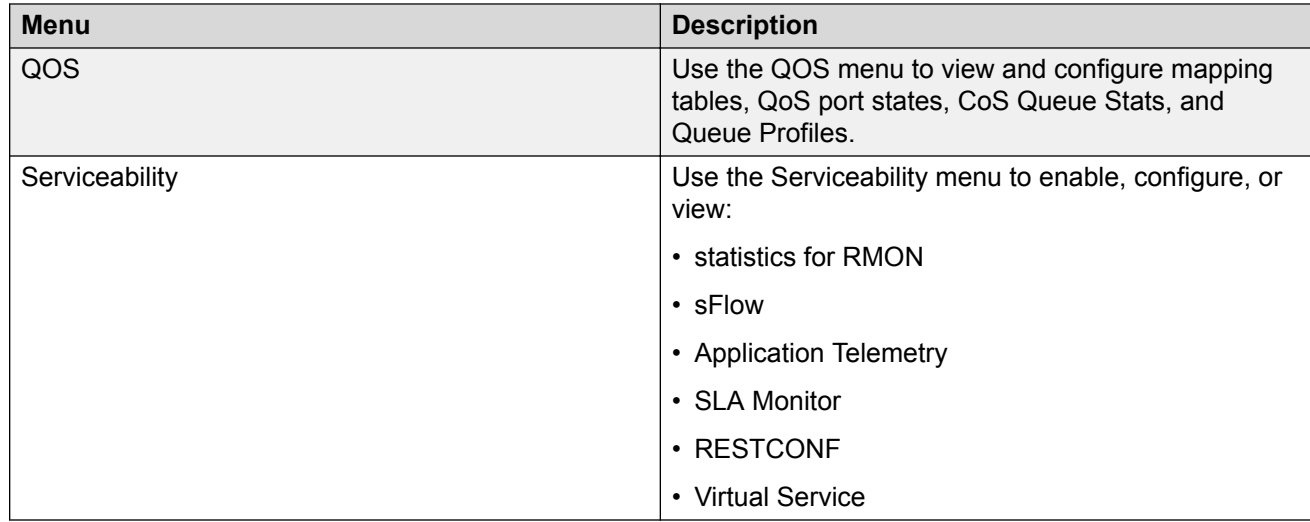

### **Menu bar**

The menu bar is above the work area and consists of two rows of tabs.

- The top row displays the tabs you can open through the navigation pane. These primary tabs appear in the sequence that you open them.
- After you click a primary tab, the secondary tabs associated with it appear in the bottom row. Click a secondary tab to open it in the work area.

In both the top and bottom rows of the menu bar, if the number of tabs exceeds the available space on the desktop, the system displays left- and right-pointing arrows. Click an arrow to scroll to the required tab.

To reduce the number of tabs on the top row, you can click the X on the upper-right corner of a tab to remove it from the row. The following figure shows a sample menu bar.

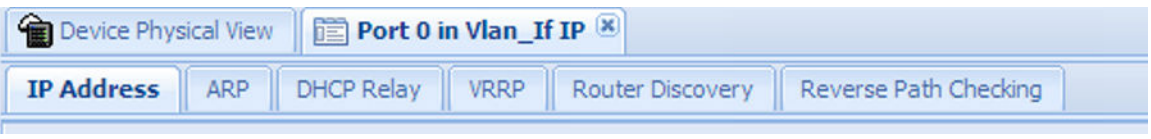

# **Toolbar**

The toolbar buttons provide quick access to commonly used operational commands. The buttons that appear vary depending on the tab you select. However, the Apply, Refresh, and Help buttons are on almost every screen. Other common buttons are Insert and Delete. The following list detail the common toolbar buttons.

• Apply—Use this button to execute all edits that you make.

**Figure 3: Menu bar**

- Refresh—Use this button to refresh all data on the screen.
- Help—Use this button to display online help that is context sensitive to the current dialog box.
- Insert—Use this button to display a secondary dialog box related to the selected tab. After you edit the configurable parameters, click the Insert button in the dialog box. This causes a new entry to appear in the dialog box of the selected tab.
- Delete—Use this button to delete a selected entry.

The following figure shows a sample toolbar.

O heart | O Delete | V Apply | C Refeah | E ExportData |

**Figure 4: Toolbar**

### **Work area**

The work area is the main area on the right side of the window that displays the configuration dialog boxes. Use the work area to view or configure parameters on the switch.

#### **Note:**

You can view valid range for all configurable parameters on EDM tabs.

The following figure is a sample work area showing the work area for the Port 1/3 General, Interface tab. If you want to compare the information in two tabs, you can undock one, then open another tab. For more information about undocking a tab, see [Undocking and docking tabs](#page-53-0) on page 54.

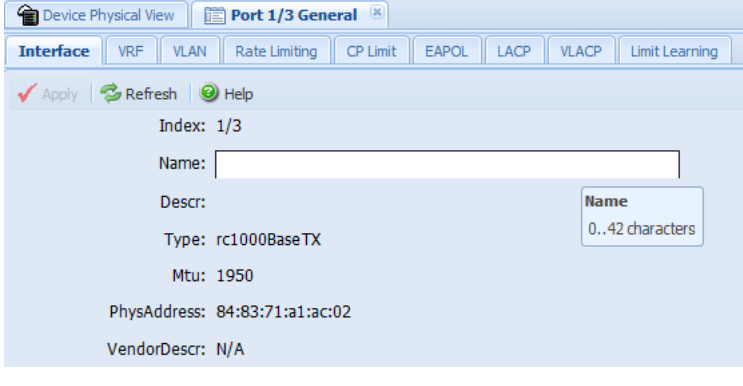

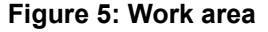

### **EDM user session extension**

If the EDM user session remains unused for a duration of ten minutes, the system displays the following message:

```
Your session will expire in about 5 minute(s). Would you like to extend
the session?
```
If you do not respond, EDM automatically ends the session with the following message:  $Your$ session has expired.

You can log on again if you want to continue to use EDM.

# **TLS server for secure HTTPS**

This feature enhances communications security by implementing Mocana NanoSSL to secure HTTPS server using Transport Layer Security (TLS) cryptographic protocol.

The following are the key properties of Secure Web server with TLS:

- This feature can be implemented on a maximum of only 10 concurrent client connections.
- The switch supports version TLS 1.2 and above by default. You can explicitly configure TLS 1.0 and TLS 1.1 version support using CLI or EDM.
- This feature replaces SSL 3.0 with TLS. SSL 3.0 is not supported.
- TLS server does not support RC4, DES, TDES, and MD5 based cipher suites.
- The minimum password length for the web server is 8 characters, by default. You can change this using CLI or EDM.

### **Certificate order priority**

Use the following information to understand the certificate order priority when the TLS server and switch connect.

The TLS server selects the server certificate in the following order:

- 1. A CA-signed certificate if the certificate is already present in the  $/$ intflash $/$ .cert/ folder on the switch.
- 2. A self-signed certificate if the certificate is already present in the  $/$ intflash $/$ .cert/folder on the switch.

If the server certificates are not available, TLS server generates a new self-signed certificate on boot and uses that by default. The self-signed certificate is available in  $/$ . intflash $/$ .cert $/$ .ssl. You can choose to use an online or offline CA signed certificate which will take precedence over the selfsigned one.

#### **SSL-based self-signed certificate**

Some earlier releases use the default certificate available in the /intflash/.ssh folder, which is the open SSL-based self-signed certificate that is named host.cert.

To use the Mocana stack based self-signed certificate, delete the open SSL self-signed certificate prior to upgrading your software release. The Mocana certificate offers better and stronger encryption.

If a user does not delete the host.cert file in the /intflash/.ssh folder used in earlier releases, forcefully generates a self-signed certificate automatically during upgrade or post upgrade using the command **config ssl certificate**.

If you have a subscribed CA-signed certificate renamed as host cert in folder  $/$ intflash $/$ . ssh in the previous release, it cannot be reused now.

To use your subscribed CA-signed certificate, upgrade with the Mocana-based self-signed certificate, and then use the digital certificates feature to install a CA-signed certificate through the online or offline method.

You cannot obtain a CA-signed certificate and rename the certificate as host.cert. You must use the online or offline method to obtain certificate.

# **EDM interface procedures**

This section contains procedures for starting and using Enterprise Device Manager (EDM). The software is built-in to the switch, and you do not need to install additional software.

# **Connecting to EDM**

#### **Before you begin**

- Ensure that the switch is running.
- Note the IP address of the switch.
- Ensure that you use a supported browser version.
- Ensure that you enable the web server using CLI.

#### **About this task**

Perform this procedure to connect to EDM to configure and maintain your network through a graphical user interface.

#### **Procedure**

1. In the address field, enter the IP address of the system using the following formats: **https:// <IP\_address>** (default) or **http://<IP\_address>**.

#### **B** Note:

By default the Web server is configured with the secure-only option, which requires you to use HTTPS to access EDM. To access EDM using HTTP, you must disable the secure-only option.

- 2. In the **User Name** field, type the user name. The default is admin.
- 3. In the **Password** field, type a password. The default is password.
- 4. Click **Log On**.

For information about how to change the Log On credentials, see [Configuring Security for](http://documentation.extremenetworks.com/VOSS/SW/80x/9035655_ConfigSecVOSS_8.0_CG.pdf) [VOSS](http://documentation.extremenetworks.com/VOSS/SW/80x/9035655_ConfigSecVOSS_8.0_CG.pdf).

# **Configuring the web management interface**

#### **Before you begin**

- Enable the web server.
- Enable the web server RO user in CLI.

#### **About this task**

Configuring the web management interface allows to change the user names and passwords for management access to the switch using a web browser.

HTTP, FTP, and TFTP server supports both IPv4 and IPv6 addresses, with no difference in functionality or configuration.

You can also use the CLI interface for creating users.

#### **Procedure**

- 1. In the navigation pane, open the **Configuration** > **Security** > **Control Path** folders.
- 2. Click **General**.
- 3. Click the **Web** tab.
- 4. Complete the **WebRWAUserName** and **WebRWAUserPassword** fields to specify the user name and password for access to the web interface.

This user will have full permission.

5. Complete the **WebROUserName** and **WebROUserPassword** fields to specify the user name and password for access to the web interface.

This user will have read only permission.

6. Click **Apply**.

### **Web field descriptions**

Use the data in the following table to use the Web tab.

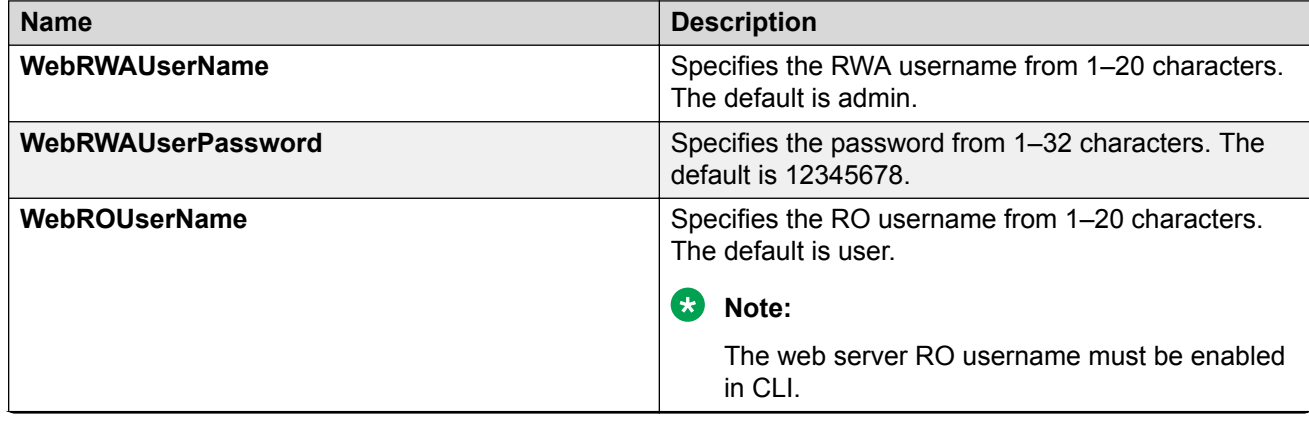

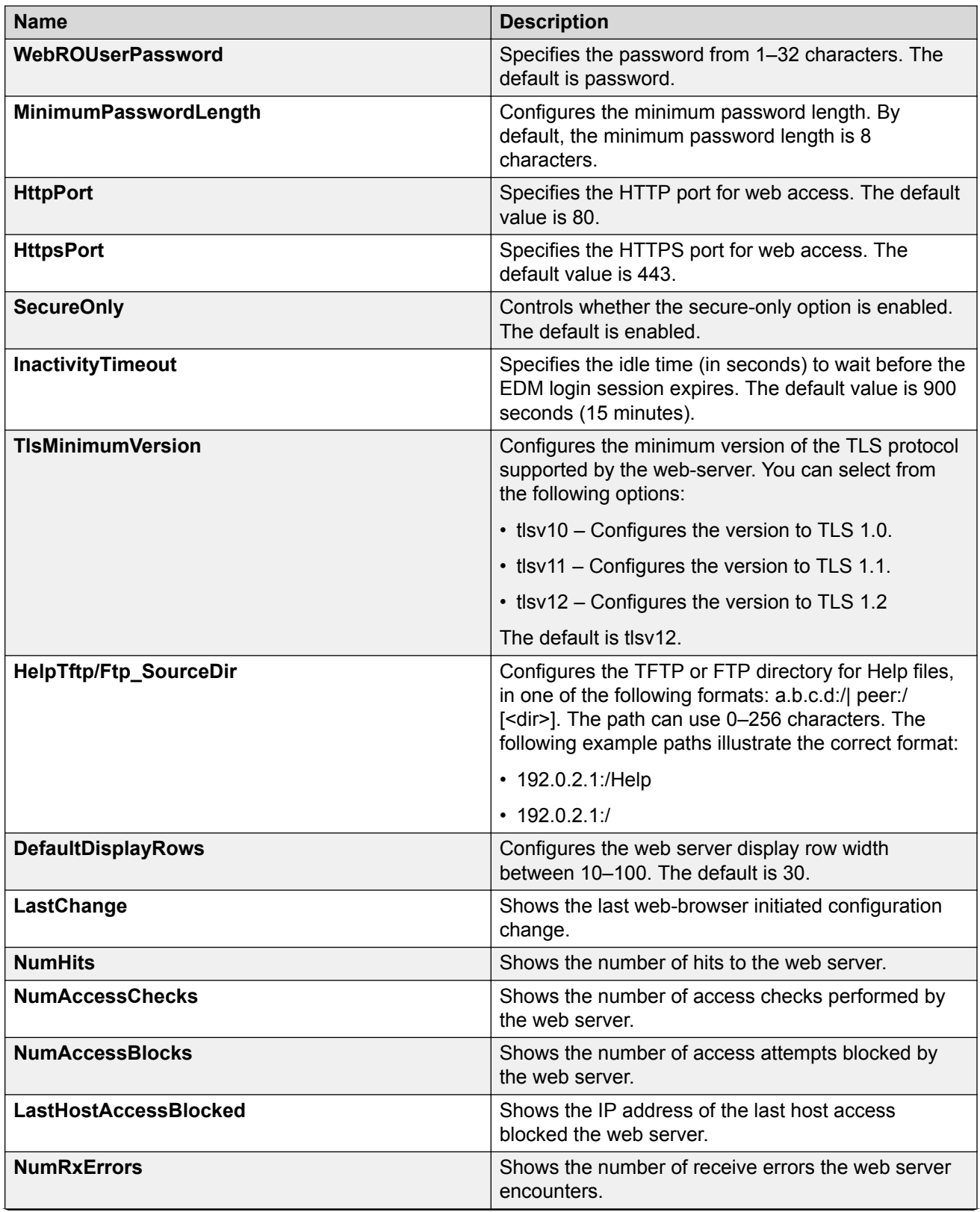

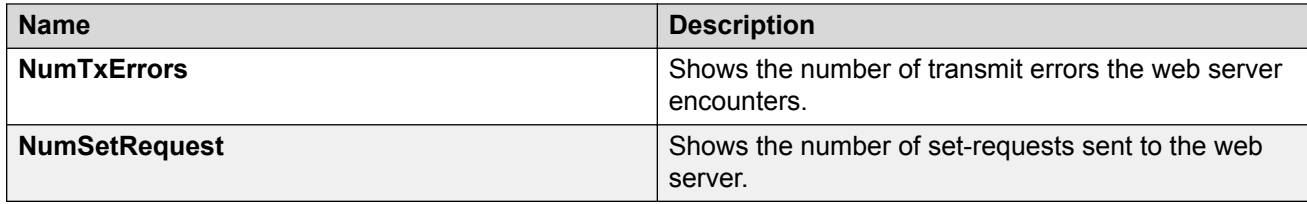

# **Using the chassis shortcut menu**

#### **About this task**

Perform the following procedure to display the chassis shortcut menu.

#### **Procedure**

- 1. In the Device Physical View, select the chassis.
- 2. Right-click the chassis.

### **Chassis shortcut menu field descriptions**

Use the data in the following table to use the Chassis shortcut menu.

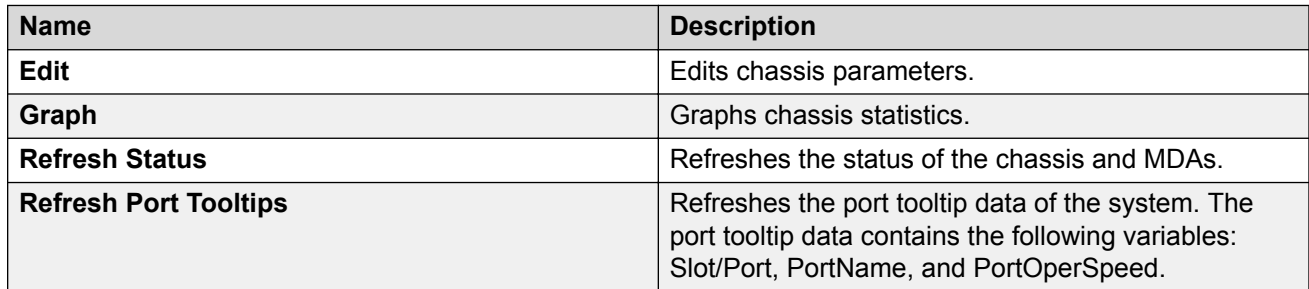

### **Using the port shortcut menu**

#### **About this task**

Perform this procedure to display the port shortcut menu.

#### **Procedure**

- 1. In the Device Physical View, select a port.
- 2. Right-click the selected port.

### **Port shortcut menu field descriptions**

Use the data in the following table to use the port shortcut menu.

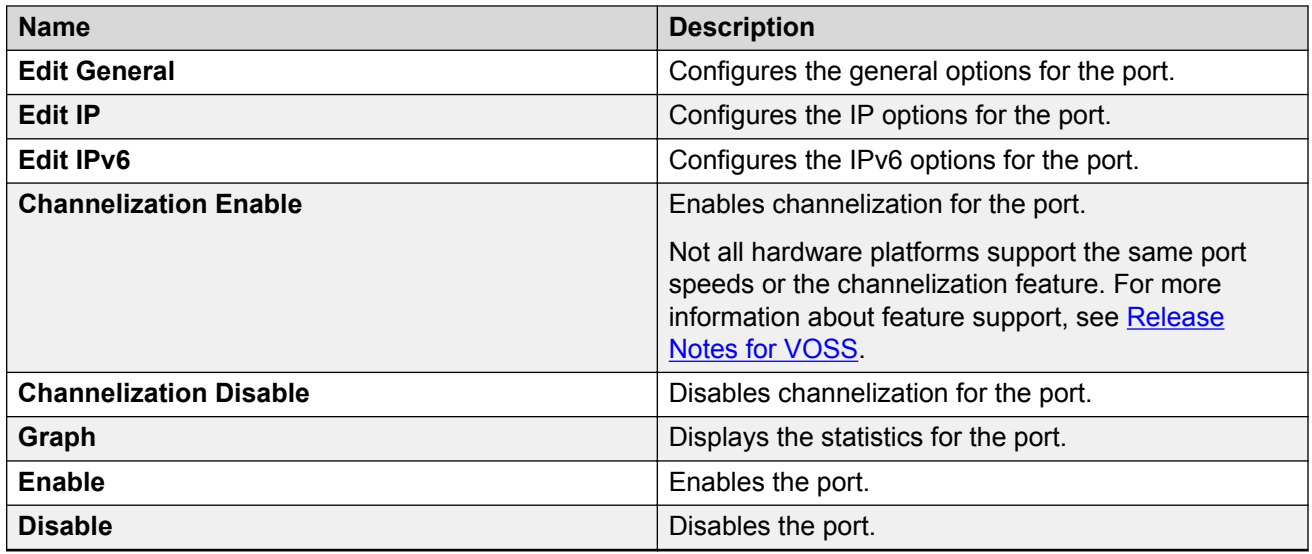

# **Using a table-based tab**

#### **About this task**

Change an existing configuration using a table-based tab. You cannot edit grey-shaded fields in the table. The following procedure is an illustration on how to use a table-based tab.

### **Note:**

You can expand the appropriate folders for any feature you configure and select a table-based tab.

#### **Procedure**

- 1. In the Device Physical View, select multiple ports.
- 2. In the navigation pane, expand the **Configuration** > **Edit** > **Port** > **General** folders.
- 3. Click the **VLAN** tab.

The system displays a table-based tab with the VLAN information.

- 4. Select a table-based tab.
- 5. Double-click a white-shaded field to edit the value.
- 6. Click the arrow in the list field to view the options, and then select the appropriate value.

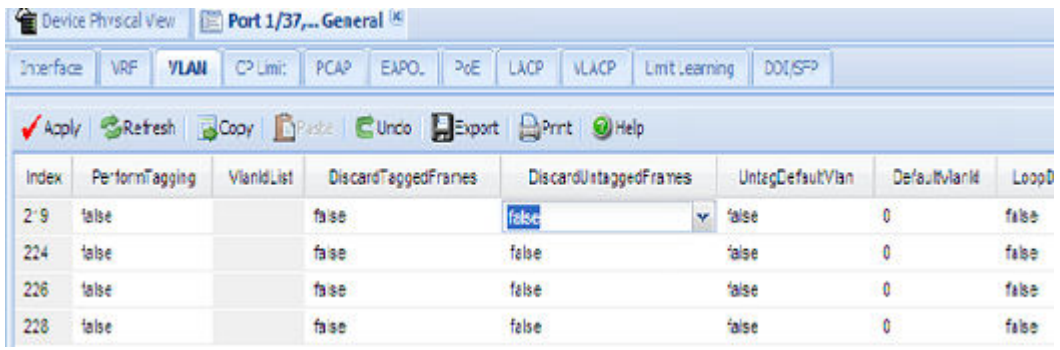

7. In a text-entry field, double-click, and then edit the value.

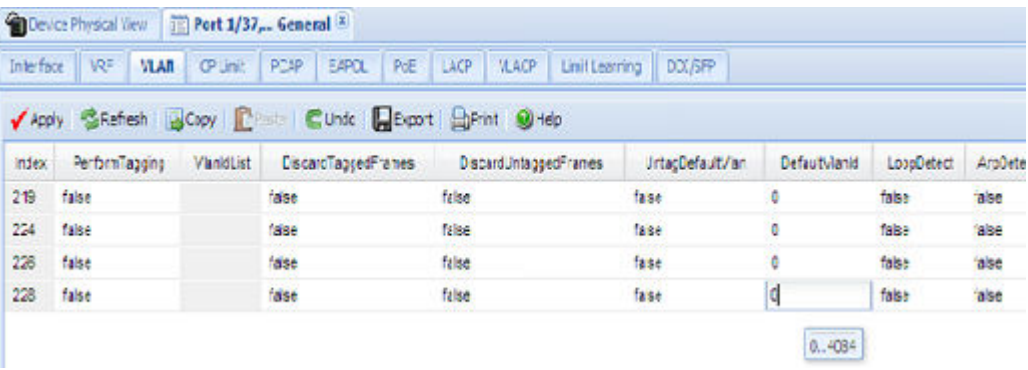

8. Click **Apply** to save the configuration changes.

# **Monitoring multiple ports and configuration support**

#### **About this task**

You can monitor or apply the same configuration changes to more than one port by using the multiple port selection function. You can use the standard menu or the shortcut menu to edit the configuration settings for multiple ports.

#### **D** Tip:

A selected port shows a yellow outline around the port.

#### **Procedure**

- 1. Click the **Device Physical View** tab.
- 2. To select multiple ports, press the Control key, and then click the required ports.

#### **Note:**

When you use the Enterprise Device Manager (EDM) embedded in the software, you can select a maximum of 24 ports.

No port limitation exists for COM users.

# <span id="page-53-0"></span>**Opening folders and tabs**

#### **About this task**

Perform this procedure to navigate in EDM.

#### **Procedure**

- 1. In the navigation pane, expand the **Configuration** folder.
- 2. Click the subfolder, for example, the **VLAN** folder.
- 3. In a folder or subfolder, click a tab to open that tab.

# **Undocking and docking tabs**

#### **About this task**

Perform this procedure to undock a tab. You can undock tabs to have more than one tab visible at a time.

#### **Procedure**

- 1. In the navigation pane, click a tab.
- 2. In the menu bar, click and drag a tab to undock it.
- 3. In the top right corner of the tab, click **pages** to dock the tab.

### **Example of undocking and docking tabs**

#### **Procedure**

- 1. Click the **Device Physical View** tab.
- 2. In the Device Physical View, select a port. In this example, right-click port 3.
- 3. In the Port shortcut menu, click **Edit General**.
- 4. Click and drag the Port 1/3 General tab wherever you want on the screen as shown in the following figure.

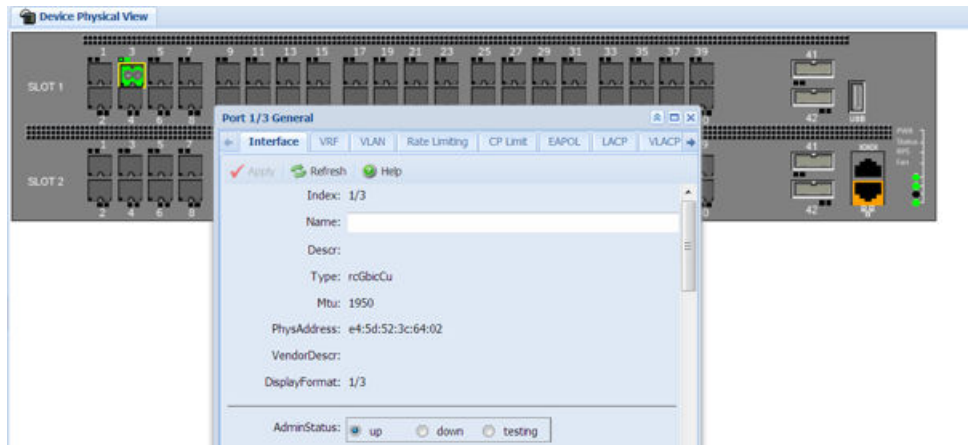

- 5. To reposition the tab anywhere on the screen, click and drag the title bar.
- 6. To manipulate the tab, click on the buttons in the top-right of the dialog box.

#### $\boxed{\triangle \left| \bm{\theta} \right| \text{X}}$

7. Click the up arrowhead to minimize the tab as shown in the following figure.

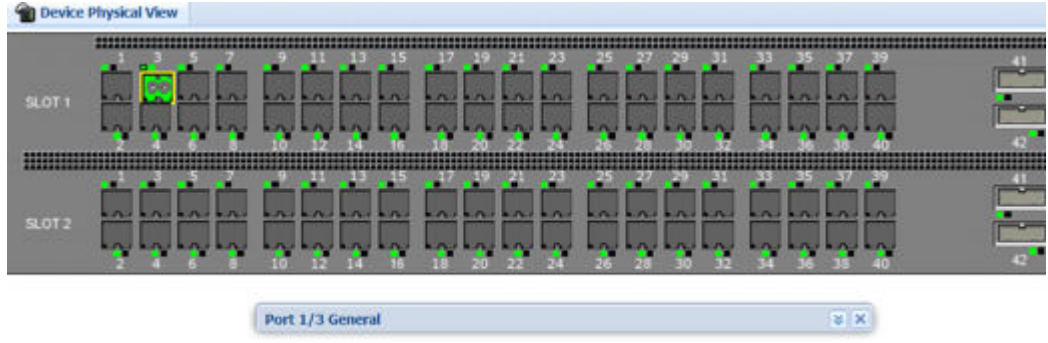

- 8. Click the down arrowhead to restore the tab to its original size.
- 9. Click the pages to dock the tab back into the menu bar.
- 10. Click the X to close the tab.

# **Installing EDM help files**

While the EDM GUI is bundled with the switch software, the associated EDM help files are not. To access the help files from the EDM GUI, you must install the EDM help files on a TFTP or FTP server in your network.

Use the following procedure to install the EDM help files on a TFTP or FTP server, and configure EDM to use the help files

#### **Procedure**

- 1. Download the EDM help file.
- 2. On a TFTP or FTP server reachable from the switch, create a directory called **Help**.

**D** Tip:

Ensure that you configure the switch with the host user name and password if you use FTP.

You can name the directory anything that will help you remember its purpose.

- 3. Unzip the EDM help zip file into the directory created in the preceding step.
- 4. In the EDM navigation pane, expand the **Configuration** > **Security** > **Control Path** folders.
- 5. Click **General**.
- 6. Click **Web**.
- 7. In the **HelpTftp/Ftp SourceDir** field, enter the IP address of the file server and the path to the help files, for example, 192.0.2.15:/home/Help/.

# **Multiple users per role configuration**

The following section provides procedures to configure multiple users per role.

### **Creating multiple users**

You can create up to seven new CLI user roles on the switch, in addition to the three default CLI user roles. The username must be unique. If you enable the hsecure flag, password complexity rules apply to all users.

#### **Before you begin**

You must use an EDM account with read-write-all privileges to create new CLI users.

#### **About this task**

Use this task to create multiple CLI users on the switch using EDM.

#### **Procedure**

- 1. In the navigation pane, expand the following folders: **Configuration** > **Security** > **Control Path**.
- 2. Click **General**.
- 3. Click the **Multiple Users** tab.
- 4. Click **Insert**.
- 5. Type the ID.
- 6. Type a unique user name.
- 7. Type a password.
- 8. Select the access level.
- 9. Select **Enable** to activate the user account.
- 10. Click **Insert**.

#### **Multiple Users field descriptions**

Use the data in the following table to the use the Multiple Users tab.

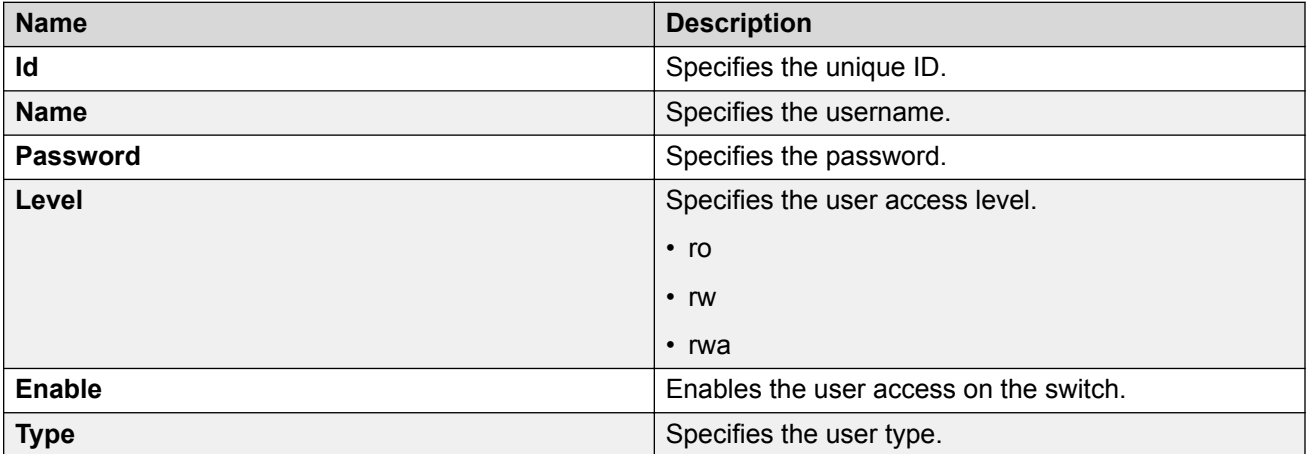

### **Modifying user passwords**

#### **About this task**

Use this task to modify user account passwords using EDM.

#### **Procedure**

- 1. In the navigation pane, expand the following folders: **Configuration** > **Security** > **Control Path**.
- 2. Click **General**.
- 3. Click the **Multiple Users** tab.
- 4. To change the user account password, double-click the **Password** field.
- 5. Click **Apply**.

#### **Disabling a user account**

#### **About this task**

Use this task to disable a user account using EDM.

**Note:**

Users with rwa access rights cannot be disabled. Only users with ro and rw access rights can be disabled.

### **Procedure**

- 1. In the navigation pane, expand the following folders: **Configuration** > **Security** > **Control Path**.
- 2. Click **General**.
- 3. Click the **Multiple Users** tab.
- 4. View whether the user account is enabled. To modify, double-click on the cell and select false from the list.
- 5. Click **Apply**.

### **Deleting a user account**

#### **About this task**

Use this task to delete a user account using EDM. You cannot delete default ro, rw, and rwa users.

#### **Procedure**

- 1. In the navigation pane, expand the following folders: **Configuration** > **Security** > **Control Path**.
- 2. Click **General**.
- 3. Click the **Multiple Users** tab.
- 4. Select the row with the user account to delete and click **Delete**.
- 5. Click **Yes** to confirm.

# **File Management in EDM**

This setion contains procedures for managing files with Enterprise Device Manager (EDM).

Use the File System tab to perform the following tasks:

- Copy a file.
- Check the amount of memory used and the number of files stored in the internal flash memory.
- Verify the name, size, and storage date of each file present in the internal flash memory.
- Display USB file information.

# **Copying a file**

#### **About this task**

Copy files on the internal flash.

### **Procedure**

- 1. In the navigation pane, expand the **Configuration** > **Edit** folders.
- 2. Click **File System**.
- 3. Click the **Copy File** tab.
- 4. Edit the fields as required.
- 5. Click **Apply**.

### **Copy File Field Descriptions**

Use the data in the following table to use the **Copy File** tab.

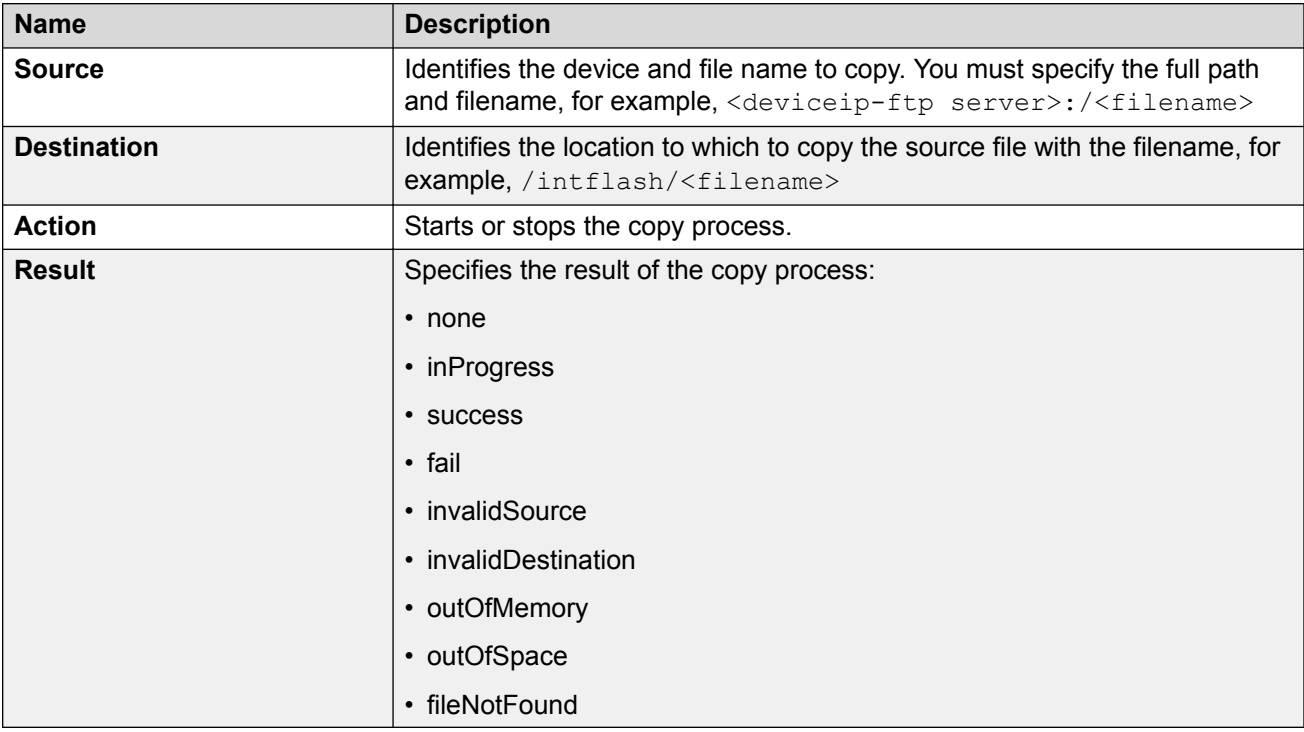

# **Displaying storage use**

#### **About this task**

Display the amount of memory used, memory available, and the number of files for internal flash memory.

#### **Procedure**

- 1. In the navigation pane, expand the **Configuration** > **Edit** folders.
- 2. Click **File System**.
- 3. Click the **Storage usage** tab

### **Storage Usage Field Descriptions**

Use the data in the following table to use the Storage Usage tab.

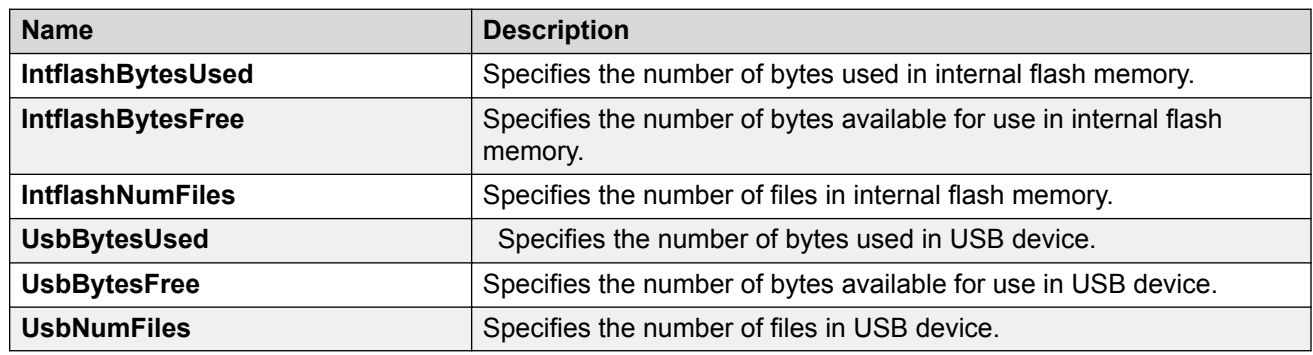

# **Displaying internal flash file information**

#### **About this task**

Display information about the files in internal flash memory on this device.

#### **Procedure**

- 1. In the navigation pane, expand the **Configuration** > **Edit** folders.
- 2. Click **File System**.
- 3. Click the **Flash Files** tab.

### **Flash Files field descriptions**

Use the data in the following table to use the Flash Files tab.

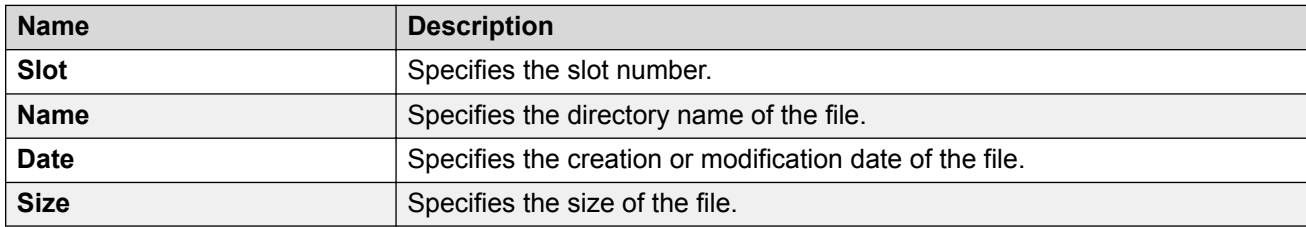

# **Displaying USB file information**

#### **About this task**

Display information about the files on a USB device to view general file information.

#### **Procedure**

- 1. In the navigation pane, expand the **Configuration** > **Edit** folders.
- 2. Click **File System**.

3. Click the **USB Files** tab.

### **USB Files field descriptions**

Use the data in the following table to use the **USB Files** tab.

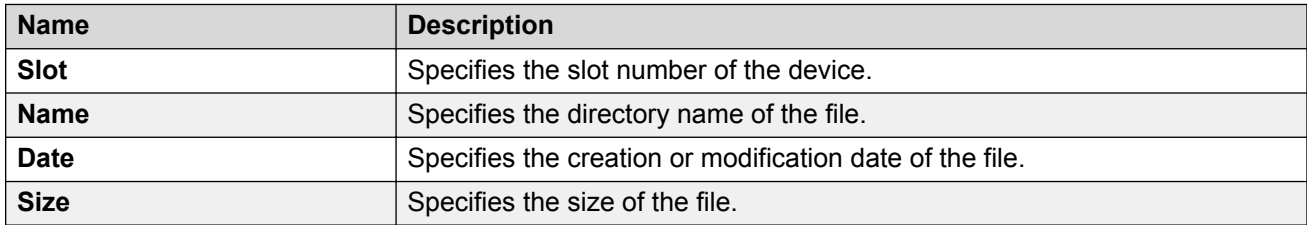

# <span id="page-61-0"></span>**Chapter 5: Extreme Insight**

This section provides concepts and configuration procedures for Extreme Insight.

# **Extreme Insight**

### **Note:**

Not all hardware platforms support the Extreme Insight feature. For more information about feature support, see [Release Notes for VOSS.](http://documentation.extremenetworks.com/Release_Notes/VOSS/9035640_ReleaseNoteVOSS_8.0_RN.pdf)

Extreme Insight is a 64-bit Linux Operating System (OS) distribution that supports creation and use of virtualization domains like virtual machines. Extreme Insight creates a common-use host, which allows you to coordinate and automate multiple guest-networking functions into chains. The hardware boots into the Extreme Insight Linux OS, providing the ability to run additional applications or services within a specific virtual machine, and simultaneously supporting the regular functionality of the switch.

Extreme Insight uses the YANG model to manage configuration and retrieve operational data. You access the YANG model through Representational State Transfer Configuration Protocol (RESTCONF) using a northbound interface, Extreme Management Center, that provides an additional way to configure and monitor the switch. For more information on RESTCONF, see [Representational State Transfer Configuration Protocol \(RESTCONF\)](#page-80-0) on page 81.

#### **Virtual Services Resources**

The resources available for all virtual services are 6 Central Processing Unit (CPU) cores, Memory size of 12 Gigabyte (GB) Random Access Memory (RAM), and Solid State Drive (SSD) flash memory of 100 Gigabyte (GB). The virtual services resources are isolated from each other as well as the Network Operating System (NOS) running the switch.

### **Note:**

The switch OS uses 2 CPU cores, 4GB RAM, and 28GB SSD storage.

#### **Pre-installed Virtual Machines**

The Extreme Insight feature supports the following pre-installed virtual machines. You can use the **show virtual-service config** command to view the information about the pre-installed virtual machines on the switch, for more information, see [Displaying Virtual Service Configuration](#page-72-0) on page 73.

1. Analytics Engine (AE) - provides the ability to support packet inspection on the switch. The recommended virtual services resources for AE are 6 CPU cores (you can also configure it to 4 CPU cores), Memory size of 12 GB RAM, 2 virtual ports (1 Single Root Input/Output Virtualization (SR-IOV) or Open vSwitch (OVS) connection type and 1 Virtualization Technology for Directed Input/Output (VT-d) connection type), and 2.2GB up to 40GB SSD Storage.

#### **B** Note:

The Analytics Engine (AE) virtual machine is a demonstration feature. Demonstration features are provided for testing purposes. Demonstration features are not for use in a production environment.

You must have Extreme Management Center installed to access AE with Extreme Insight.

- 2. Third Party Virtual Machine (TPVM) provides a set of troubleshooting tools on the switch. The installed packages available on TPVM are build-essential, checkinstall, iperf, mtools, netperf, qemu-guest-agent, tshark, valgrind, vim-gnome, wireshark, and xterm.
	- **Important:**

TPVM includes an administrator account with a default username and password. To ensure security, you must change the default password when you access TPVM for the first time, before enabling the Insight ports using the **no shutdown** command. For more information about changing the administrator password, see [Changing the Administrator](#page-65-0) [Password for TPVM](#page-65-0) on page 66.

Following are the user applications available on TPVM:

- Dynamic Host Configuration Protocol (DHCP) server
- Domain Name Server (DNS)
- Authentication, authorization, and accounting (AAA) server for Remote Access Dial-In User Service (RADIUS) and Terminal Access Controller Access Control Service Plus (TACACS+).
- Syslog server
- Simple Network Management Protocol (SNMP) trap receiver
- Surricata a free and open source robust network threat detection engine that provides real time intrusion detection (IDS), inline intrusion prevention (IPS), network security monitoring (NSM), and offline packet capture (pcap) processing.
- Wireshark a protocol analyzer that provides packet capturing and analysis.
- Ostinato provides packet crafting, network traffic generation and analysis with a userfriendly Graphical User Interface (GUI).

The recommended virtual services resources for TPVM are two CPU cores, Memory size of 4GB RAM, 1 virtual port of VT-d connection type, and 1.8GB up to 32GB SSD.

For more information about how to configure virtual services, see [Virtual Services Configuration](#page-63-0) [using CLI](#page-63-0) on page 64 and [Virtual Services Configuration using EDM](#page-74-0) on page 75.

# <span id="page-63-0"></span>**Insight Ports**

Insight ports are two internal ports (1/s1 and 1/s2) used to support Ethernet connectivity by the virtual services configured on the switch. Insight ports operate at 10 Gigabits per second (Gbps). Following features support Insight ports on the switch:

- VLANs
- Filters
- Port Statistics
- Basic Interface Configuration
- Mirroring

The Insight port 1/s1 can accommodate virtual ports of either SR-IOV or OVS connection type and the Insight port 1/s2 can accommodate virtual ports of VT-d connection type only.

#### **RD** Note:

You must enable trunking on the Insight port 1/s1 only and not the Insight port 1/s2. For more information about enabling trunking, see [Configuring Link Aggregation, MLT, SMLT and vIST for](http://documentation.extremenetworks.com/VOSS/SW/80x/9035646_ConfigLinkAggVOSS_8.0_CG.pdf) [VOSS.](http://documentation.extremenetworks.com/VOSS/SW/80x/9035646_ConfigLinkAggVOSS_8.0_CG.pdf)

For information about how to configure virtual ports, see:

- [Configure a Virtual Service](#page-67-0) on page 68
- [Configuring Virtual Ports](#page-77-0) on page 78

#### **Link Flapping**

When the switch initializes, the Insight ports connect to the underlying Linux hypervisor. When a virtual port of OVS or SR-IOV connection type is configured on the switch, the Linux hypervisor saves this connection and the link state of the Insight port 1/s1 does not change. However, when a virtual port of VT-d connection type is configured on the switch, control of the Insight port 1/s2 is passed from the Linux hypervisor to the configured Virtual Machine (VM). The Insight port 1/s2 flaps due to this transition and the switch reports it in the system log. The Insight port 1/s2 flaps twice during the transition:

- 1. when the Insight port 1/s2 is removed from the Linux hypervisor.
- 2. when the Insight port 1/s2 is added to the VM.

A similar link flap sequence takes place on the Insight port 1/s2 when the associated VM is disabled on the switch, and the control of the Insight port1/s2 is passed from the VM back to the Linux hypervisor.

# **Virtual Services Configuration using CLI**

Perform the procedures in this section to configure Extreme Insight virtual services on the switch using the command line interface (CLI).

# **Accessing a Virtual Service Console**

The virtual services running on a Virtual Machine (VM) require a console for configuration and monitoring purposes.

#### **About this task**

Perform this procedure to access the virtual service console port for the specific VM.

#### **Procedure**

1. Enter Privileged EXEC mode:

enable

2. Enter the following command to access the virtual service console:

```
virtual-service WORD<1-128> console
```
**Note:**

Type CTRL+Y to exit the console.

#### **Example**

```
Switch:1>enable
Switch:1#virtual-service tpvm console
```
### **Variable Definitions**

Use data in the following table to use the **virtual-service** command.

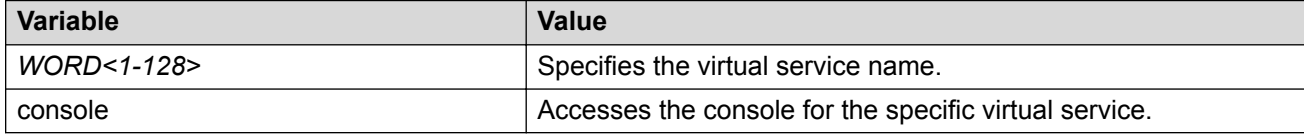

# **Installing a Virtual Service**

A virtual service provides the ability to support additional applications or services and simultaneously support the regular switching functionality. Each virtual service provides an Open Virtual Appliance (OVA) image which is installed on Extreme Insight through Extreme Management **Center** 

#### **About this task**

Perform this procedure to copy a package file from the FTP server location, and install it to a specific location indicated by a virtual service name. This procedure also verifies if the package is in OVA format, and if a certificate is provided in the package.

#### **Procedure**

1. Enter Privileged EXEC mode:

<span id="page-65-0"></span>enable

2. Download the package from the remote server to a specific location:

cp WORD<1-255> WORD<1-255>

3. Install the virtual service package:

virtual-service WORD<1-128> install package WORD<1-512>

#### **Example**

#### **B** Note:

The Analytics Engine (AE) virtual machine is a demonstration feature. Demonstration features are provided for testing purposes. Demonstration features are not for use in a production environment.

```
Switch:1>enable
Switch:1#cp 10.10.10.10:/Analytics/analytics.ova /var/lib/insight/packages/analytics.ova
Switch:1#virtual-service Analytics install package /var/lib/insight/packages/analytics.ova
```
### **Variable Definitions**

Use the following table to describe the **cp** command.

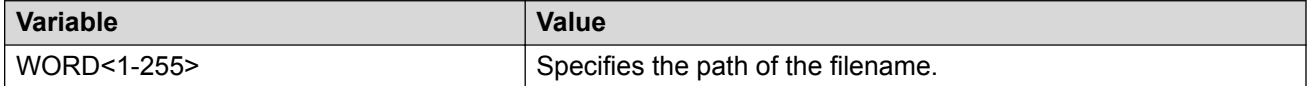

Use the data in the following table to use the **virtual-service** command.

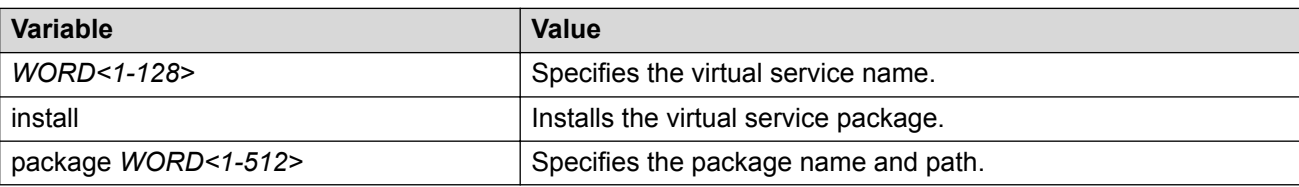

# **Changing the Administrator Password for TPVM**

#### **About this task**

Perform this procedure to change the default administrator password of the Third Party Virtual Machine (TPVM).

#### *<u></u>* Important:

For security purposes, you must change the default administrator password of TPVM when you access it for the first time with the Insight ports disabled..

#### **Before you begin**

- Configure a single virtual port.
- Disable the Insight ports.
- Enable the TPVM virtual service.

#### **Procedure**

1. Enter Privileged EXEC mode:

enable

2. Access the virtual service console:

virtual-service WORD<1-128> console

3. On the console, at the command prompt, enter:

echo 'admin:<New Password>' | sudo chpasswd

4. Exit the console:

CTRL+Y

5. Enter Global Configuration mode:

configure terminal

6. Disable the TPVM virtual service:

```
no virtual-service WORD<1-32> enable
```
#### **B** Note:

For information about configuring the TPVM virtual service in general, see [Configure a](#page-67-0) [Virtual Service](#page-67-0) on page 68.

#### **Example**

```
Switch:1>enable
Switch:1#configure terminal
Switch:1(config)#virtual-service tpvm vport eth0
Switch:1(config)#interface GigabitEthernet 1/s1 1/s2
Switch:1(config-if)#shutdown
Switch:1(config-if)#exit
Switch:1(config)#virtual-service tpvm enable
Switch:1(config)#exit
Switch:1#virtual-service tpvm console
Connected to domain tpvm
Escape character is ^Y
Ubuntu 16.04.4 LTS TPVM ttyS0
TPVM login: admin
Password: 
Last login: <Day> <Month> 1 <hh:mm:ss> EDT <Year> on ttyS0
Welcome to Ubuntu 16.04.4 LTS (GNU/Linux 4.4.0-128-generic x86 64)
* Documentation: https://help.ubuntu.com
122 packages can be updated.
70 updates are security updates.
admin@TPVM:~$ echo 'admin:Insight' | sudo chpasswd
[sudo] password for admin: 
admin@TPVM:~$ ^Y 
Function execution completed successfully
Type CTRL+Y to exit the console. 
Switch:1#configure terminal
Switch:1(config)#no virtual-service tpvm enable
```
### <span id="page-67-0"></span>**Variable Definitions**

Use data in the following table to use the **virtual-service** command.

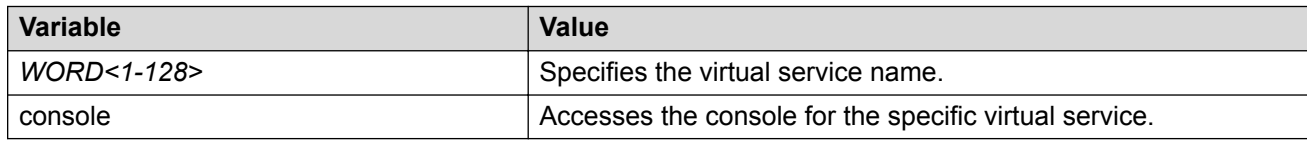

# **Configure a Virtual Service**

#### **About this task**

Perform this procedure to configure a virtual service on the switch.

### **C<sub>3</sub>** Note:

- Following procedure lists the general sequence to configure a virtual service.
- The names of Ethernet ports appearing in a specific Virtual Machine (VM) are not correlated to the configured virtual port names. Each VM renames the Ethernet ports as per its requirements, after they are discovered during the VM initialization.
- By default, all virtual ports of OVS connection type appear first in the alphabetical order of their configured names, followed by the virtual ports of SR-IOV and VT-d connection types.

#### **Before you begin**

- You must enable trunking on the Insight port 1/s1 only and not the Insight port 1/s2. For more information about enabling trunking, see [Configuring Link Aggregation, MLT, SMLT and vIST](http://documentation.extremenetworks.com/VOSS/SW/80x/9035646_ConfigLinkAggVOSS_8.0_CG.pdf) [for VOSS.](http://documentation.extremenetworks.com/VOSS/SW/80x/9035646_ConfigLinkAggVOSS_8.0_CG.pdf)
- Ensure the switch has the Ethernet drivers installed as per the SR-IOV standard, to support the VT-d and the SR-IOV connection type for the configured virtual ports.

#### **Procedure**

1. Enter Global Configuration mode:

enable

configure terminal

2. Create a VLAN:

**B** Note:

Virtual service configuration supports port based VLANs only.

```
vlan create <2-4059> name WORD<0-64> type {port-mstprstp <0-63>}
[color <0-32>]
```
3. Add the Insight and faceplate port to the VLAN:

#### **B** Note:

The switch supports two Insight ports 1/s1 and 1/s2.

```
vlan members add <1-4059> {slot/port[/sub-port][-slot/port[/sub-
port]] [, ...] }
```
4. Enter GigabitEthernet Interface Configuration mode:

```
interface GigabitEthernet {slot/port[/sub-port][-slot/port[/sub-
port]][,...]}
```
**B** Note:

If your platform supports channelization and the port is channelized, you must also specify the sub-port in the format slot/port/sub-port.

5. Enable the Insight and faceplate ports:

no shutdown

6. Exit to Global Configuration mode:

exit

7. Configure the virtual service:

```
virtual-service WORD<1-128>
```
**R3** Note:

Extreme Insight supports pre-installed virtual machines. For more information, see [Extreme Insight](#page-61-0) on page 62.

8. **(Optional)** Configure the number of CPU cores to be assigned to the virtual service created:

virtual-service WORD<1-128> num-cores <1-6>

9. **(Optional)** Configure the memory size to be assigned to the virtual service created:

virtual-service WORD<1-128> mem-size <1-50000>

10. **(Optional)** Configure the disk to be assigned to the virtual service created:

virtual-service WORD<1-128> disk WORD<1-32> size <1-30>

11. Configure a virtual port:

virtual-service WORD<1-128> vport WORD<1-128>

12. Set the virtual port connection type:

**Note:**

Insight port 1/s1 can accommodate virtual ports of either SR-IOV or OVS connection type and Insight port 1/s2 can accommodate virtual ports of VT-d connection type only.

```
virtual-service WORD<1-128> vport WORD<1-128> connect-type {ovs |
sriov | vtd}
```
13. Add the virtual port to the VLAN created:

```
virtual-service WORD<1-128> vport WORD<1-128> vlan <1-4096>
```
14. Enable the virtual service:

```
virtual-service WORD<1-128> enable
```
#### **Important:**

You must change the default password for the Third Party Virtual Machine (TPVM) when you access it for the first time. For more information about changing the password, see [Changing the Administrator Password for TPVM](#page-65-0) on page 66.

#### **Example**

#### **Note:**

The Analytics Engine (AE) virtual machine is a demonstration feature. Demonstration features are provided for testing purposes. Demonstration features are not for use in a production environment.

1. Configuring the Analytics Engine (AE) virtual service using Insight port 1/s1 with an SR-IOV connection type:

```
Switch:1>enable
Switch:1#configure terminal
Switch:1(config)#interface GigabitEthernet 1/s1
Switch:1(config-if)#encapsulation dot1q
Switch:1(config-if)#exit
Switch:1(config)#vlan create 10 name Analytics-lan-vlan type port-mstprstp 0 
Switch:1(config)#vlan members add 10 1/s1,1/6/2
Switch:1(config)#interface GigabitEthernet 1/s1,1/6/2
Switch:1(config-if)#no shutdown 
Switch:1(config-if)#exit
Switch:1(config)#virtual-service analytics vport eth0 connect-type sriov
Switch:1(config)#virtual-service analytics vport eth0 vlan 10
Switch:1(config)#virtual-service analytics enable
```
2. Configuring the TPVM virtual service on Insight port 1/s2 with a VT-d connection type:

#### *<u>I</u>* Important:

You must change the default password for the Third Party Virtual Machine (TPVM) when you access it for the first time. For more information about changing the password, see [Changing the Administrator Password for TPVM](#page-65-0) on page 66.

```
Switch:1>enable
Switch:1#configure terminal
Switch:1(config)#vlan create 10 type port-mstprstp 0 
Switch:1(config)#vlan member add 10 1/1,1/s2 
Switch:1(config)#interface GigabitEthernet 1/s2,1/1 
Switch:1(config-if)#no shutdown
Switch:1(config-if)#exit
Switch:1(config)#virtual-service tpvm vport eth0 
Switch:1(config)#virtual-service tpvm enable
```
### **Variable Definitions**

Use data in the following table to use the **vlan create** command:

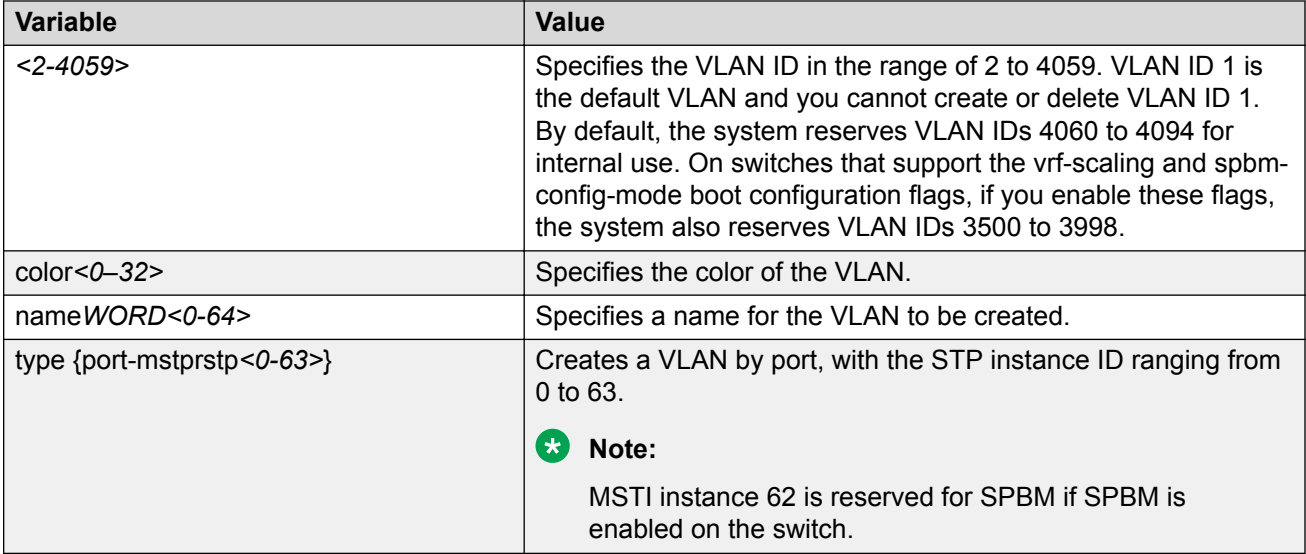

Use data in the following table to use the **vlan members** command:

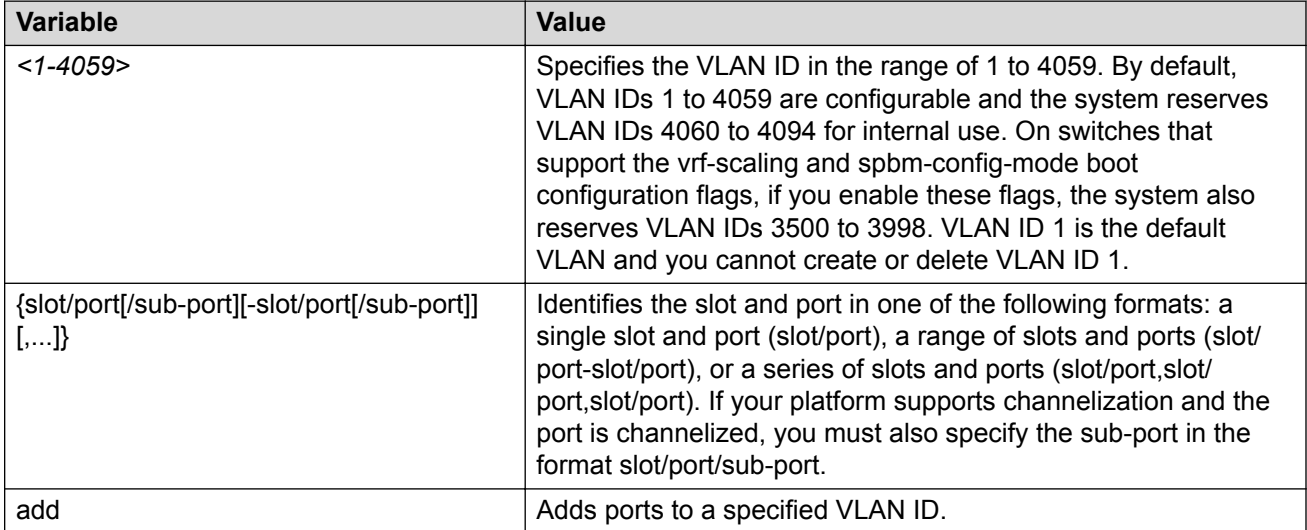

Use data in the following table to use the **virtual-service** command:

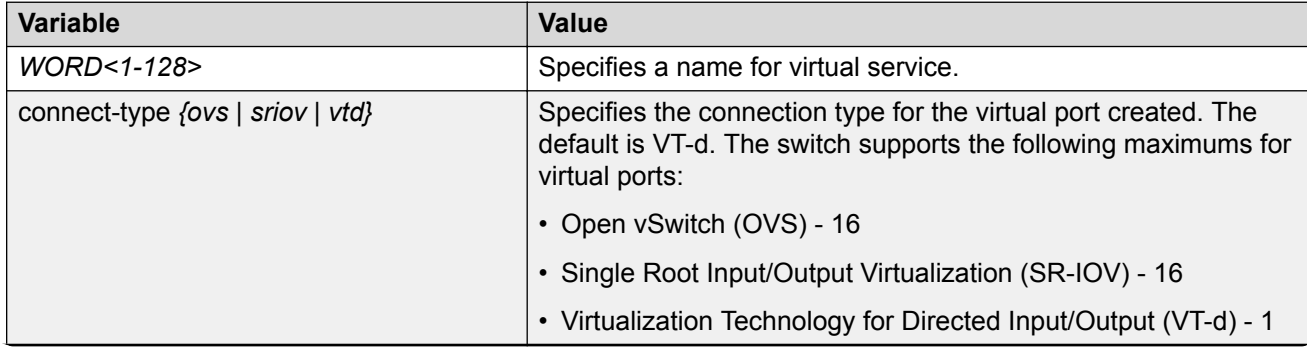

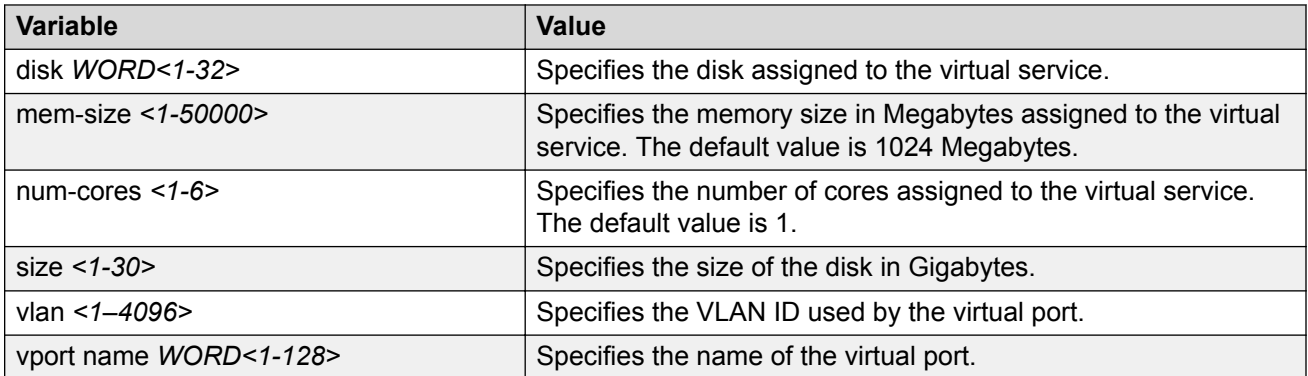

# **Delete a Virtual Service Configuration**

#### **About this task**

Perform this procedure to delete the virtual service configuration.

#### **B** Note:

If a corresponding virtual machine is running, it is stopped, and then the virtual service configuration is deleted.

#### **Procedure**

1. Enter Global Configuration mode:

enable

configure terminal

2. Delete the virtual service configuration:

```
no virtual-service WORD<1-32> [disk WORD<1-32>] [enable] [vport
WORD<1-128>]
```
#### **Example**

```
Switch:1>enable
Switch:1#no virtual-service tpvm
```
# **Uninstall a Virtual Service**

### **About this task**

Perform this procedure to uninstall a configured virtual service.

**B** Note:

If a virtual machine is running, it is stopped, and then the service directory is uninstalled.

### **Before you begin**

You must disable the virtual service before you uninstall it.
#### **Procedure**

1. Enter Privileged EXEC mode:

enable

2. Uninstall a specific virtual service:

```
virtual-service WORD<1-128> uninstall
```
#### **Example**

```
Switch:1>enable
Switch:1#virtual-service tpvm uninstall
```
### **Variable Definitions**

Use data in the following table to use the **virtual-service** command.

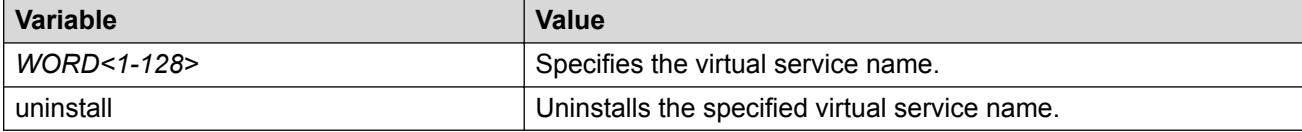

# **Displaying Virtual Service Configuration**

#### **About this task**

Perform this procedure to display the virtual service configuration on the switch.

#### **Procedure**

- 1. Log on to the switch to enter User EXEC mode.
- 2. Display the virtual-service configuration:

```
show virtual-service config [WORD<1-128>]
```
#### **Example**

Display the configuration of a specific virtual service:

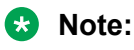

Name displayed in the following show output is the Virtual Machine(VM) image name and not the version of the application within the VM. You can get version of the application by logging in to the console. For more information, see [Accessing a Virtual Service Console](#page-64-0) on page 65.

```
Switch:1>show virtual-service config tpvm
=========================================================================
                          Virtual Services Config
=========================================================================
Virtual Service :tpvm
Additional Disk Assigned:
  Name Size(GB)
  vdb
```
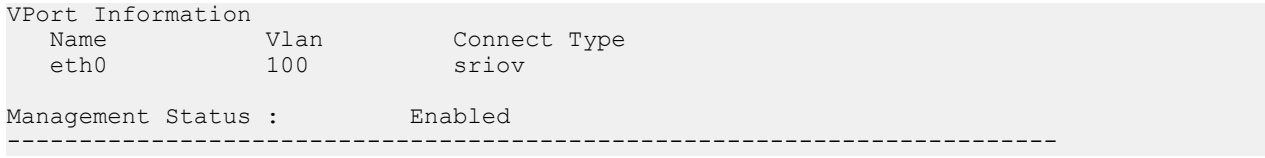

### **Display Virtual Service Installation Status**

#### **About this task**

Perform this procedure to display the installation status for the specific virtual service. This procedure indicates if the installation finished successfully or failed to complete.

#### **Procedure**

- 1. Log on to the switch to enter User EXEC mode.
- 2. Display installation status for a specific virtual service:

```
show virtual-service install WORD<1-128>
```
#### **Example**

Display installation status for a specific virtual service:

```
Switc:1>show virtual-service install tpvm
        Stage: Convert
       Status: In Progress
```
### **Displaying Virtual Services Resources**

#### **About this task**

Perform the following procedure to display the number of remaining virtual services resources on the switch.

#### **Procedure**

- 1. Log on to the switch to enter User EXEC mode.
- 2. Display statistics for all virtual services configured on the switch or a specific virtual service:

```
show virtual-service statistics [WORD<1-128>]
```
#### **Example**

```
Switch:1>show virtual-service statistics bist
==========================================================================
                    Virtual Services
==========================================================================
Virtual Service : tpvm
 Package Information
Name : TPVM_x_MM_YY.x
 Path : /var/lib/insight/virtual-service/tpvm
```

```
Memory Utilization (Mega Bytes)
 Allocated Used Available
 1024 173 850
CPU Utilization
 Allocated(# cores) CPU Utilization (Total %)
 1 25
Disk Utilization
 Primary Disk Size : 32G
 Addtional Disk Name: vdb
 Allocated(M) Used(M) Available(M) 
 975 1 907
VPort Information :
Name Vlan Connect Type
 eth0 100 sriov
Management Status : Enabled
Operational Status : Running
Uptime : 0 day(s), 00:00:40
-------------------------------------------------------------------------
```
# **Virtual Services Configuration using EDM**

Perform the procedures in this section to configure Extreme Insight virtual services on the switch using the Enterprise Device Manager (EDM).

### **Viewing Virtual Services Resources**

#### **About this task**

Perform the following procedure to view the number of remaining virtual services resources on the switch.

#### **Procedure**

- 1. In the navigation pane, expand the **Configuration** > **Serviceability** folders.
- 2. Click **Virtual Service**.
- 3. Click the **Globals** tab.

### **Globals Field Descriptions**

Use data in the following table to use the Globals tab.

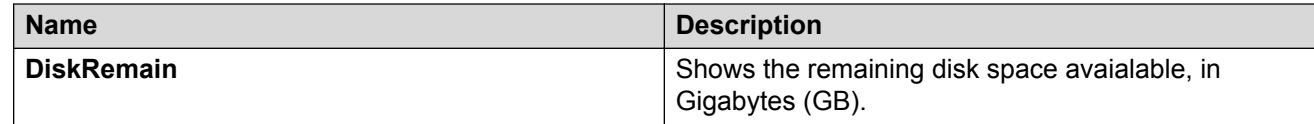

*Table continues…*

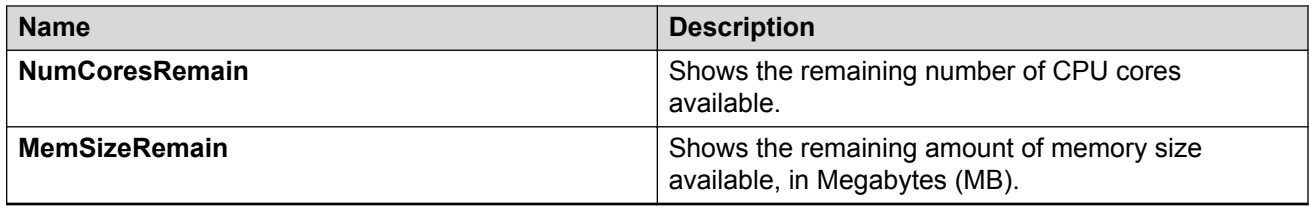

# **Configuring a Virtual Service**

#### **About this task**

Perform this procedure to configure a virtual service on the switch.

#### **Before you begin**

You must configure at least one virtual port to enable the virtual service. For more information, see [Configuring Virtual Ports](#page-77-0) on page 78.

#### **Procedure**

- 1. In the navigation pane, expand the **Configuration** > **Serviceability** folders.
- 2. Click **Virtual Service**.
- 3. Click the **Virtual Service** tab.
- 4. Click **Insert**.
- 5. In the **Name** field, enter a unique name.
- 6. **(Optional)** In the **NumCores** field, enter a value.
- 7. **(Optional)** In the **MemSize** field, enter a value.
- 8. Select **Enable**.
- 9. Click **Insert**.

### **Virtual Service Field Descriptions**

Use data in the following table to use the Virtual Service tab.

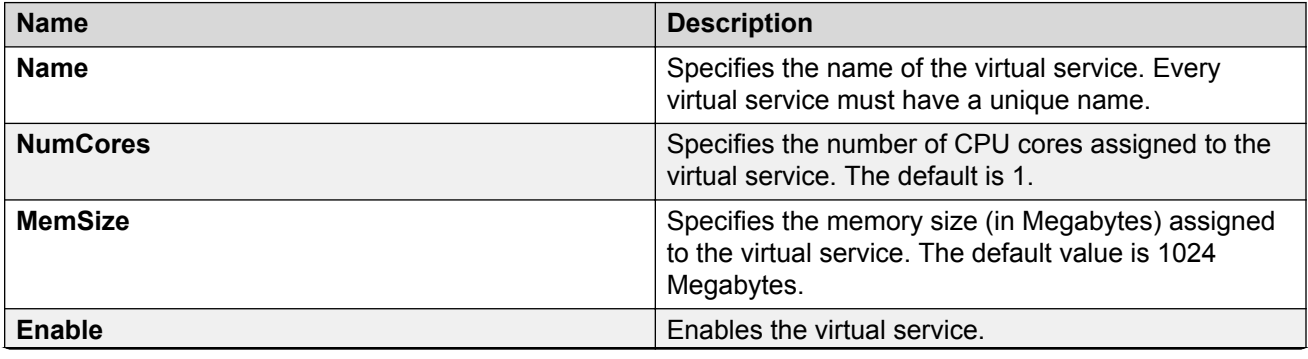

*Table continues…*

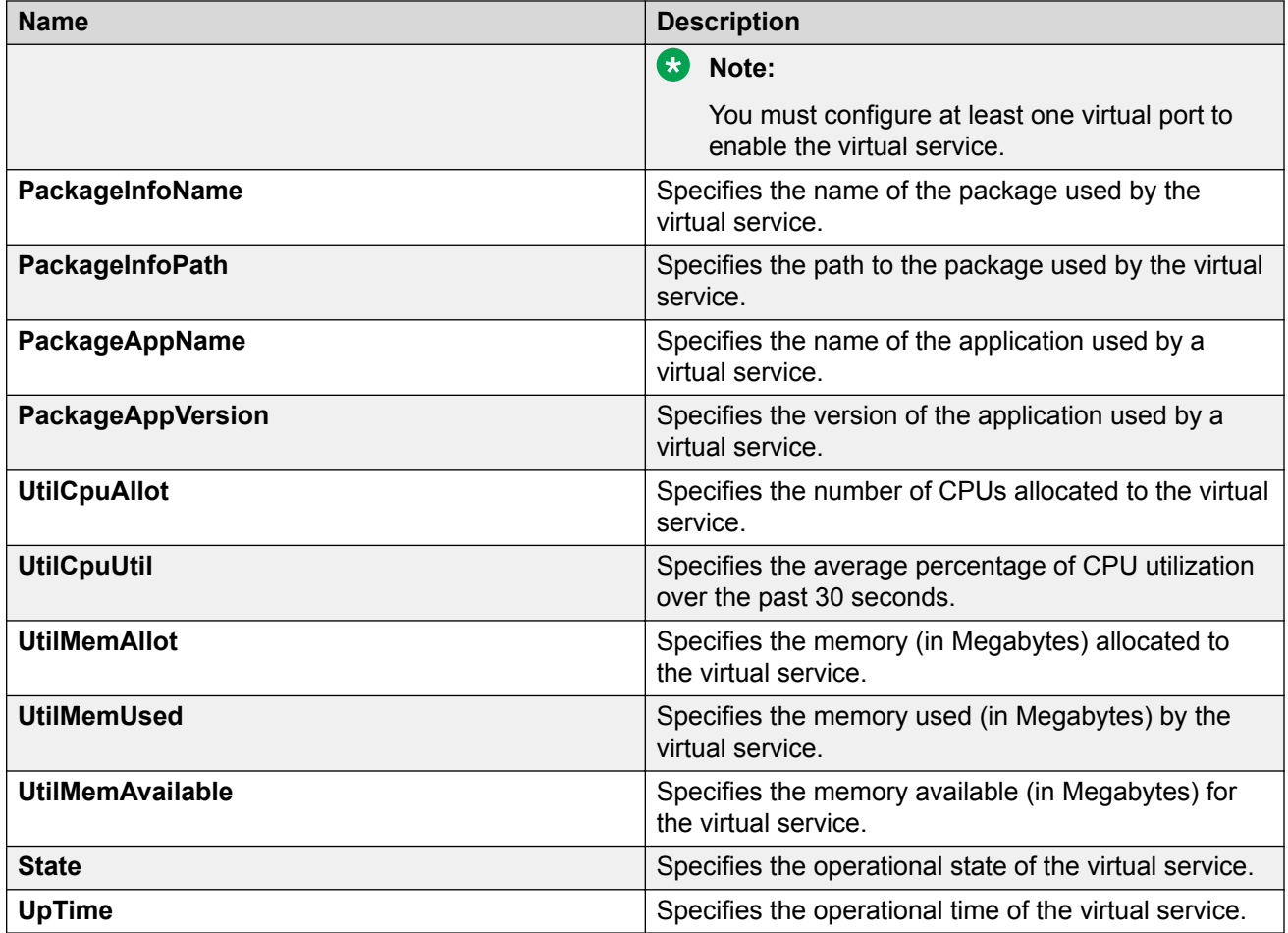

# **Configuring Disks to be used by the Virtual Service**

### **About this task**

Perform the following procedure to configure the number of disks to be used by the virtual service configured on the switch.

### **Procedure**

- 1. In the navigation pane, expand the **Configuration** > **Serviceability** folders.
- 2. Click **Virtual Service**.
- 3. Click the **Disks** tab.
- 4. Click **Insert**.
- 5. In the **ServName** field, enter the virtual service name.
- 6. In the **Name** field, enter the disk name.
- 7. **(Optional)** In the **Size** field, enter a value.

8. Click **Insert**.

### <span id="page-77-0"></span>**Disks Field Descriptions**

Use data in the following table to use the Disks tab.

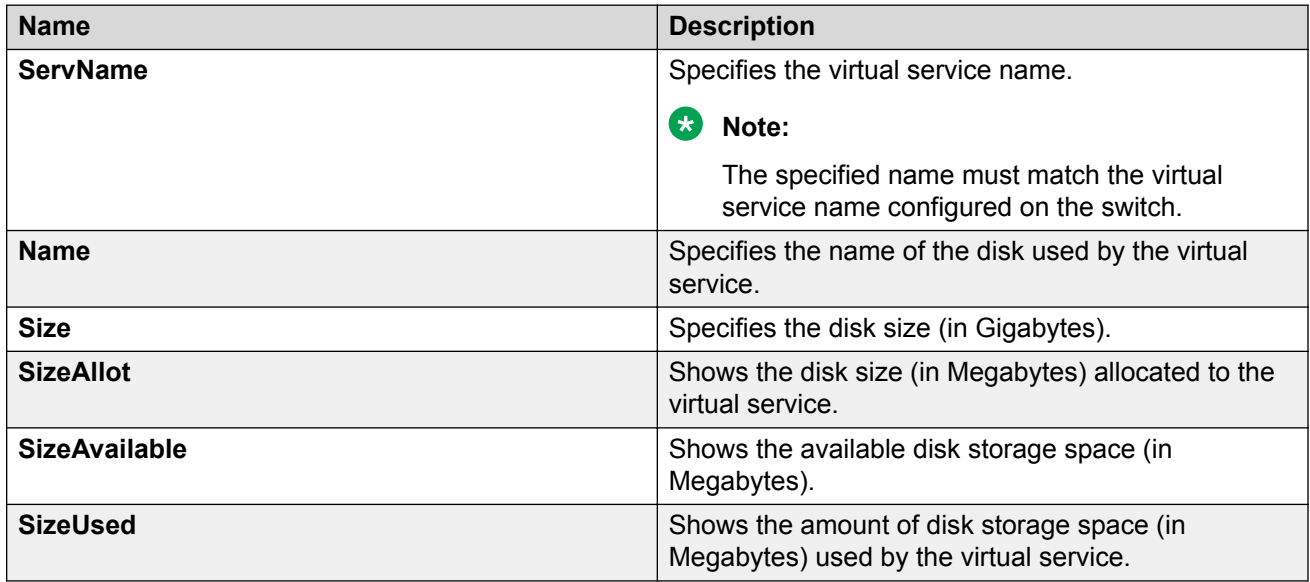

# **Configuring Virtual Ports**

#### **About this task**

Perform the following procedure to configure virtual ports to be used by the virtual service configured on the switch.

### **B** Note:

The names of Ethernet ports appearing in a specific Virtual Machine (VM) are not correlated to the configured virtual port names. Each VM renames the Ethernet ports as per its requirements, after they are discovered during the VM initialization.

By default, all virtual ports of OVS connection type appear first in the alphabetical order of their configured names, followed by the virtual ports of SR-IOV and VT-d connection types.

#### **Before you begin**

Ensure the switch has the Ethernet drivers installed as per the SR-IOV standard, to support the VTd and the SR-IOV connection type for the configured virtual ports.

#### **Procedure**

- 1. In the navigation pane, expand the **Configuration** > **Serviceability** folders.
- 2. Click **Virtual Service**.
- 3. Click the **VPorts** tab.
- 4. Click **Insert**.
- 5. In the **ServName** field, enter the virtual service name.
- 6. In the **Name** field, enter a name for the virtual port.
- 7. **(Optional)** In the **VlanIdLis** field, enter a VLAN ID.
- 8. **(Optional)** In the **ConnectType** field, select a connection type.

#### **Note:**

Insight port 1/s1 can accommodate virtual ports of either SR-IOV or OVS connection type and Insight port 1/s2 can accommodate virtual ports of VT-d connection type only.

9. Click **Insert**.

### **VPorts Field Descriptions**

Use data in the following table to use the VPorts tab.

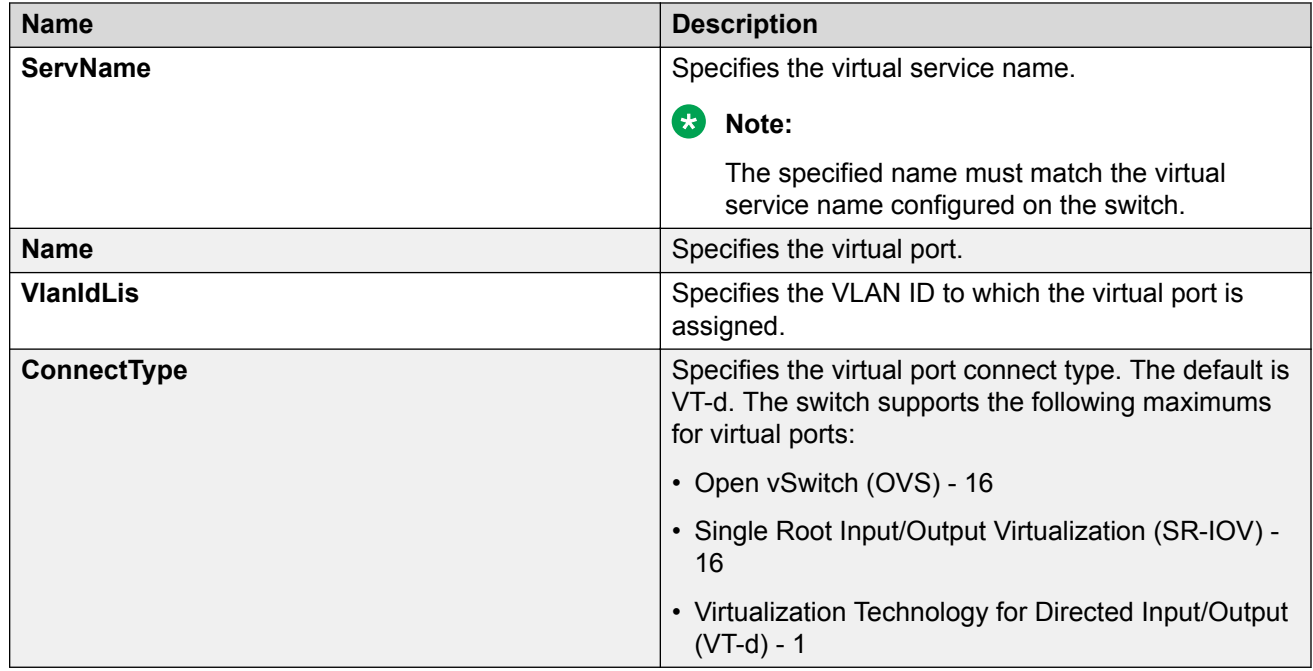

## **Installing a Virtual Service**

#### **About this task**

Perform the following procedure to configure the package information to be used by the virtual service.

#### **Procedure**

1. In the navigation pane, expand the **Configuration** > **Serviceability** folders.

- 2. Click **Virtual Service**.
- 3. Click the **Application** tab.
- 4. Click **Insert**.
- 5. In the **Name** field, enter the virtual service name.
- 6. In the **PackageName** field, enter the path location of the package to be installed.
- 7. Click **Insert**.

### **Application Field Descriptions**

Use data in the following table to use the Application tab.

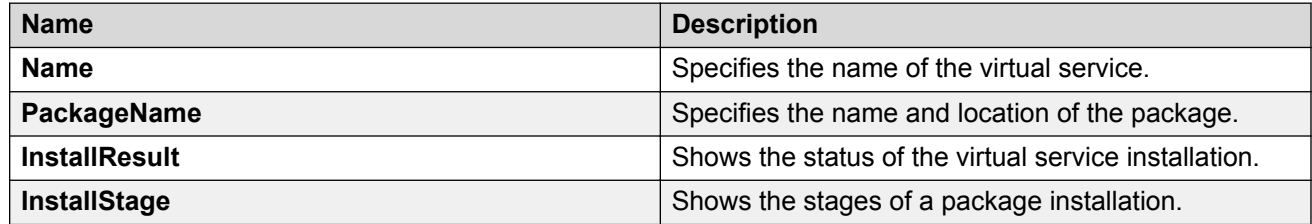

## **Viewing Virtual Services Package File Information**

#### **About this task**

Perform the following procedure to view information about the package files available in the /var/lib/insight/packages directory, which you can use to install a new virtual service.

#### **Procedure**

- 1. In the navigation pane, expand the **Configuration** > **Serviceability** folders.
- 2. Click **Virtual Service**.
- 3. Click the **PackageFile** tab.

#### **PackageFile Field Descriptions**

Use data in the following table to use the PackageFile tab.

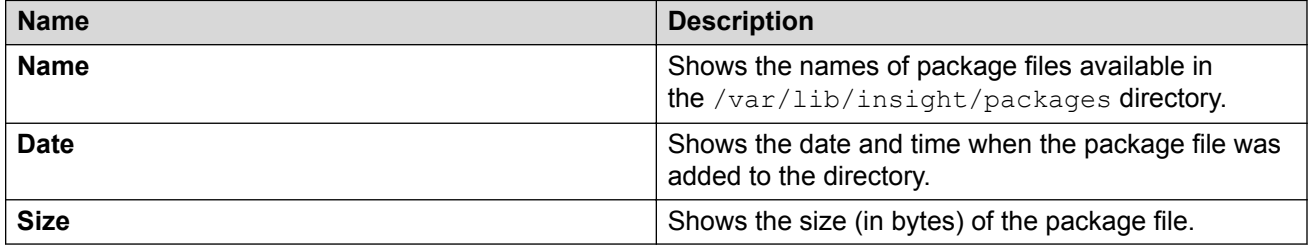

# **Chapter 6: Representational State Transfer Configuration Protocol (RESTCONF)**

This section provides information about Representational State Transfer Configuration Protocol (RESTCONF) and how to configure and use RESTCONF using Command Line Interface (CLI) and Enterprise Device Manager (EDM).

# **Representational State Transfer Configuration Protocol (RESTCONF)**

Representational State Transfer Configuration Protocol (RESTCONF) is a next generation northbound interface that provides an additional way to configure and monitor the switch. RESTCONF is an HTTP-based protocol that provides a programmatic interface to access data defined in a YANG model using the datastore concepts defined in NETCONF. RESTCONF uses a client-server model. The server acts as an entry point to a datastore, a conceptual place to store and access information. Clients use HTTP or HTTPS to interface with the server to configure and monitor devices.

#### **RESTCONF Client and Server**

A typical RESTCONF interaction consists of an HTTP/HTTPS request sent by a RESTCONF client and an HTTP/HTTPS response sent by the server. The HTTP/HTTPS request and response contain a required set of expected HTTP headers and may contain a request or response message body. The message body is encoded in JSON.

An HTTP request consists of the HTTP method (such as GET or POST) identifier, resource identifier, HTTP protocol version, HTTP headers, and HTTP body. The HTTP resource identifier is the string that identifies a service or resource that the server makes available to the client. The RESTCONF request contains the Universal Resource Identifier or URI which starts with /rest/ restconf/data/ or /rest/restconf/operations/.

#### **YANG Model**

YANG is the data modeling language used for modeling configuration and state data for manipulation by using remote procedure calls (RPCs). The RESTCONF interface is generated with YANG Data Model. The YANG model is based on Open config model which is non vendor specific

model that captures the key components found in multiple vendor solutions.RESTCONF is described by the Internet Engineering Task Force (IETF) in RFC 8040.

#### **RESTCONF APIs**

You can access the RESTCONF API documentation at *http(s)://<ip>:<port>/apps/restconfdoc/.* Replace <ip> with the management IP address of your switch and <port> with the TCP port configured for RESTCONF. For example, http://192.0.2.16:8080/apps/restconfdoc/.

The URL works only if the RESTCONF feature is enabled on the switch.

#### **VOSS Support**

VOSS RESTCONF server supports the following actions: GET, POST, PATCH, and DELETE.

VOSS RESTCONF supports the following features:

- System (authorization, authentication, and accounting)
- Link Layer Discovery Protocol (LLDP)
- Interfaces (IPv4, Ethernet, and LAG)
- VLAN (under network instance)
- Virtual Service (Extreme YANG model)

The RESTCONF feature is disabled by default. The RESTCONF server uses the same management IP address as the other applications and TCP port. The default TCP port that RESTCONF server listens to is port 8080. The TCP port delivers the message to the HTTP server for RESTCONF.

# **RESTCONF configuration using CLI**

### **Enabling the RESTCONF Server**

#### **About this task**

Use the following procedure to enable the RESTCONF server.

#### **Before you begin**

Run the command **show application restconf conflict-ifname** to see if any conflict in interface names exist. To enable RESTCONF, the interface names (VLAN name, MLT name, and Port interface name) must be unique

#### **Procedure**

1. Enter Application Configuration mode:

```
enable
configure terminal
application
```
2. Enable the RESTCONF server:

restconf enable

#### **Note:**

If the interface names (VLAN, MLT, and Port) are not unique, an error occurs indicating that you cannot enable RESTCONF because of a interface name conflict. You must change one of the interface names before you enable RESTCONF.

#### **Example**

```
Switch:1>enable
Switch:1#configure terminal
Enter configuration commands, one per line. End with CTRL/Z.
Switch:1(config)#application
Switch:1(config-app)#restconf enable
```
### **Configuring HTTPS Access to the RESTCONF Server**

#### **About this task**

By default, the RESTCONF server uses HTTP. If you need to use HTTPS, generate a certificate file and transfer the certificate file to the /intflash directory on the switch.

For more information on generating certificate files, see *SSL certificate* in [Administering VOSS.](http://documentation.extremenetworks.com/VOSS/SW/80x/9035654_AdminVOSS_8.0_ADG.pdf)

#### **Before you begin**

Ensure that you have the certificate file in the  $/$ intflash directory on the switch.

#### **Procedure**

1. Enter Application Configuration mode:

```
enable
configure terminal
```
application

2. If RESTCONF is enabled, disable RESTCONF:

no restconf enable

3. Install the certificate file for the RESTCONF server:

restconf install-cert-file WORD<1-128>

4. Enable HTTPS:

restconf tls

5. Enable RESTCONF:

restconf enable

#### **Example**

```
Switch:1>enable
Switch:1# configure terminal
Enter configuration commands, one per line. End with CTRL/Z.
Switch:1(config)#application
Switch:1(config-app)#no restconf enable
Switch:1(config-app)#restconf install-cert-file restconf-cert.pem
Switch:1(config-app)#restconf tls
Switch:1(config-app)#restconf enable
```
### **Variable Definitions**

Use the data in the following table to use the **restconf** command.

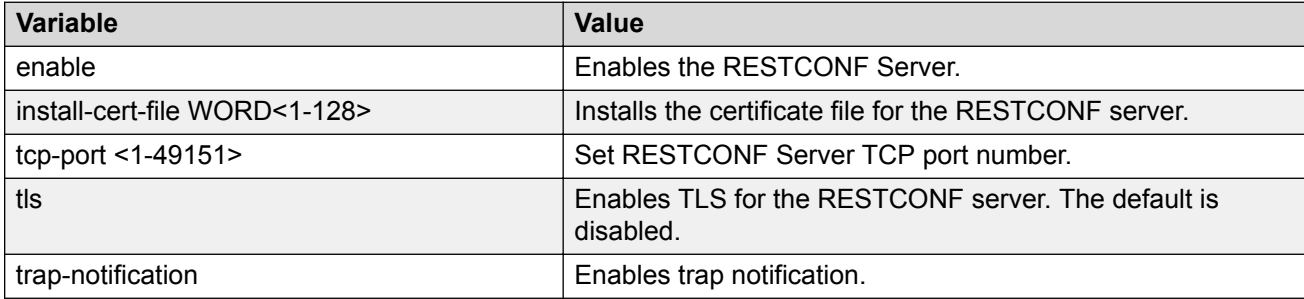

# **Modifying the RESTCONF Server Settings**

#### **About this task**

Use this procedure to modify the RESTCONF server settings.

#### **B** Note:

These steps are considered optional and RESTCONF can operate with the default configuration of these values.

#### **Procedure**

1. Enter Application Configuration mode:

enable

configure terminal

application

2. Disable trap notification when the RESTCONF server is not available:

no restconf trap-notification

- 3. Modify the TCP port number for the RESTCONF server:
	- a. Disable RESTCONF: no restconf enable
	- b. Change the value of the TCP port: restconf tcp-port <1-49151>
	- c. Enable RESTCONF: restconf enable
- 4. Disable TLS for the RESTCONF server:
	- a. Disable RESTCONF: no restconf enable
	- b. Disable TLS: no restconf tls
	- c. Enable RESTCONF: restconf enable

### **Variable Definitions**

Use the data in the following table to modify the RESTCONF server settings.

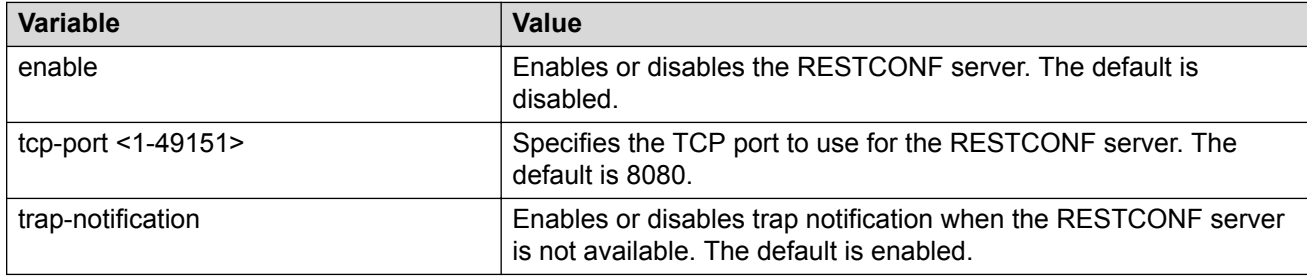

# **Showing the RESTCONF Configuration Information**

#### **About this task**

Use this procedure to show the RESTCONF configuration information and operation status.

#### **Procedure**

1. Enter Privileged EXEC mode:

enable

2. Show the RESTCONF configuration:

show application restconf

#### **Example**

```
Switch:1>enable
Switch:1#show application restconf
=====================================================================================
                                 RESTCONF Info
=====================================================================================
Admin State : true
TCP Port : 8080
Certificate File Status : install
TLS Enable : false
Trap Notification : true
Oper State : up
Web Server Version : 1.0.1.11
RESTCONF Server Version : 1.0.1.39
=====================================================================================
```
### **Job Aid**

The following table describes the fields in the output for the **show application restconf** command.

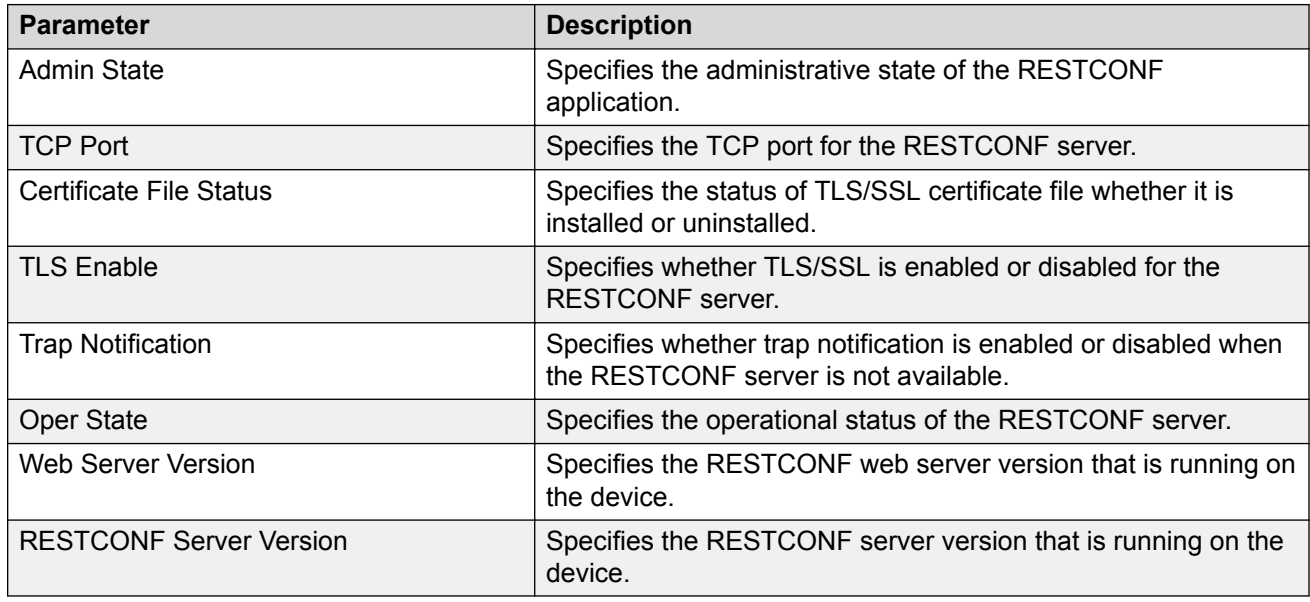

### **Showing Conflicting Interface Name Information**

#### **About this task**

To enable RESTCONF, the interface name (VLAN name, MLT name, and Port interface name) must be unique. Use this procedure to display conflicting interface name information.

#### **Procedure**

1. Enter Privileged EXEC mode:

enable

2. Show the RESTCONF conflicting interface name information:

show application restconf conflict-ifname

#### **Example**

```
Switch:1>enable
Switch:1#show application restconf conflict-ifname
                   -----------------------------------------------------------------------------------------
 Conflicting Interface IfName - Port, VLAN Name and MLT Name
 -----------------------------------------------------------------------------------------
 Mlt 1 name is same as Vlan 1001 name - "Interface-1"
Mlt 2 name is same as Vlan 1002 name - "VLAN-1002"
Vlan 1003 name is Mlt 1 Default Name - "MLT-1"
-----------------------------------------------------------------------------------------
```
### **Next steps**

If a conflict exists, change the conflicting interface name to a unique name.

# **RESTCONF configuration using EDM**

This section contains procedures for configuring RESTCONF with Enterprise Device Manager (EDM).

# **Configuring the RESTCONF Server**

### **About this task**

To configure the RESTCONF server, you must enable RESTCONF. RESTCONF is disabled by default.

After RESTCONF is enabled, you must disable RESTCONF to modify some of the RESTCONF parameters.

#### **Procedure**

- 1. In the navigation pane, expand **Configuration** > **Serviceability.**
- 2. Click **RESTCONF**.
- 3. Click the **RESTCONF** tab.
- 4. Select the **GlobalEnable** check box to enable the RESTCONF server.
- 5. Configure optional parameters as required.
- 6. Click **Apply**.

### **RESTCONF Field Descriptions**

Use the data in the following table to use the RESTCONF tab.

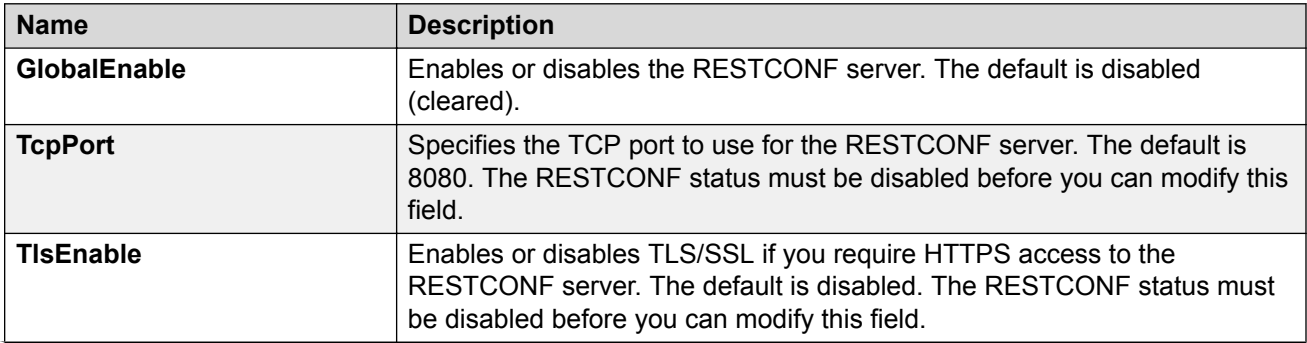

*Table continues…*

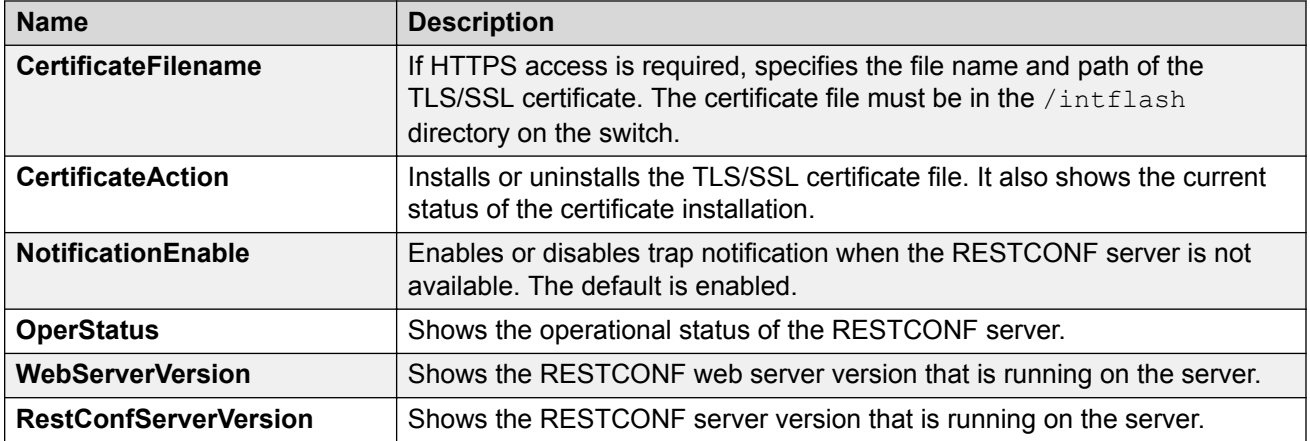

# **Glossary**

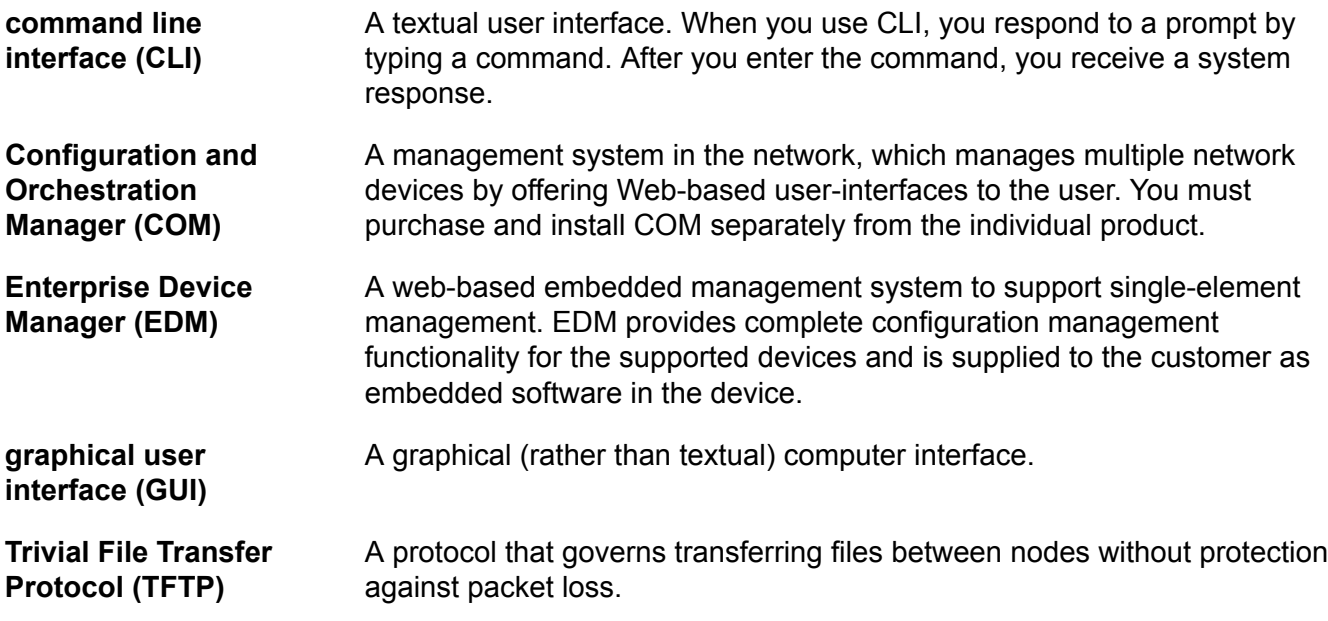